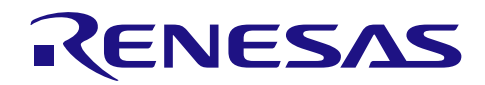

# RX64M, RX71M グループ TCP/IP プロトコルスタックを用いた産業向けネットワークソリューション 2016.02.29RX Driver Package Application R01AN2608JJ0103 Rev.1.03

# 要旨

本資料は、TCP/IP プロトコルスタック(M3S-T4-Tiny)を用いた産業向けネットワークソリューションの アプリケーションノートです。

本アプリケーションノートには、ネットワークミドルウェア(DHCP クライアント、DNS クライアント、 HTTP サーバ、FTP サーバ) モジュールを使用したメインプログラムのサンプル・コードが含まれており、 RX64M, RX71M グループ用 RX Driver Package と組み合わせることで、各種ネットワークシステムを構築でき ます。

# 動作確認デバイス

RX64M グループ (Renesas Starter Kit+ RX64M)

RX71M グループ(Renesas Starter Kit+ RX71M)

# 使用した RX Driver Package 環境

RX64M, RX71M  $\overrightarrow{y} \nu - \overrightarrow{y}$  RX Driver Package Ver.1.02 (R01AN2606JJ)

お客様の製品にてご利用される際は、お客様の環境に合わせて十分に評価してください。

また、本アプリケーションノートを他のマイコンへ適用する場合、そのマイコンの仕様にあわせて変更し、 十分評価してください。

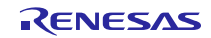

# 目次

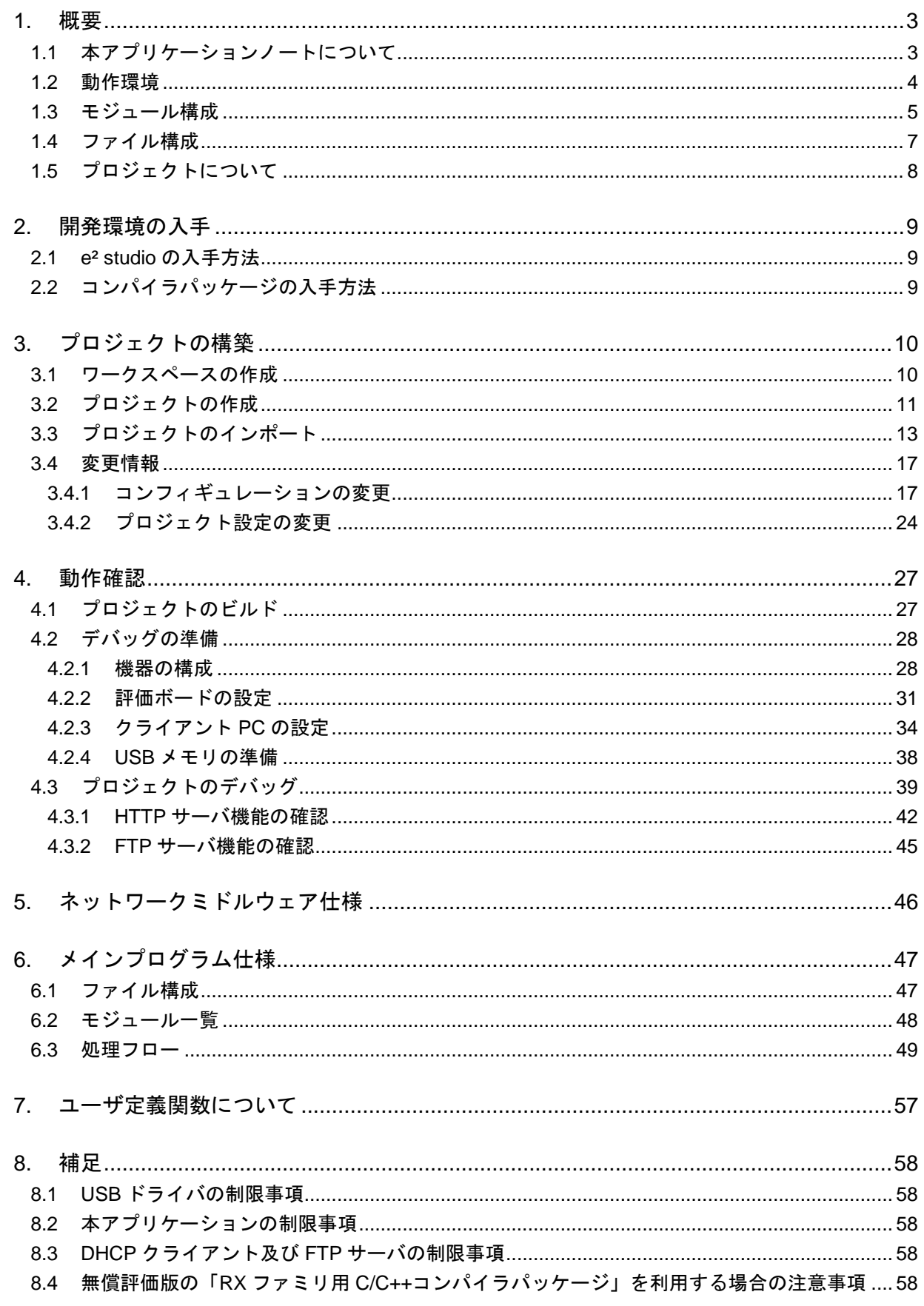

## <span id="page-2-0"></span>1. 概要

# <span id="page-2-1"></span>1.1 本アプリケーションノートについて

本アプリケーションノートでは、メインプログラムと RX64M, RX71M グループ用 RX Driver Package 内蔵 のネットワークミドルウェア、TCP/IP プロトコルスタック(以下、M3S-T4-Tiny と略す)、Ethernet ドライ バ、M3S-TFAT-Tiny FAT ファイルシステム(以下、TFAT と略す)、USB ドライバ(ホストマスストレージ クラスドライバ USB HMSC と Basic Firmware)、ボードサポートパッケージ (以下、BSP と略す)の FIT モ ジュール等と組み合わせて評価するまでの手順について説明します。

本アプリケーションノートは、Renesas Starter Kit+ for RX64M · Renesas Starter Kit+ for RX71M (以降、RSK と表記)上で動作します。

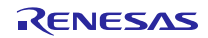

# <span id="page-3-0"></span>1.2 動作環境

本アプリケーションノートの動作環境を以下に示します。

表 1-1 動作環境

| 対応 MCU                   | RX64M グループ                                                                                          |  |
|--------------------------|----------------------------------------------------------------------------------------------------|--|
| 評価ボード                    | Renesas Starter Kit+ RX64M                                                                          |  |
|                          | http://japan.renesas.com/products/tools/introductory_tools/renesas_starter_kits/rsk_rx64m/index.jsp |  |
| 統合開発環境 (IDE)             | e <sup>2</sup> studio V4.1.0 以降                                                                     |  |
| クロスツール                   | RX ファミリ用 C/C++コンパイラパッケージ V2.03.00 以降                                                                |  |
| エミュレータ                   | E1 (Renesas Starter Kit+ RX64M に同梱) . E20                                                           |  |
| <b>RX Driver Package</b> | RX64M, RX71M グループ RX Driver Package Ver.1.02 (R01AN2606JJ) 注                                        |  |

表 1-2 動作環境

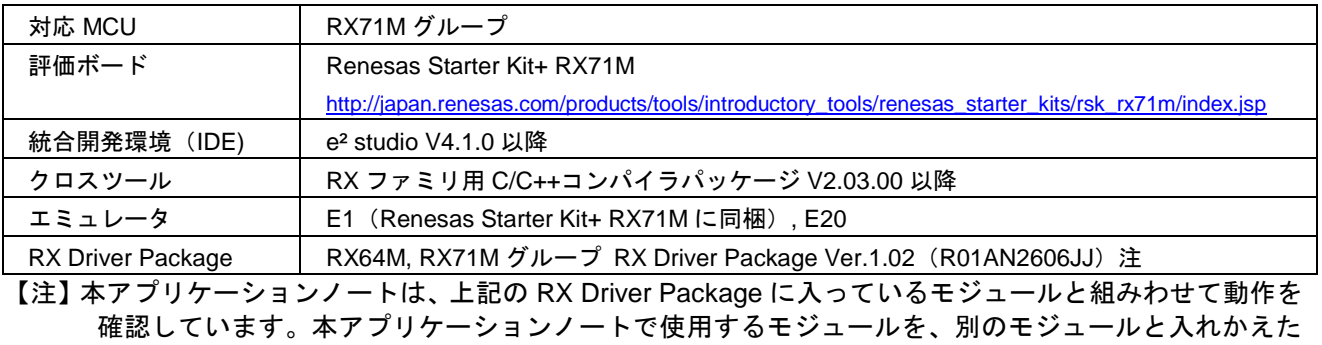

場合については、各自で動作を確認してください。

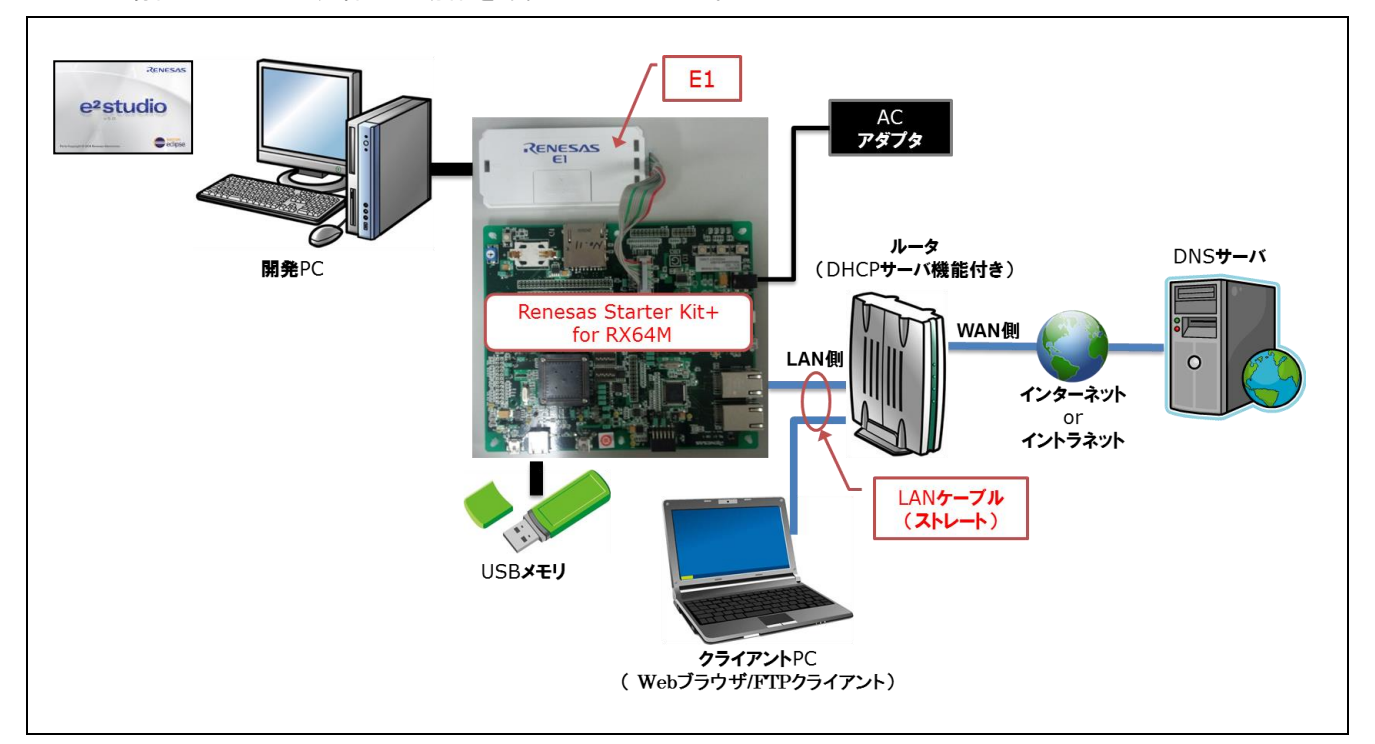

# 図 1-1 動作環境の例

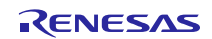

# <span id="page-4-0"></span>1.3 モジュール構成

本アプリケーションノートのモジュール構成とモジュール一覧を以下に示します。

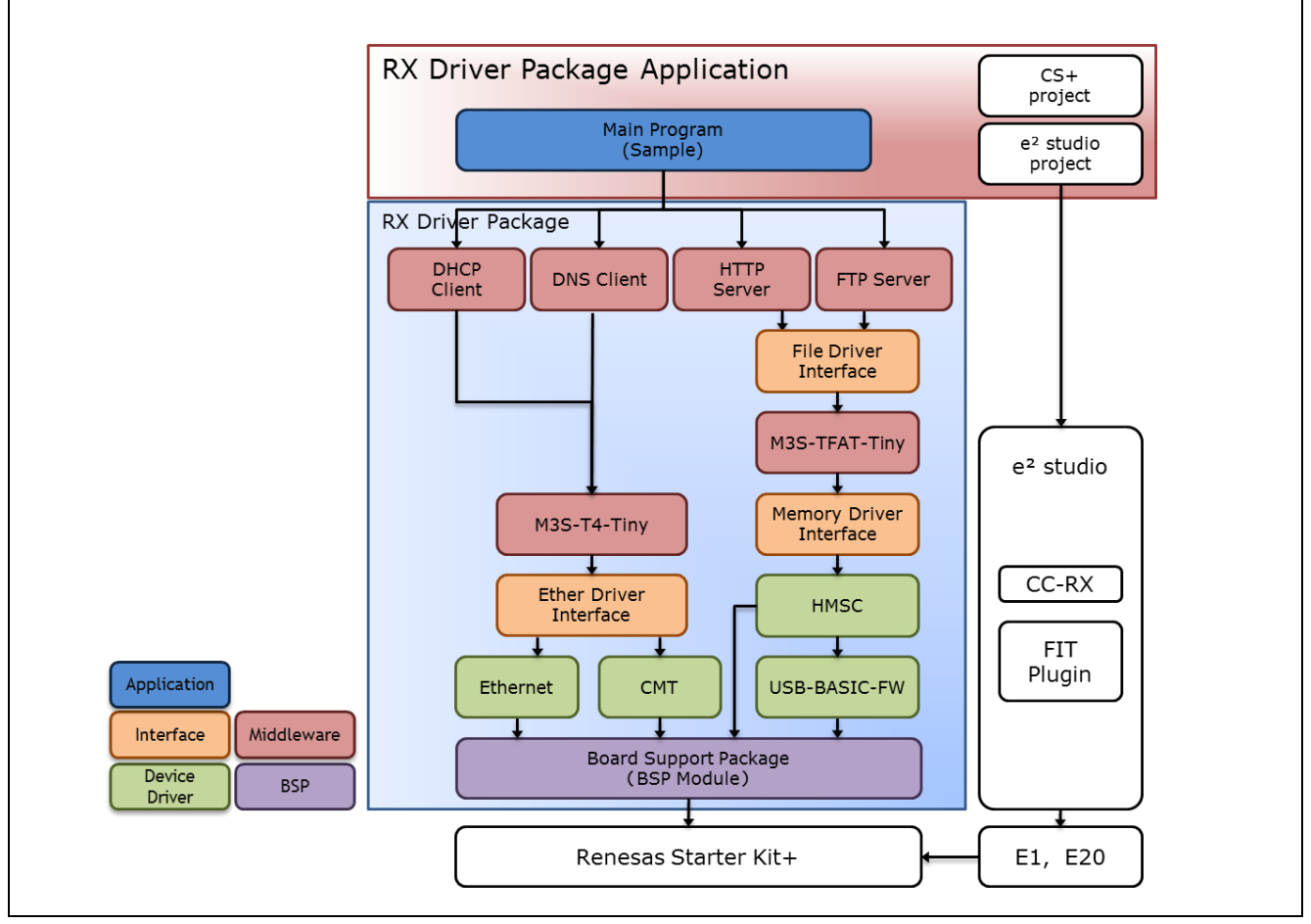

図 1-2 モジュール構成イメージ

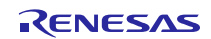

| 種類                   | モジュール名                             | FIT モジュール名          | Rev. |
|----------------------|------------------------------------|---------------------|------|
| <b>Board Support</b> | ボードサポートパッケージ(BSP)                  | $r_b$ sp            | 3.00 |
| Package              |                                    |                     |      |
| Device Driver        | コンペアマッチタイマ(CMT)                    | $r\_cmt_rx$         | 2.60 |
| Device Driver        | <b>USB Basic Firmware</b>          | r_usb_basic         | 1.10 |
| Device Driver        | <b>USB Host Mass Storage Class</b> | r_usb_hmsc          | 1.10 |
| Device Driver        | イーサネットコントローラ(ETHERC)               | r_ether_rx          | 1.02 |
| Middleware           | 組み込み用 M3S-T4-Tiny モジュール【注 1】       | $r$ t4 $rx$         | 2.02 |
| Interface            | Ethernet ドライバと組み込み用 TCP/IP         | r_t4_driver_rx      | 1.02 |
| Middleware           | 組み込み用 TCP/IP M3S-T4-Tiny を用いた DHCP | r_t4_dhcp_client_rx | 1.03 |
|                      | クライアントモジュール                        |                     |      |
| Middleware           | 組み込み用 TCP/IP M3S-T4-Tiny を用いた DNS  | r_t4_dns_client_rx  | 1.02 |
|                      | クライアントモジュール                        |                     |      |
| Middleware           | 組み込み用 TCP/IP M3S-T4-Tiny を用いた FTP  | r_t4_ftp_server_rx  | 1.03 |
|                      | サーバモジュール                           |                     |      |
| Middleware           | 組み込み用 TCP/IP M3S-T4-Tiny を用いた Web  | r_t4_http_server_rx | 1.04 |
|                      | サーバモジュール                           |                     |      |
| Interface            | FTP/Web サーバ用ファイルドライバモジュール          | r_t4_file_driver_rx | 1.01 |
| Middleware           | オープンソース FAT ファイルシステム               | r_tfat_rx           | 3.02 |
|                      | M3S-TFAT-Tiny モジュール                |                     |      |
| Interface            | M3S-TFAT-Tiny メモリドライバインタフェース       | r_tfat_driver_rx    | 1.02 |
|                      | モジュール                              |                     |      |
| Application          | メインプログラム                           | <b>Src</b>          | 1.01 |
|                      |                                    |                     |      |

表 1-3 モジュール一覧

【注 1】本パッケージには、評価版の「M3S-T4-Tiny(TCP/IP プロトコルスタックライブラリ)」が含まれ ています。製品版については、以下の URL を参照してください。 <http://japan.renesas.com/mw/t4>

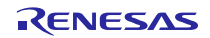

# <span id="page-6-0"></span>1.4 ファイル構成

本アプリケーションノートのファイル構成を以下に示します。

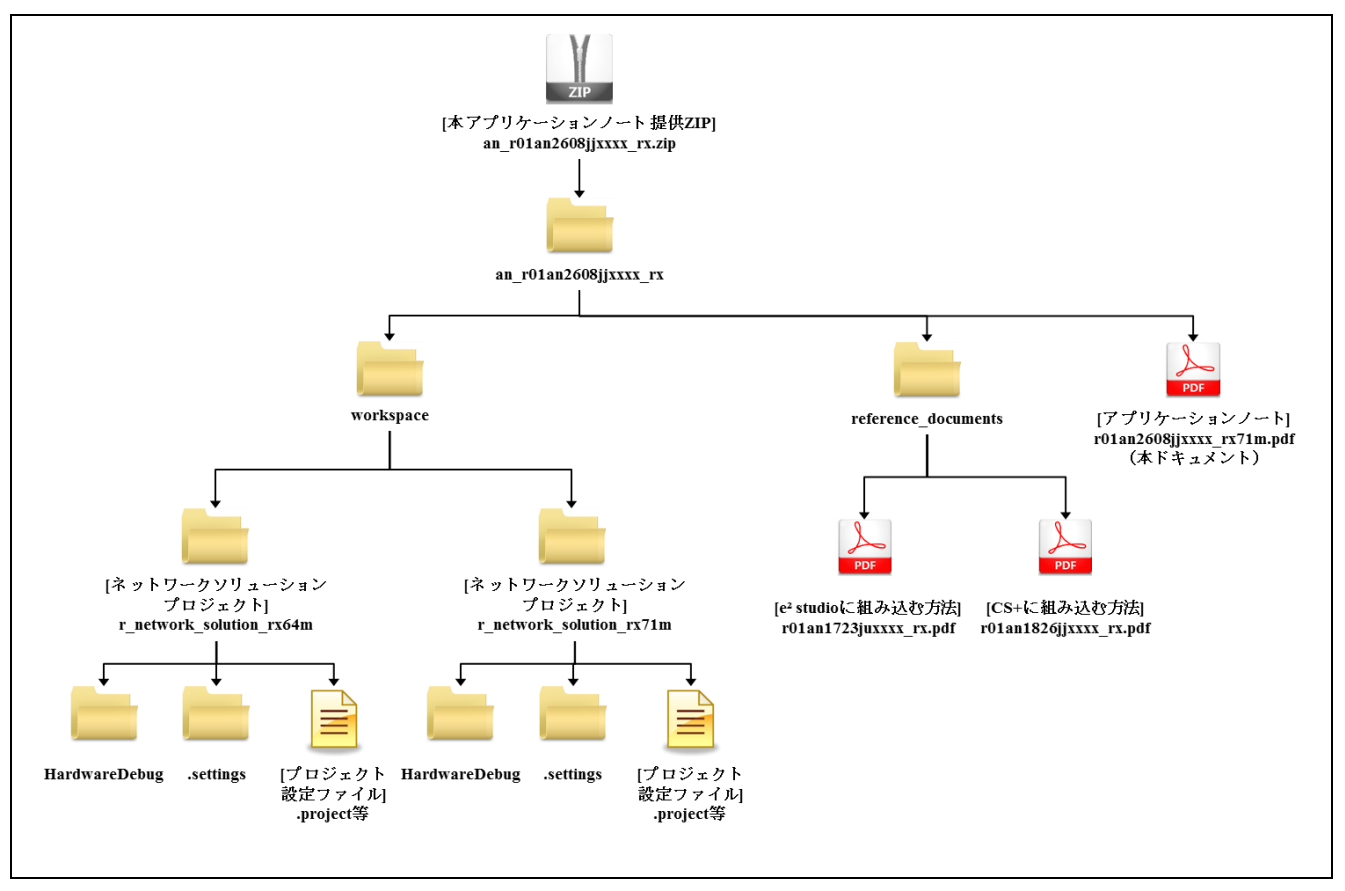

図 1-3 ファイル構成

本アプリケーションノート提供 ZIP ファイルを解凍すると、同名のフォルダが作成され、その中に各フォ ルダやファイルが入っています。

「workspace」フォルダの下にある「ネットワークソリューションプロジェクト(r\_network\_solution\_rx64m)」 又は「ネットワークソリューションプロジェクト(r\_network\_solution\_rx71m)」は、本アプリケーションを 構築したプロジェクトです。e² studio のワークスペースにインポートすることでアプリケーションの動作確 認が可能です。

「reference documents」フォルダの中には、FIT モジュールを各開発環境で使用するための説明書が入って います。「e² studio に取り込む方法(R01AN1723JU)」は、FIT プラグインを使用して、FIT モジュールを e² studio のプロジェクトに組み込む方法について説明したドキュメントです。「CS+に取り込む方法 (R01AN1826JJ)」は、FIT モジュールを CS+のプロジェクトに組み込む方法について説明したドキュメント です。

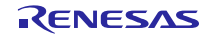

# <span id="page-7-0"></span>1.5 プロジェクトについて

本アプリケーションノートには、本アプリケーションをビルド及び評価するための、e² studio 用のプロジェ クトが付属しています。プロジェクトには、ビルド設定を保存した「ビルド構成」と、デバッグ設定を保存 した「デバッグ構成」を登録しています。

以下に、プロジェクトに登録してあるビルド構成とデバッグ構成の一覧を示します。

表 1-4 プロジェクト設定

|        | 構成名                               | 説明                                                                                              |
|--------|-----------------------------------|-------------------------------------------------------------------------------------------------|
| ビルド構成  | HardwareDebug (Debug on hardware) | デバッグ情報付きのロードモジュールを生成す<br>るための構成です。                                                              |
| デバッグ構成 | HardwareDebug (E1)                | 「HardwareDebug (Debug on hardware)」で生成<br>したロードモジュールを使用して、E1 エミュ<br>レータ経由でのハードウェアデバッグを行いま<br>す。 |

また、ターゲット固有の設定は以下のとおりです。

#### 表 1-5 ターゲット固有の設定

<span id="page-7-1"></span>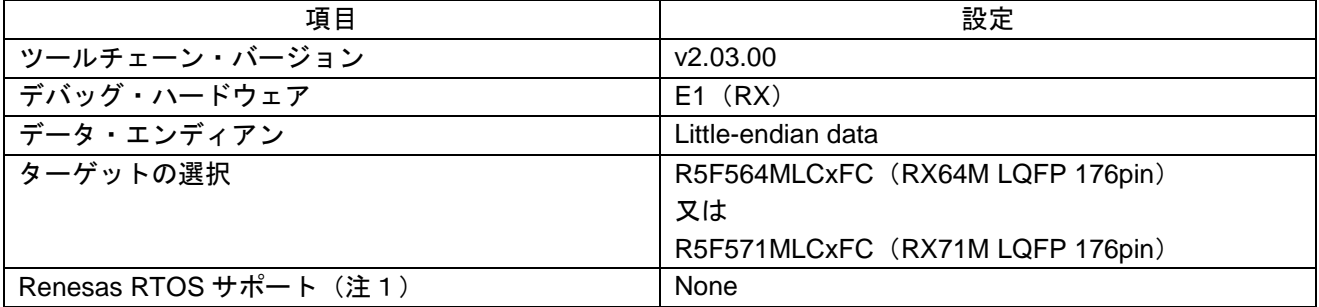

注1:使用するためには、別途 OS 環境をダウンロードする必要があります。

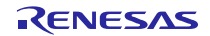

# <span id="page-8-0"></span>2. 開発環境の入手

# <span id="page-8-1"></span>2.1 e² studio の入手方法

以下の URL にアクセスし、e2 studio をダウンロードしてください。

[http://japan.renesas.com/e2studio\\_download](http://japan.renesas.com/e2studio_download)

なお、本ドキュメントは e2 studio V4.1.0 以降を使用することを前提としています。V4.1.0 よりも古い Ver. を使用した場合、e² studio の一部機能を使用できない可能性があります。ダウンロードする場合、ホームペー ジに掲載されている最新 Ver.の e2 studio を入手してください。

# <span id="page-8-2"></span>2.2 コンパイラパッケージの入手方法

以下の URL にアクセスし、RX ファミリ用 C/C++コンパイラパッケージをダウンロードしてください。

[http://japan.renesas.com/e2studio\\_download](http://japan.renesas.com/e2studio_download)

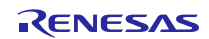

# <span id="page-9-0"></span>3. プロジェクトの構築

本アプリケーションノートは、環境構築済みのプロジェクトを同梱しています。e2 studio のスマート・ブ ラウザーを用いてプロジェクトをインポートする手順について、以下に説明します。

# <span id="page-9-1"></span>3.1 ワークスペースの作成

- 1. e² studio を起動します。
- 2. 表示されたダイアログに、任意のワークスペースフォルダを入力し、「OK」をクリックします。

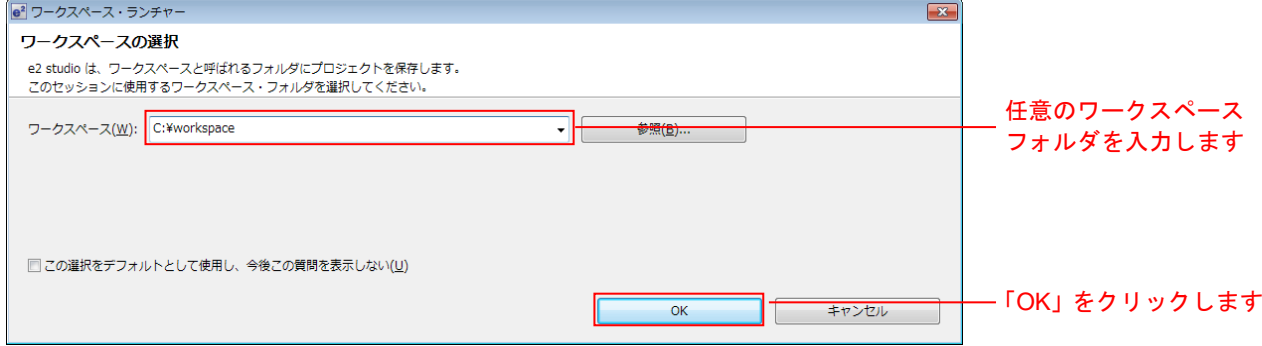

3. 以下の画面が表示されたら、「Workbench」をクリックします。

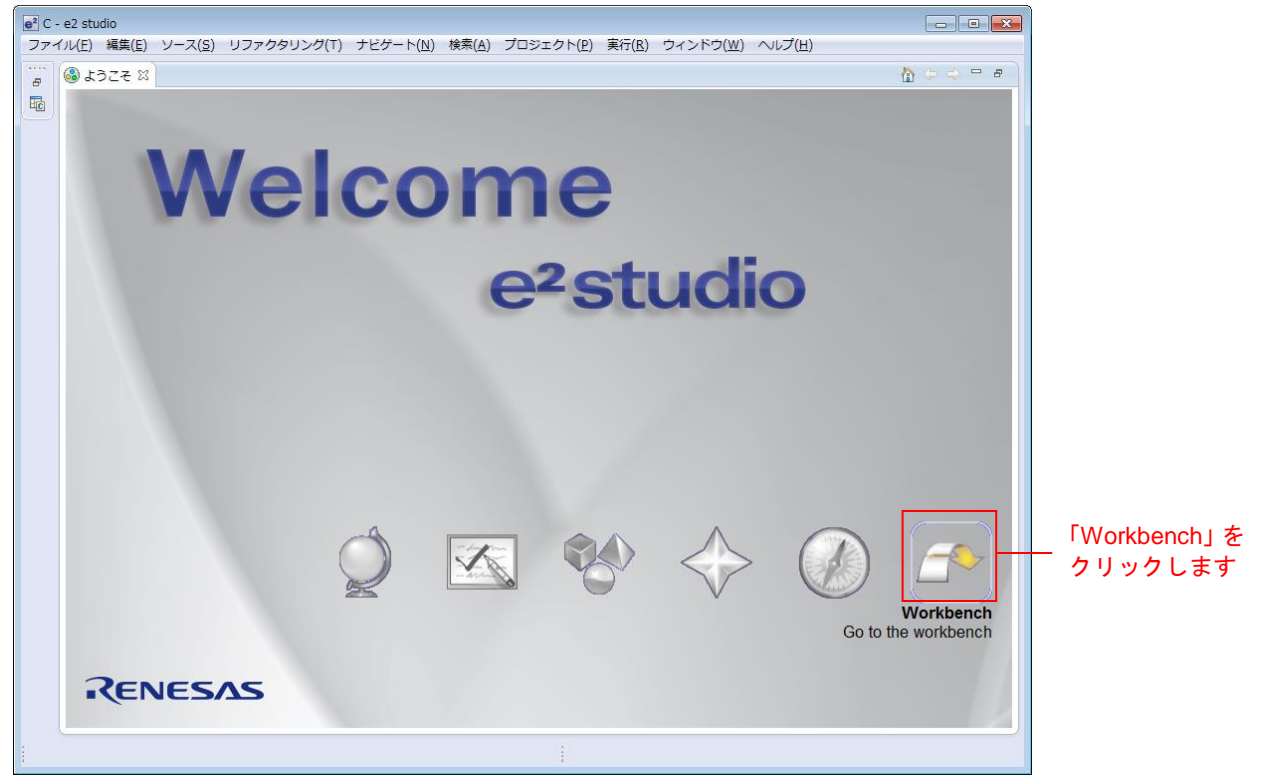

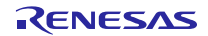

# <span id="page-10-0"></span>3.2 プロジェクトの作成

スマート・ブラウザーの機能を使用するときは、対象となるプロジェクトあるいはファイルを選択してお く必要があります。スマート・ブラウザーの機能を使用するために、対象デバイスを指定したプロジェクト を作成します(注1)。

- 注1:ここで作成するプロジェクトは、スマート・ブラウザーを使用するために作成するためのダミープ ロジェクトです。インポートするプロジェクトの設定は「表 1-5 [ターゲット固有の設定」](#page-7-1)を参照し てください。
- 1. [ファイル(F)] → [新規(N)] → [C Project]の順にクリックして新しい C プロジェクトを作成します。新 規プロジェクト作成ウィザードを起動します。

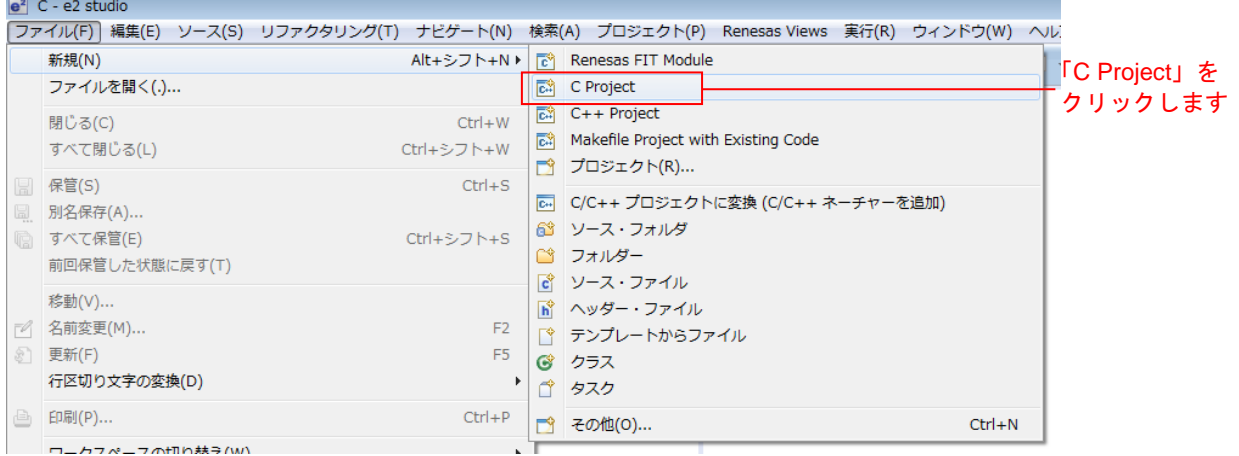

2. 任意のプロジェクト名を入力し、"Renesas RXC Toolchain"を選択します。[次へ(N)>] をクリックし てください。

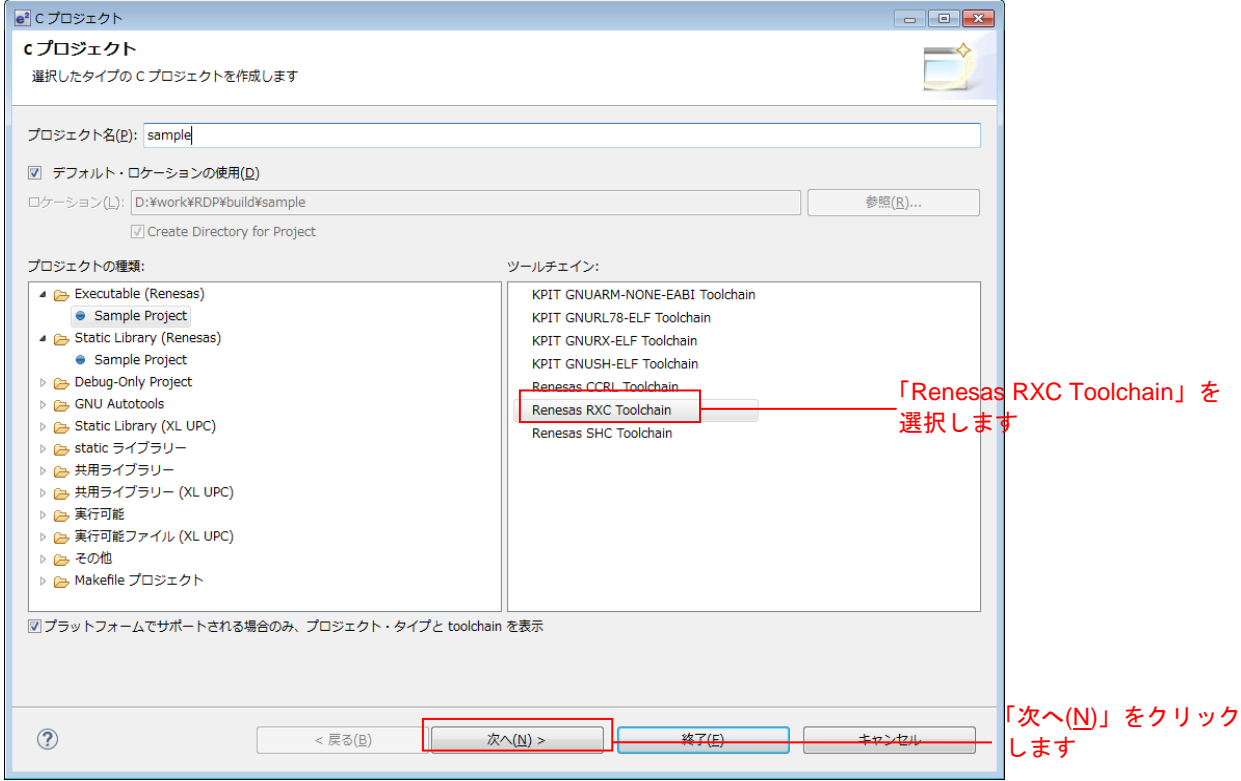

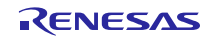

- 3. 「ターゲットの選択:」を設定します。RX64M の場合「R5F564Mxxxxx」としてください。RX71M の 場合「R5F571Mxxxxx」としてください。その他の項目は任意の設定で構いません(注1)。設定が完 了したら[終了(F)]をクリックします。
- 注1:ダミープロジェクト用の設定です。スマート・ブラウザーを使用してインポートするプロジェクト 環境の設定は「表 1-5 [ターゲット固有の設定」](#page-7-1)を参照ください。

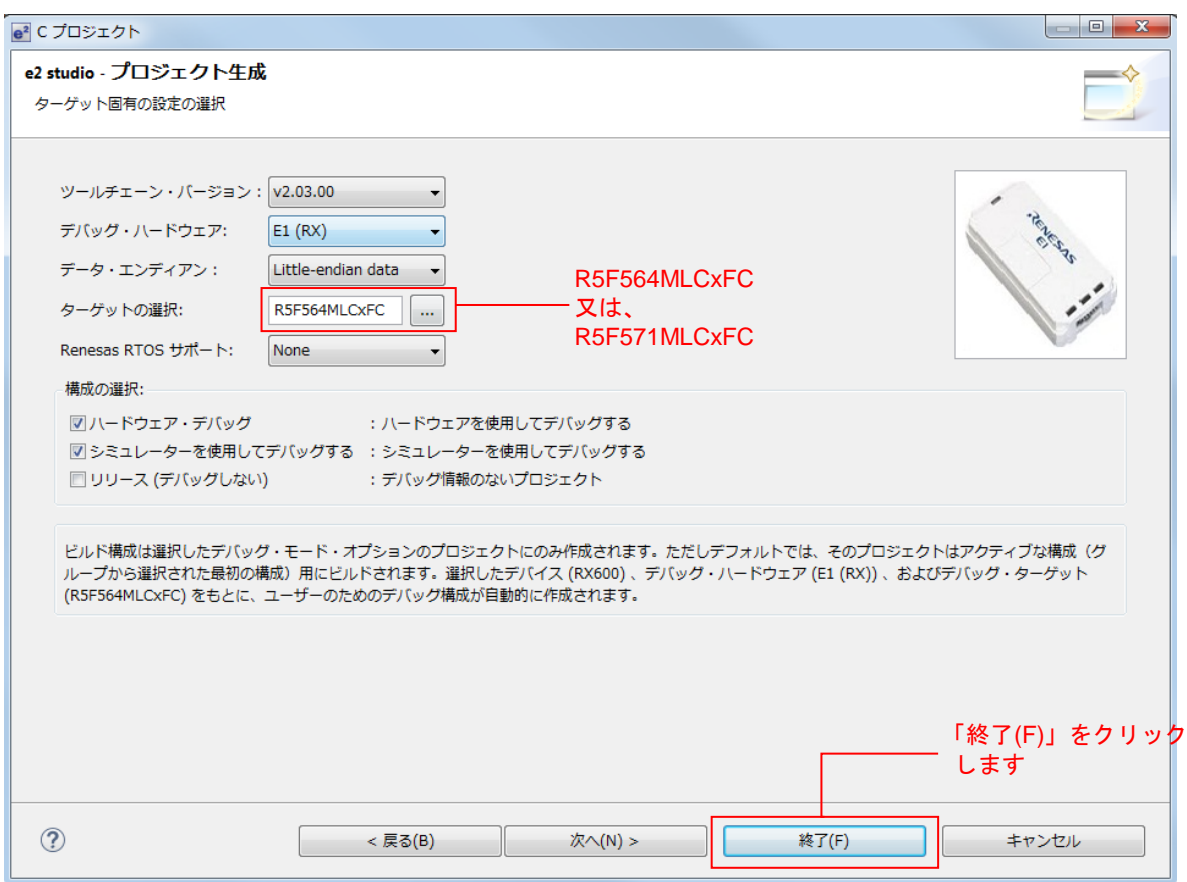

#### 4. [OK]をクリックします。

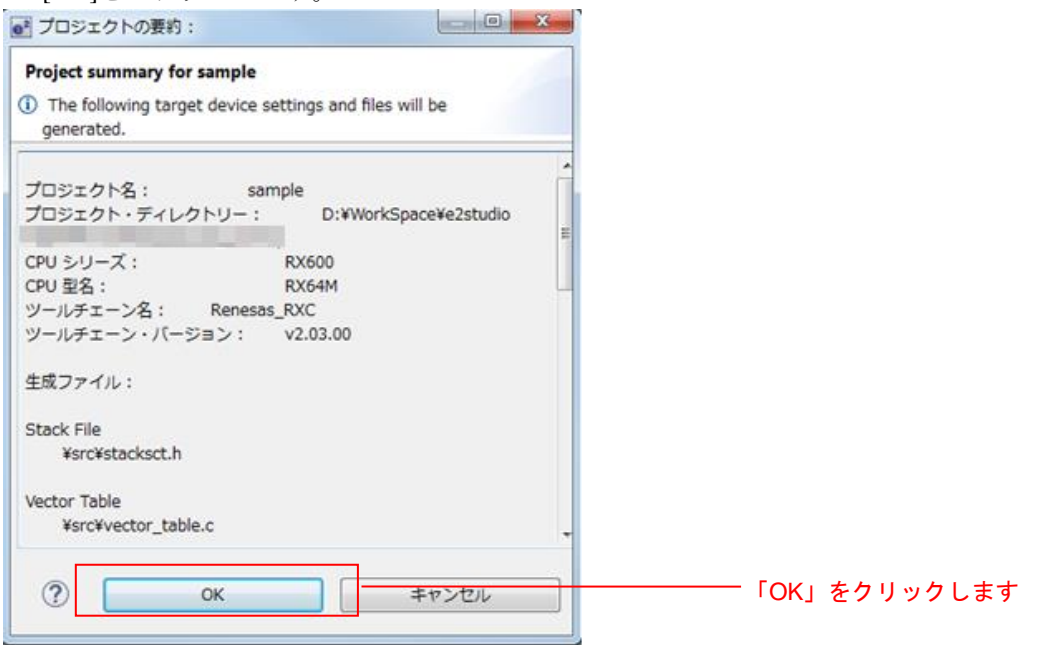

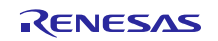

RX64M, RX71M グループ TCP/IP プロトコルスタックを用いた産業向け ネットワークソリューション RX Driver Package Application

# <span id="page-12-0"></span>3.3 プロジェクトのインポート

メインプログラムのプロジェクトを、作成したワークスペースにインポートします。

1. プロジェクト・エクスプローラーから「[3.2](#page-10-0) [プロジェクトの作成」](#page-10-0)で作成したプロジェクトを選択しま す。

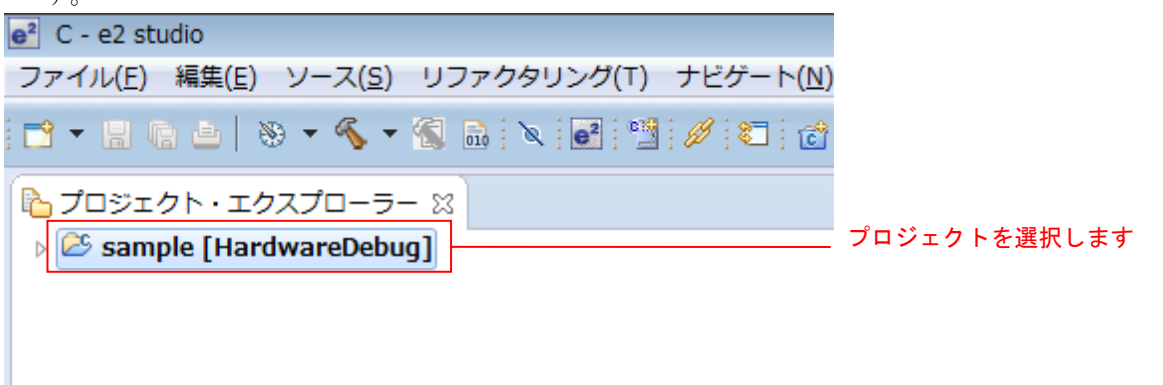

2. [Renesas Views]→[e2 ソリューション・ツールキット]→[スマート・ブラウザー]の順にクリックし、ス マート・ブラウザーを起動します。

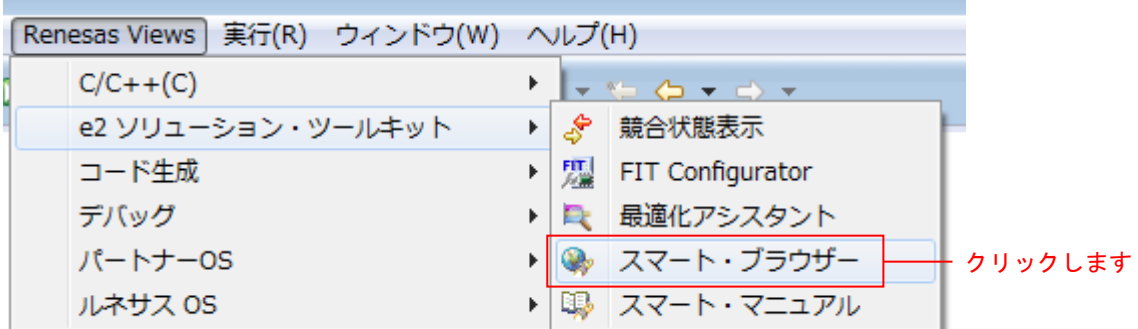

3. [スマート・ブラウザー]タブの[アプリケーション・ノート]タブをクリックします。

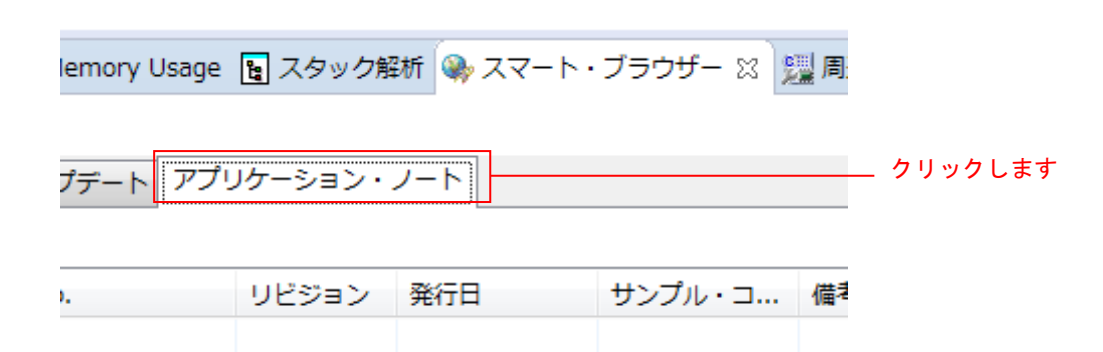

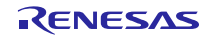

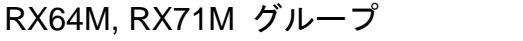

4. [更新] <mark>ঔ</mark> をクリックします。

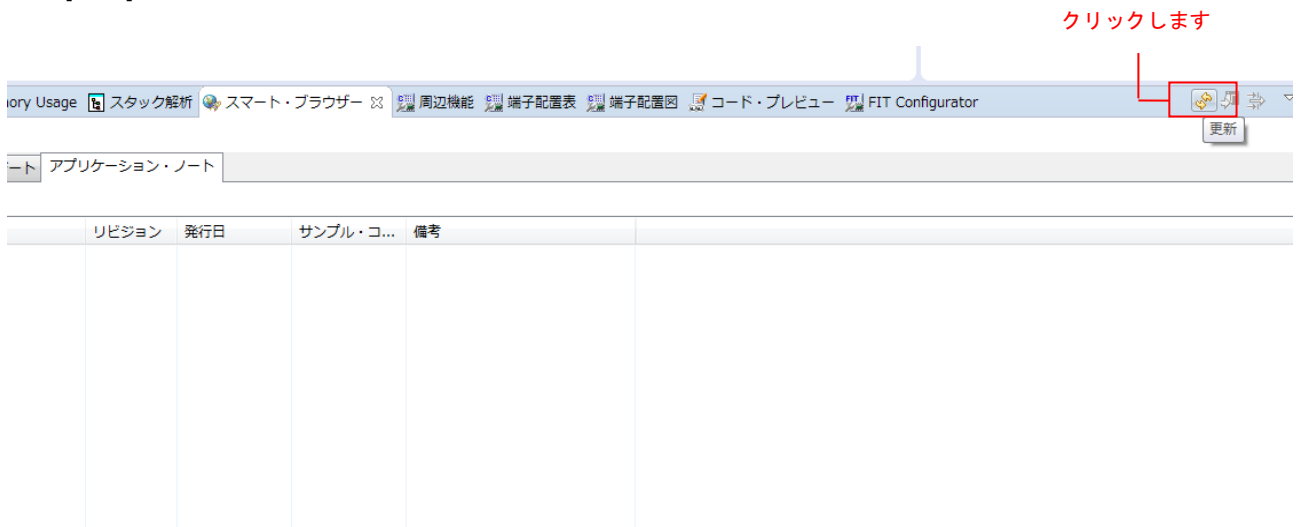

5. 本アプリケーションノートを選択し、右クリックします。コンテキストメニューの[サンプル・コード (プロジェクトのインポート)]をクリックします。(注1)

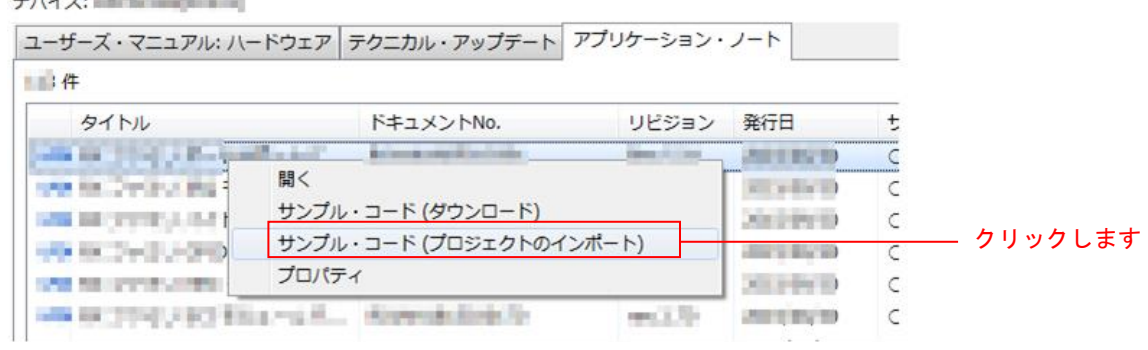

注1:一度も My Renesas による認証をしていない場合、ファイルをダウンロードする際に「My Renesas」 ダイアログがオープンします。ルネサス Web サイトで登録しているメール・アドレスとパスワードを 入力してください。

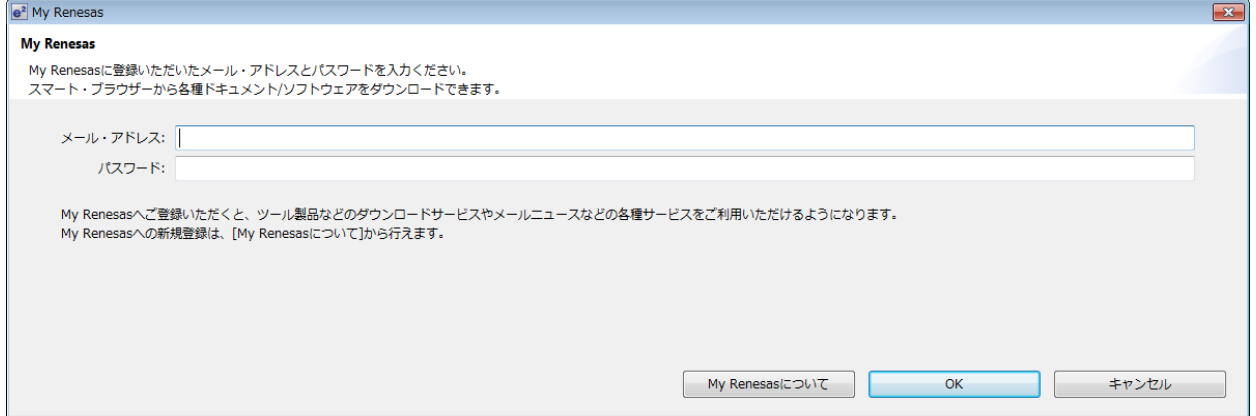

6. [同意する]をクリックします。

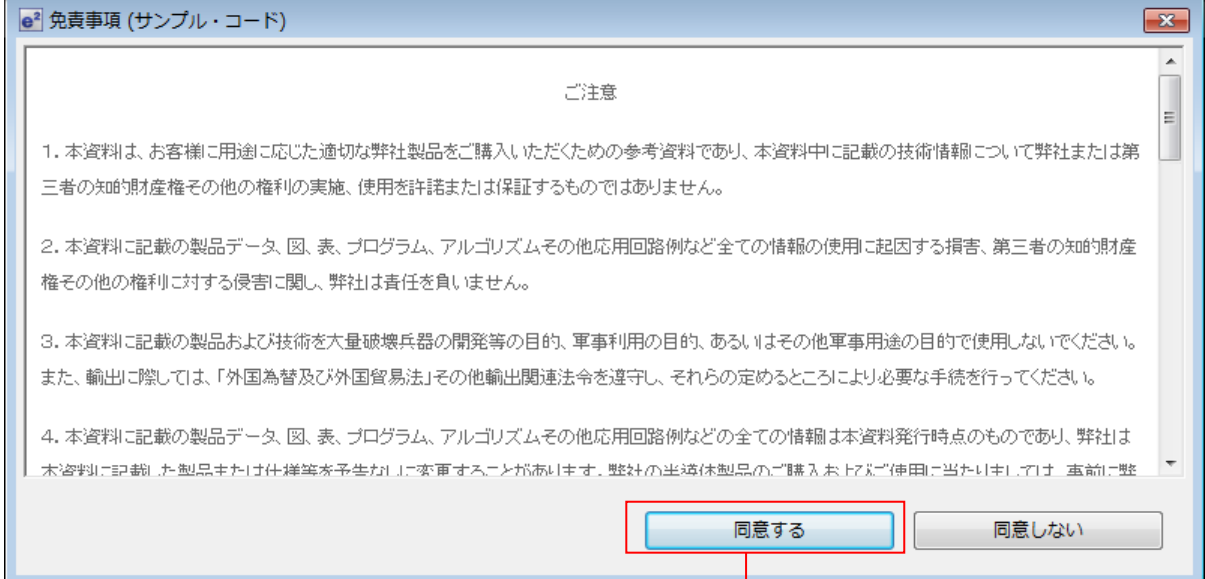

クリックします

7. 本アプリケーションノートを保存します。

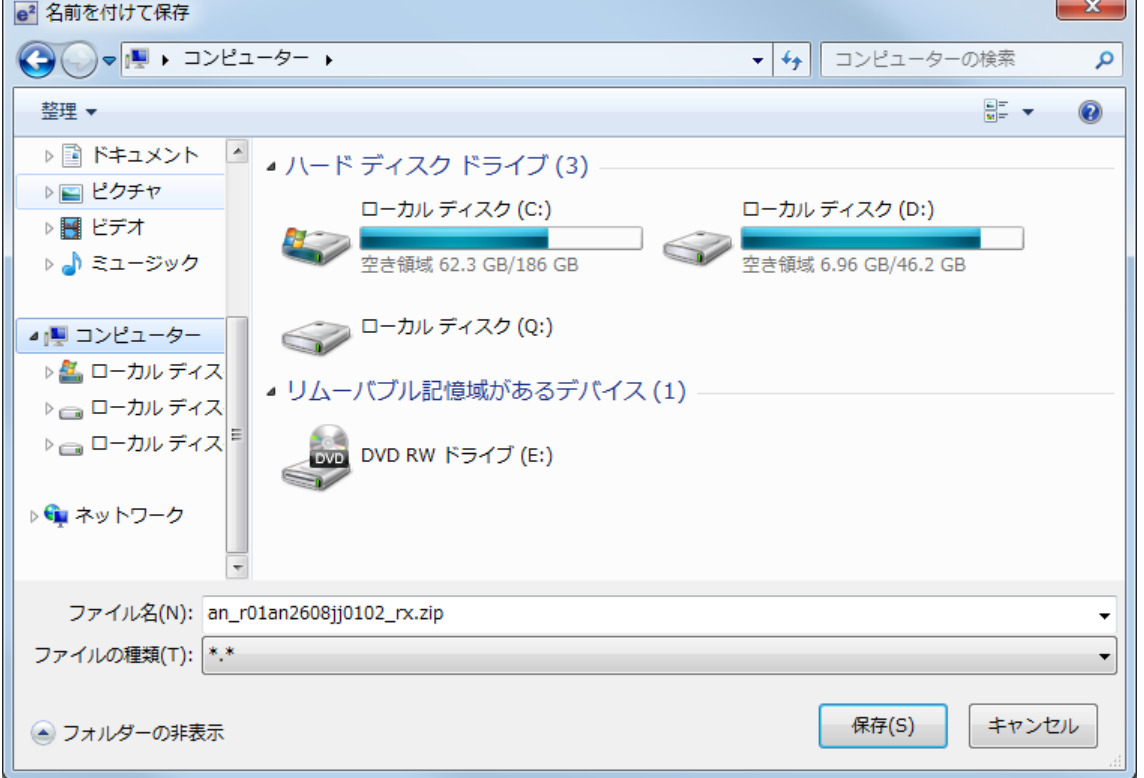

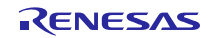

T.

8. 「プロジェクト(P):」に表示されている「r\_network\_solution\_rx64m」または「r\_network\_solution\_rx71m」 いずれか一方を選択し、「終了(F)」をクリックします。

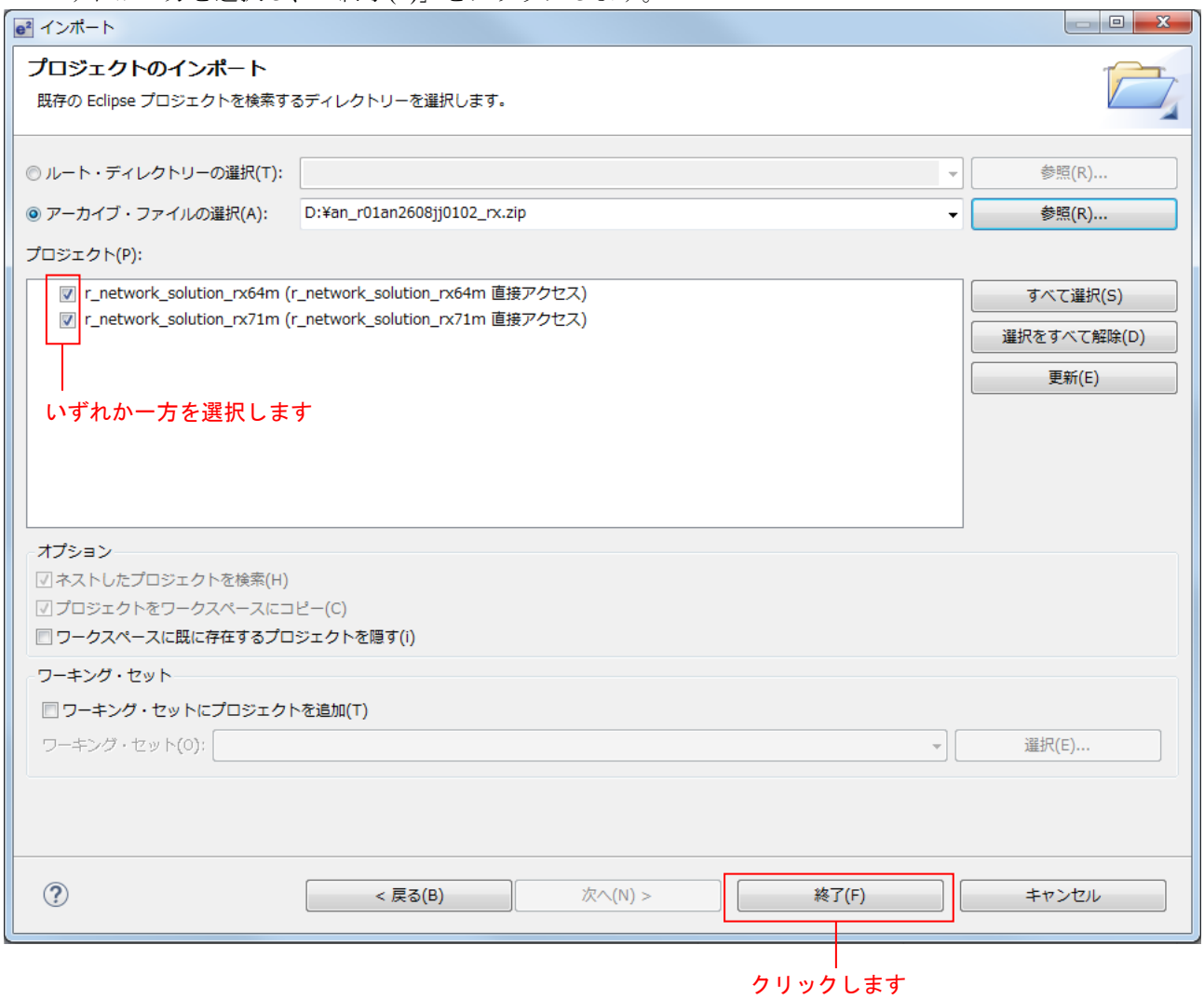

9. 下図は「r\_network\_solution\_rx64m」を選択した場合です。スマート・ブラウザーを使用するために作 成したプロジェクト(ここでは sample)は不要ですので削除してください。

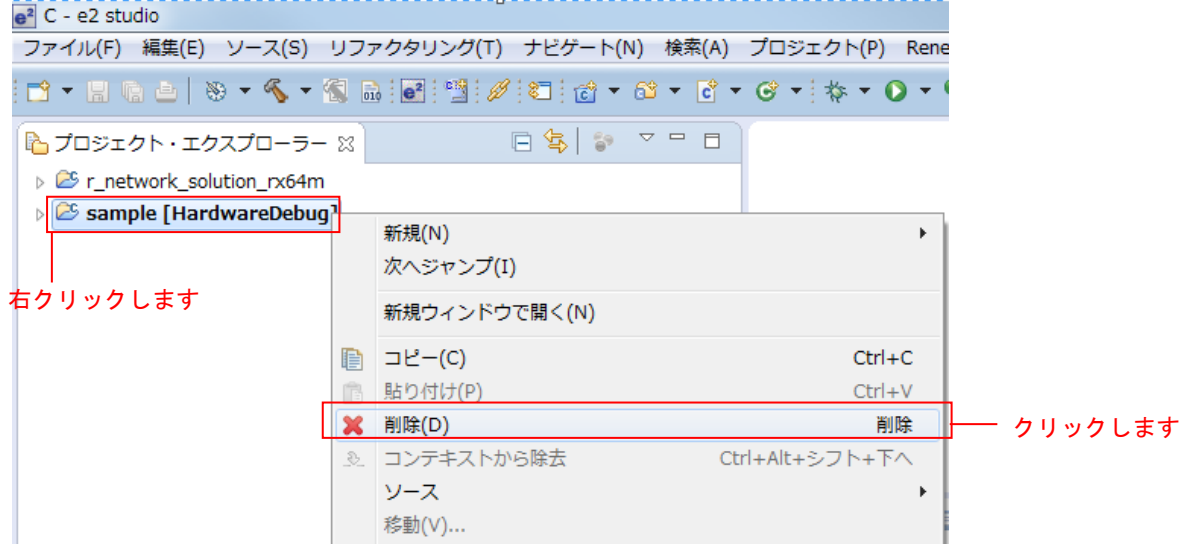

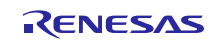

#### <span id="page-16-0"></span>3.4 変更情報

本プロジェクトでは、本アプリケーションを構成するために各 FITモジュールのコンフィグレーションファ イル設定とプロジェクト設定を変更しています。以下に詳細を示します。

なお、本変更情報は、新規にプロジェクトを構築する場合に参照してください。インポートしたプロジェ クトを使用する場合は「[4](#page-26-0) [動作確認」](#page-26-0)に進んでください。

#### <span id="page-16-1"></span>3.4.1 コンフィギュレーションの変更

本アプリケーションを構成する各 FIT モジュールのコンフィギュレーションファイルを変更します。

コンフィギュレーションファイルの項目と設定内容については、各 FIT モジュールの doc フォルダに入っ ているマニュアル等を参照してください。

以下にコンフィギュレーションファイルの変更箇所を示します。

#### (1) 割り込みスタックサイズの変更

本アプリケーションは、Ethernet コントローラの割り込みハンドラから、TCP/IP の処理を行っており、約 2.5kbyte の割り込みスタックを必要とします。

r\_bsp のコンフィギュレーションファイルで定義されている割り込みスタックサイズを、以下の様に変更し てください。

【r\_config/r\_bsp\_config.h】

/\* Interrupt Stack size in bytes. The Renesas RX toolchain sets the stack size using the #pragma stacksize directive. \* If the interrupt stack is the only stack being used then the user will likely want to increase the default size \* below. \*/ #pragma stacksize si=0x1000

#### (2) コンペアマッチタイマドライバの設定変更

コンペアマッチタイマの割り込みレベルを、USB ドライバの割り込みレベル (IPR=3) より低く設定しま す。

【r\_config/r\_cmt\_rx\_config.h】

```
/* The interrupt priority level to be used for CMT interrupts. */
#define CMT_RX_CFG_IPR (2)
```
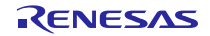

RX64M, RX71M グループ TCP/IP プロトコルスタックを用いた産業向け ネットワークソリューション RX Driver Package Application

#### <span id="page-17-0"></span>(3) USB ドライバの設定変更

チャネル 0 を未使用(USB\_NOUSE\_PP)、チャネル 1 をホスト(USB\_HOST\_PP)にしてください。

#### 【r\_config/r\_usb\_basic\_config.h】

```
/*
    Select USB mode to USB IP(USBb)
    USB_HOST_PP : USB Host Mode
   USB PERI PP : USB Peripheral Mode
    USB_NOUSE_PP : Not Used (USBb)
*/
   #define USB_FUNCSEL_USBIP0_PP _ USB_NOUSE_PP
/*
    Select USB mode to USB IP(USBAa/USBA)
   USB HOST PP : USB Host Mode
    USB_PERI_PP : USB Peripheral Mode
    USB_NOUSE_PP : Not Used (USBAa/USBA)
*/
   #define USB_FUNCSEL_USBIP1_PP _ USB_HOST_PP
```
【r\_config/r\_usb\_hmsc\_config.h】

#define USB\_MEDIA\_INITIALIZE(data1) R\_tfat\_disk\_initialize((uint8\_t)data1)

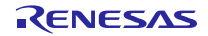

#### (4) T4 の設定変更

T4 の設定を以下のように変更します。

t4\_callback 関数の外部参照宣言をコメントアウトし、新たに http\_callback、ftp\_callback、ftp\_data\_callback、 dns\_callback 関数の外部参照宣言を追加してください。

【r\_t4\_rx/src/config\_tcpudp.c】

```
#include "r_t4_itcpip.h"
//extern ER t4 callback(ID cepid, FN fncd, VP p parblk);
extern ER http_callback(ID cepid, FN fncd , VP p_parblk);
extern ER ftp_callback(ID cepid, FN fncd , VP p_parblk);
extern ER ftp data callback(ID cepid, FN fncd , VP p_parblk);
extern ER dns callback(ID cepid, FN fncd , VP p parblk);
```
ローカルポートの設定を、以下のように変更してください。

【r\_t4\_rx/src/config\_tcpudp.c】

```
/*** Definition of TCP reception point (only port number needs to be set) ***/
T TCP CREP tcp crep[18] =
{
    /* HTTP server use setting below. */
    { 0x0000, { 0, 80 }},
    { 0x0000, { 0, 80 }},
    { 0x0000, { 0, 80 }},
    { 0x0000, { 0, 80 }},
    { 0x0000, { 0, 80 }},
    { 0x0000, { 0, 80 }},
   /* FTP server use setting below. */
    { 0x0000, { 0, 21 }},
   {1 \choose 0 \times 0}, {0 \choose 1}, {0 \choose 2}, {1 \choose 3}, {1 \choose 4} The port number in the active mode is 20, and
the port number in the passive mode is 1024. */
    { 0x0000, { 0, 21 }},
   \{0 \times 0000, \{0, 20\}\}\, \{\star\} The port number in the active mode is 20, and
the port number in the passive mode is 1025. */
    { 0x0000, { 0, 21 }},
   \{ 0x0000, \{ 0, 20 \} \}, \{\n \times The port number in the active mode is 20, and
the port number in the passive mode is 1026. */
    { 0x0000, { 0, 21 }},
   \{ 0 \times 0000, \{ 0, 20 \} \}, \frac{1}{2} The port number in the active mode is 20, and
the port number in the passive mode is 1024. */
    { 0x0000, { 0, 21 }},
   \{ 0x0000, \{ 0, 20 \} \}, \{\n \times The port number in the active mode is 20, and
the port number in the passive mode is 1025. */
    { 0x0000, { 0, 21 }},
   \{ 0x0000, \{ 0, 20 \} \}, \{\n \times The port number in the active mode is 20, and
the port number in the passive mode is 1026. */
};
```
TCP 通信端点の設定を、以下のように変更してください。

【r\_t4\_rx/src/config\_tcpudp.c】

```
/*** Definition of TCP communication end point
      (only receive window size needs to be set) ***/
T TCP CCEP tcp ccep[18] =
{
    /* { attribute of TCP communication end point,
         top address of transmit window buffer, size of transmit window buffer,
         top address of receive window buffer, size of receive window buffer,
         address of callback routine }
    */
   /* HTTP server use setting below. */
    { 0, 0, 0, 0, 1460, http_callback },
    { 0, 0, 0, 0, 1460, http_callback },
    { 0, 0, 0, 0, 1460, http_callback },
    { 1, 0, 0, 0, 1460, http_callback },
    { 1, 0, 0, 0, 1460, http_callback },
    { 1, 0, 0, 0, 1460, http_callback },
   /* FTP server use setting below. */
   \{ 0, 0, 0, 0, 128, ftp callback \}, /* FTP control connection */
   \{ 0, 0, 0, 0, 1460, ftp data callback \}, \qquad /* FTP data connection \qquad */
   { 0, 0, 0, 0, 128, ftp_callback }, /* FTP control connection */
   { 0, 0, 0, 0, 1460, ftp data callback }, / /* FTP data connection */
   \{ 0, 0, 0, 0, 128, ftp callback }, / * FTP control connection */
   \begin{array}{cccc} \{ & 0, & 0, & 0, & 1460, & \text{ftp\_data\_callback }\}, & & \end{array} /* FTP data connection */
   \{ 1, 0, 0, 0, 128, ftp callback \}, /* FTP control connection */
   \{ 1, 0, 0, 0, 1460, \text{ftp data callback } \}, \qquad \frac{\text{/* FTP data connection}}{\text{/* FTP data connection }}{ 1, 0, 0, 0, 128, ftp_callback }, /* FTP control connection */
   \{ 1, 0, 0, 0, 1460, \text{ftp data callback } \}, \qquad \frac{\text{/* FTP data connection}}{\text{/* FTP data connection }}{ 1, 0, 0, 0, 128, ftp_callback }, /* FTP control connection */
   \{ 1, 0, 0, 0, 1460, \text{ftp data callback } \}, \qquad \frac{\text{xFTP}}{\text{HP}} data connection */
};
```
2-MSL 待ち時間を、1 分から 10ms に変更してください。

【r\_t4\_rx/src/config\_tcpudp.c】

```
/*** 2MSL wait time (unit:10ms) ***/
const UH _t^{tcp} 2msl ] ={
   (1), / / 10 ms */(1), / \star 10 ms \star/
};
```
UDP 通信端点の設定を、以下のように変更してください。

【r\_t4\_rx/src/config\_tcpudp.c】

```
/*** Definition of UDP communication end point ***/
T_UDP_CCEP udp_ccep[1] =
{
    /* only setting port number */
    { 0x0000, { 0, 1365 }, dns_callback },
};
```
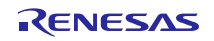

#### (5) HTTP サーバの設定変更

MAX\_CGI\_FILE を 2 に設定します。

【r\_config/r\_t4\_http\_server\_rx\_config.h】

```
// If user uses CGI function, please specify cgi file name, and number of cgi files.
#define MAX_CGI_FILE 2
```
CGI\_FILE\_NAME\_TABLE\_LIST を以下の様に設定します。

【r\_config/r\_t4\_http\_server\_rx\_config.h】

```
/*#define CGI_FILE_NAME_TABLE_LIST ¥*//* {"cgi_smpl.cgi", NULL},¥*/
extern ER cgi sample function(ID cepid, void *res info);
extern ER cgi_dns_demo_function(ID cepid, void *res_info);
extern ER cgi dns demo pending release(ID cepid, void *res info);
#define CGI_FILE_NAME_TABLE_LIST ¥
    {"cgi_smpl.cgi", cgi_sample_function, NULL}, ¥
   {"dns_demo.cgi", cgi_dns_demo_function, cgi_dns_demo_pending_release}, ¥
```
HTTP サーバで使用する通信端点の数を、r\_t4\_rx/src/config\_tcpudp.c の tcp\_ccep テーブル数に合わせて 6 個に変更します。

【r\_config/r\_t4\_http\_server\_rx\_config.h】

// set same value number of CEPID in config tcpudp.c #define HTTP\_TCP\_CEP\_NUM 6

#### (6) DNS クライアントの設定変更

動作確認で使用する DNS サーバのアドレスを設定します。任意のアドレスを設定してください(下記は一 例です)。

【r\_config/r\_t4\_dns\_client\_rx\_config.h】

```
/**************************************************************************
Configuration Options
**************************************************************************/
//#define DNS\_IP\_ADDR\_1 172,30,11,5 /* DNS server IP address (primary) */
//#define DNS_IP_ADDR_2 10,29,72,33 /* DNS server IP address (secondary) */
#define DNS IP ADDR 1 10,164,247,5 /* DNS server IP address (primary) */
#define DNS IP ADDR 2 10,29,72,33 /* DNS server IP address (secondary) */
```
RX64M, RX71M グループ TCP/IP プロトコルスタックを用いた産業向け ネットワークソリューション RX Driver Package Application

#### (7) FTP サーバの設定変更

T4 の TCP 通信端点の設定に合わせて、FTP サーバで使用する TCP 通信端点の位置を設定します。 【r\_config/r\_t4\_ftp\_server\_rx\_config.h】

```
#include "r_t4_http_server_rx_config.h"
/**************************************************************************
Configuration Options
**************************************************************************/
#define FTP_TCP_CEP_NUM 12 // Adapt myself to the communication endpoint number 
of config_tcpudp.c
#define FTP_START_TCP_CEP HTTP_TCP_CEP_NUM // starting position of the
communication endpoint in config_tcpudp.c
```
#### (8) FTP/Web サーバ用ファイルドライバの設定変更

USB を使用する設定に変更します。

/ internal-ROM

【r\_config/r\_t4\_file\_driver\_rx\_config.h】

```
/* Only one is effective.
   (priority is given to SERVER_FILE_DRV_USE_EXTERNAL)
   Setting to 1 : used
           0 : unused
*/
#define SERVER FILE DRV USE EXTERNAL (1) // USB, SD card etc
#define SERVER_FILE_DRV_USE_INTERNAL (0) // internal-RAM / external-SDRAM
```
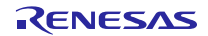

(9) M3S-TFAT-Tiny メモリドライバの設定変更

USB を使用する設定に変更します。

【r\_config/r\_tfat\_driver\_rx\_config.h】

```
/* Number of logical drives to be used.
  Setting to 0 : unused memory
           other : number of logical drives
   (USB and SDHI can be used together.)
^{\star} /
#define TFAT USB DRIVE NUM (1)
#define TFAT SDHI DRIVE NUM (0)
#define TFAT_USB_MINI_DRIVE_NUM (0)
/* alocate a drive number
  <valid define>
 TFAT CTRL USB : for USB
 TFAT CTRL SDHI : for SDHI
 NULL : unallocated drive
  MAX 10 drives(TFAT module spec)
  ex.)
     #define TFAT_DRIVE_ALLOC_NUM_0 TFAT_CTRL_USB
    #define TFAT DRIVE ALLOC NUM 1 TFAT_CTRL_SDHI
     #define TFAT_DRIVE_ALLOC_NUM_2 TFAT_CTRL_SDHI
    #define TFAT_DRIVE_ALLOC_NUM_3 TFAT_CTRL_USB
*/
#define TFAT_DRIVE_ALLOC_NUM_0 TFAT_CTRL_USB
#define TFAT_DRIVE_ALLOC_NUM_1 NULL
```
#### (10) Ethernet の設定変更

EthernetコントローラからPHY ICを制御するために使用するPHY ICのチャネル設定をch0に変更します。

【r\_config/r\_ether\_rx\_config.h】

/\* The register bus of PHY0/1 for ETHER0/1 select 0 = The access of the register of PHY uses ETHER0. 1 = The access of the register of PHY uses ETHER1. \*/ #define ETHER CFG CH0 PHY ACCESS (0) #define ETHER CFG CH1 PHY ACCESS (0)

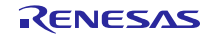

## <span id="page-23-0"></span>3.4.2 プロジェクト設定の変更

ビルド時の設定はデフォルト設定から「表 3-1 [変更したビルド設定」](#page-25-0)に示す内容に変更しています。 プロジェクト設定を確認する場合は、以下の手順で行ってください。

1. e² studio の対象プロジェクト(r\_network\_solution\_rx64m or r\_network\_solution\_rx71m)を選択し右クリッ クします。その後「プロパティ(R)」をクリックします。

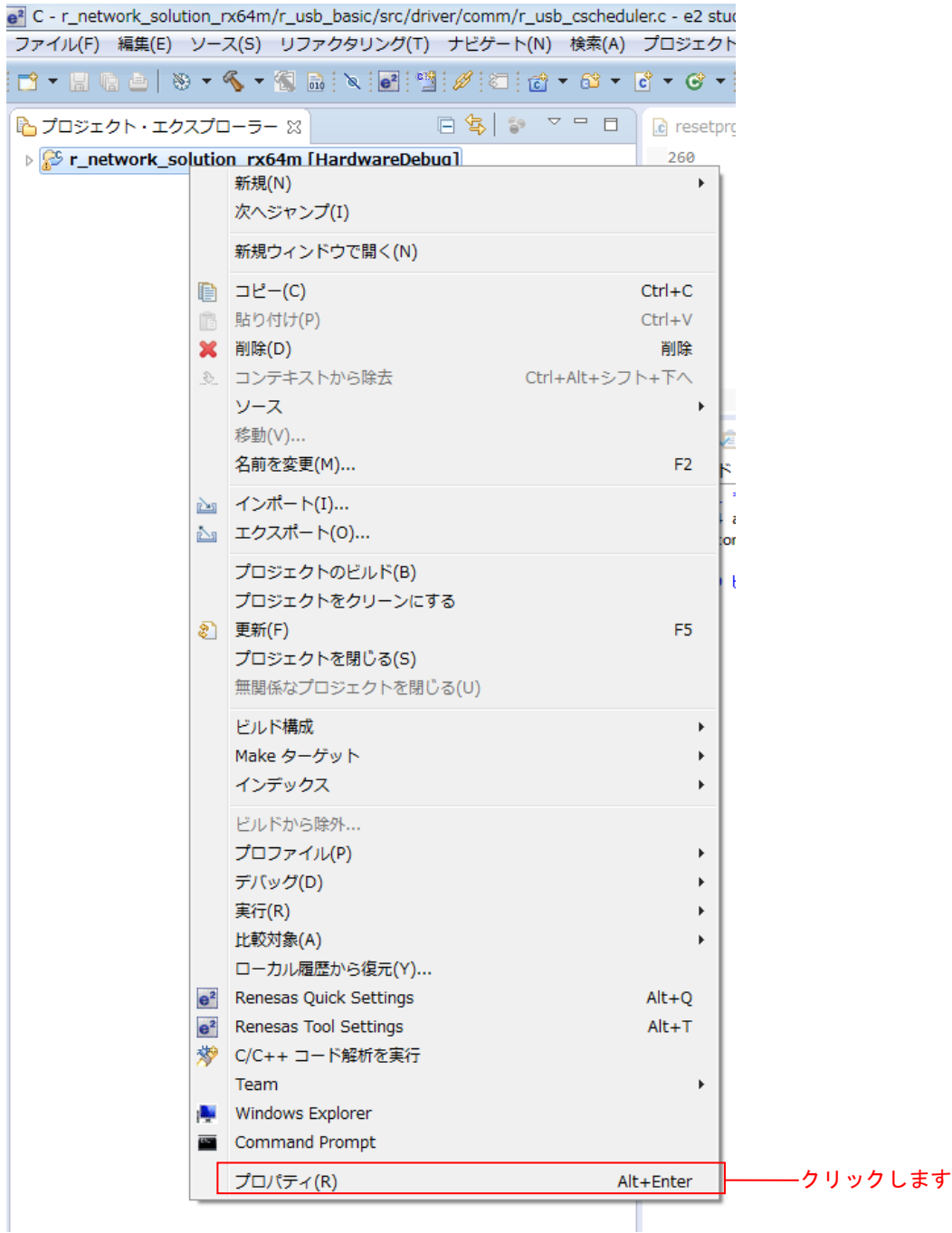

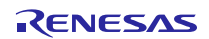

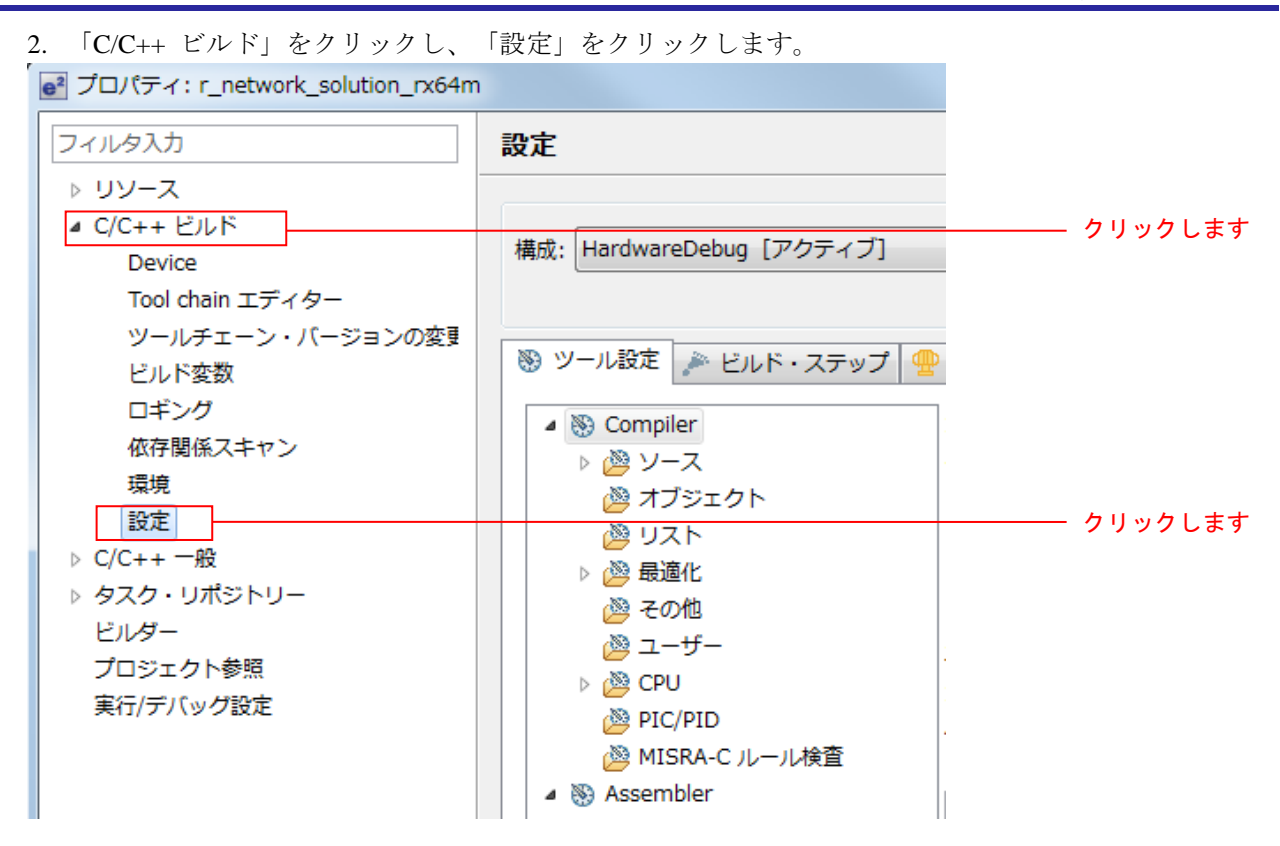

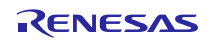

3. 「ツール設定」タブから「表 3-1 [変更したビルド設定」](#page-25-0)の内容を参照してください。

<span id="page-25-0"></span>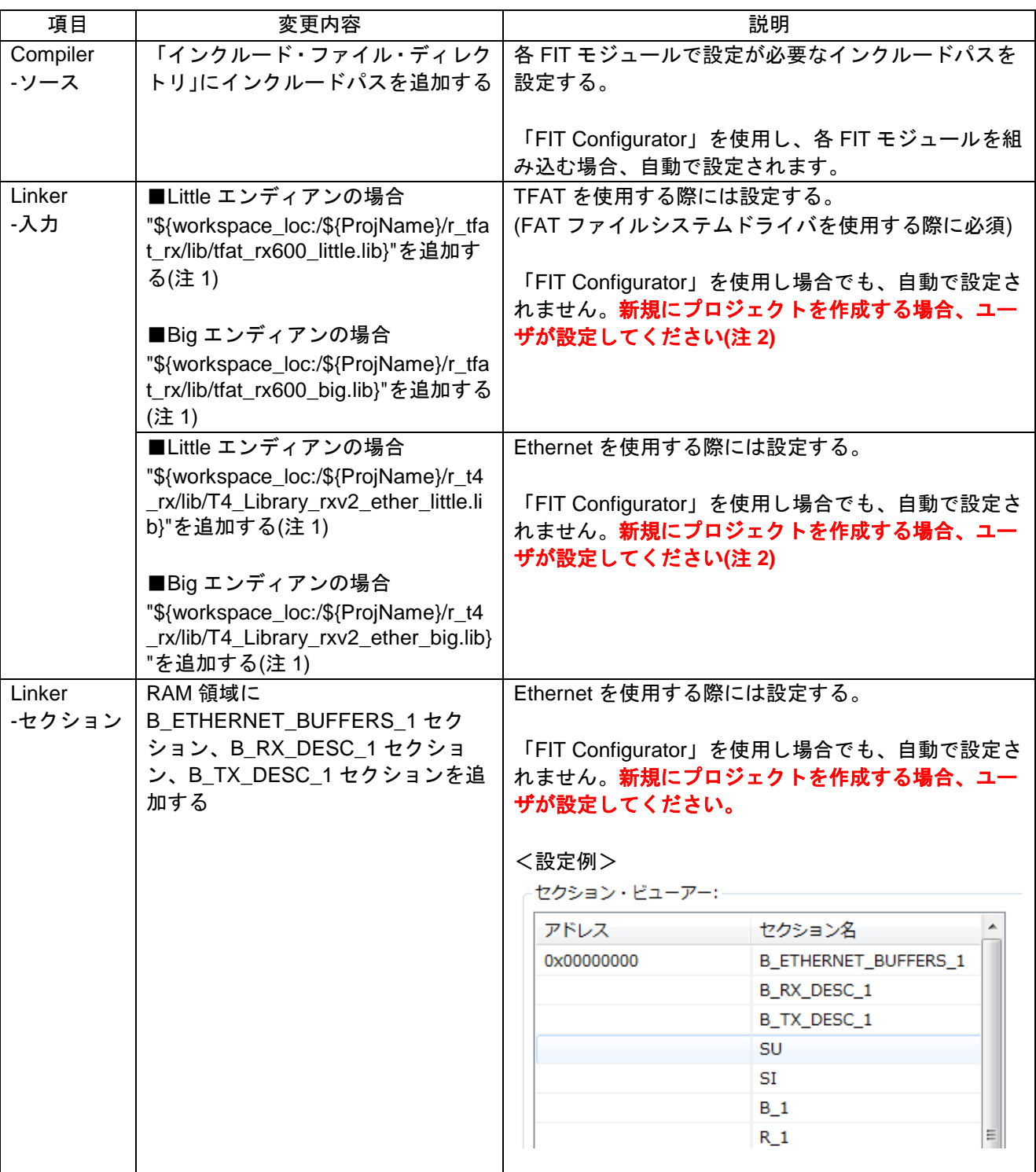

#### 表 3-1 変更したビルド設定

(注 1) 各 FIT モジュールを組み込むプロジェクトを作成する際に必要な設定変更です。この設定については 各 FIT モジュールの doc フォルダに入っているマニュアル等を参照してください。

(注 2) e2 studio V4.1 以降では自動設定が可能です。但し、今回使用した FIT モジュールが仕様に対応してい いないため、自動設定機能を使用できません。最新の FIT モジュールにて対応予定です。

# <span id="page-26-0"></span>4. 動作確認

# <span id="page-26-1"></span>4.1 プロジェクトのビルド

以下の手順に従い、プロジェクトをビルドしてロードモジュールを生成します。

1. 「プロジェクト・エクスプローラー」からビルドするプロジェクトをクリックします。

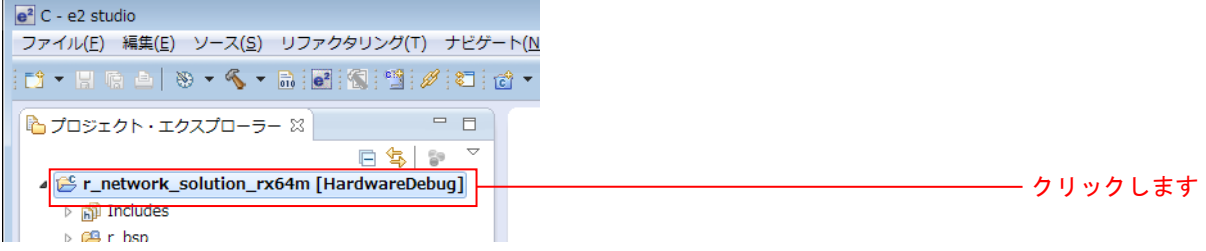

2. 「プロジェクト(P)」タブの「プロジェクトのビルド(B)」をクリックします。

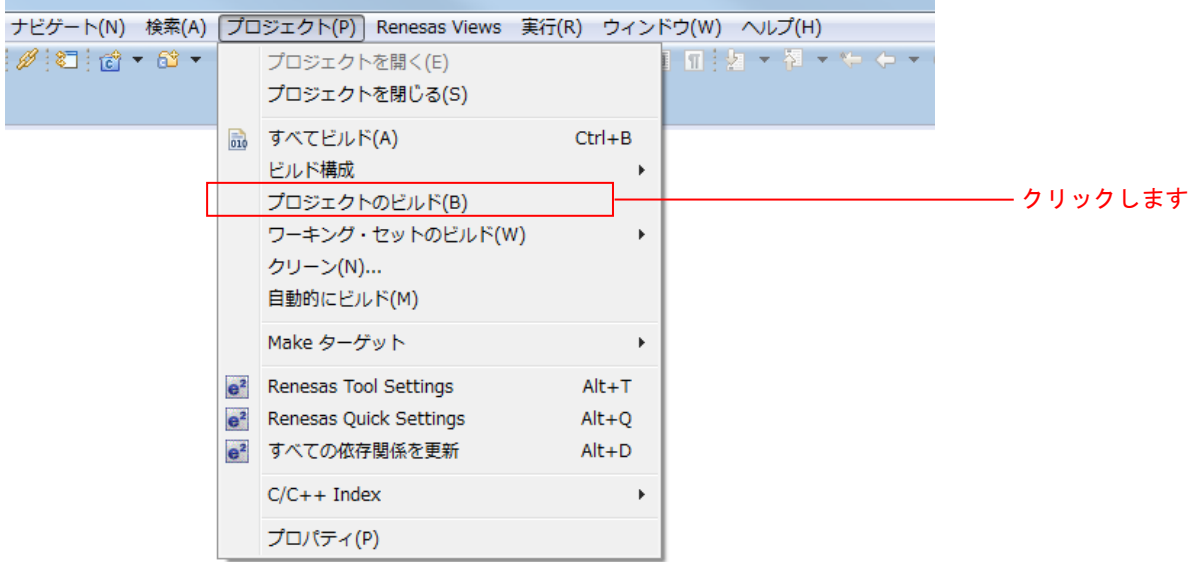

3. 「コンソール」パネルに「'Build complete.'」と表示されたらビルド完了です。

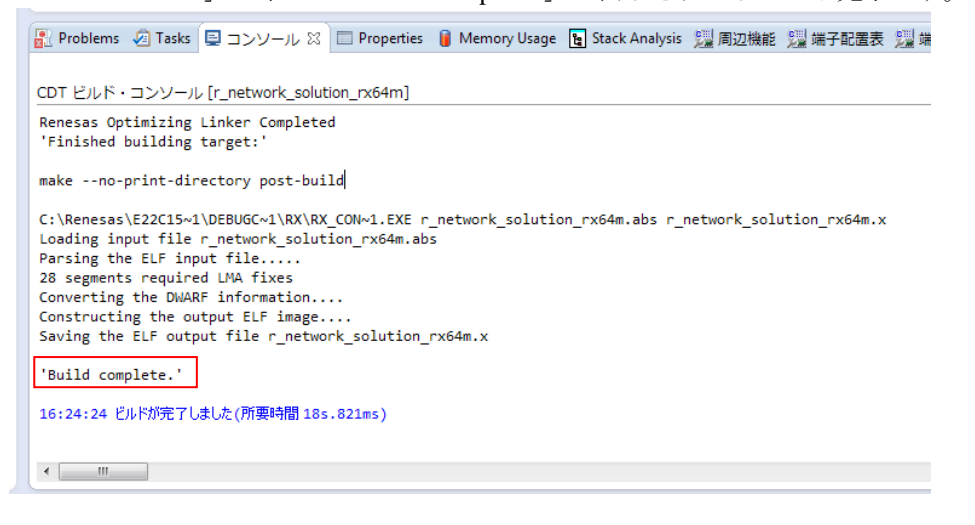

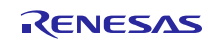

# <span id="page-27-0"></span>4.2 デバッグの準備

#### <span id="page-27-1"></span>4.2.1 機器の構成

デバッグを開始する前に、評価ボードを準備します。 必要な機器の一覧と構成を以下に示します。

表 4-1 機器構成

| No.            | 機器                                       | 補足                         |
|----------------|------------------------------------------|----------------------------|
| 1              | 開発 PC                                    | 開発を行う PC です。               |
| $\overline{2}$ | 評価ボード (Renesas Starter Kit+ for RX64M 又は |                            |
|                | Renesas Starter Kit+ for RX71M)          |                            |
| 3              | USB メモリ                                  | FAT、または FAT32 でフォーマットしたもの。 |
| 4              | クライアント PC                                | 開発 PC で代用可能です。             |
|                | ● Web ブラウザ                               |                            |
|                | ● FTP クライアント(FFFTP 等)                    |                            |
| 5              | DHCP サーバ、DNS サーバ                         | DHCP クライアントと DNS クライアントの動  |
|                |                                          | 作を確認する場合に必要です。             |
| 6              | ネットワーク環境によって以下のいずれかが必要に                  | ネットワーク環境の例は以下の図を参照して       |
|                | なります。                                    | ください。                      |
|                | • ルータ 1台                                 |                            |
|                | • スイッチング・ハブ 1台                           |                            |
|                | ● LAN ケーブル (ストレート又はクロス) 1~3本             |                            |

DHCP サーバ、DNS サーバあり

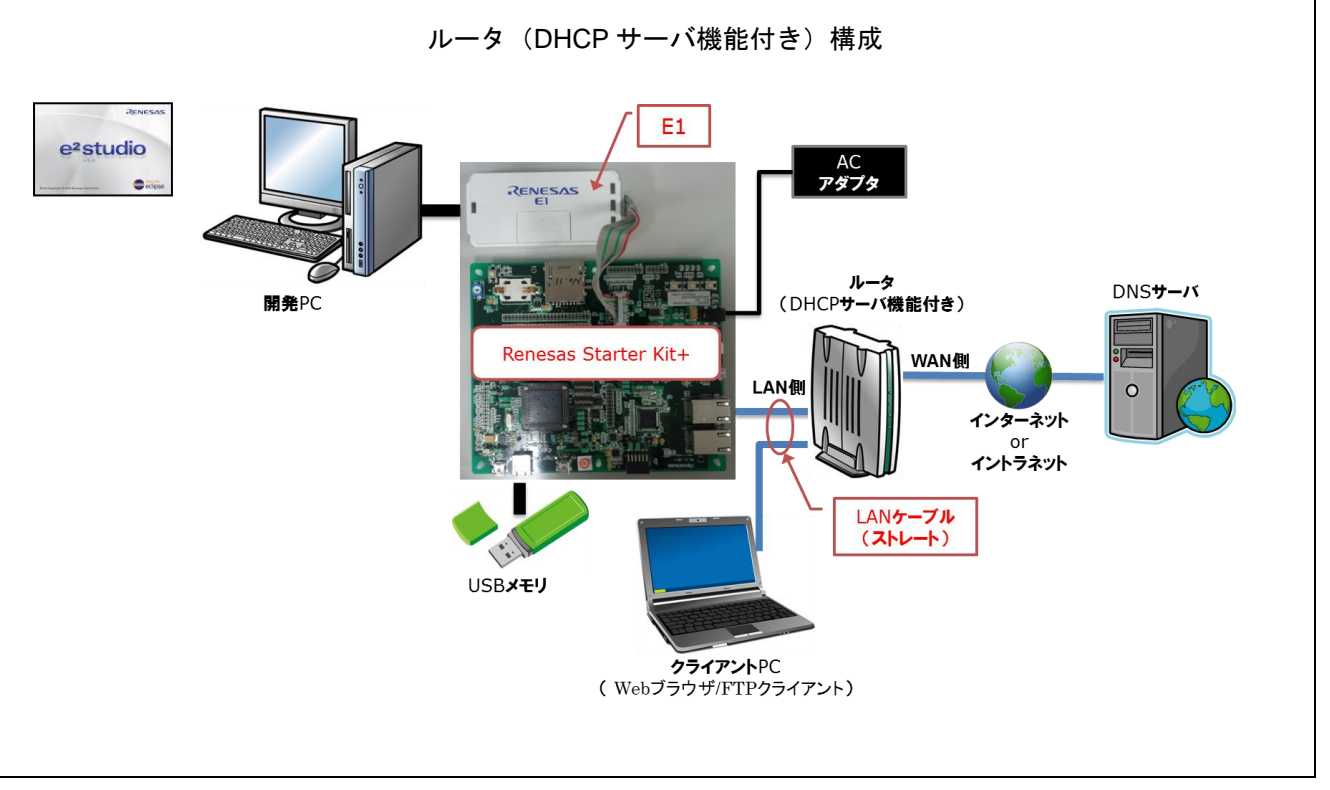

図 4-1 DHCP サーバ、DNS サーバあり -ルータ (DHCP サーバ機能付き)構成

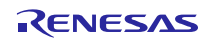

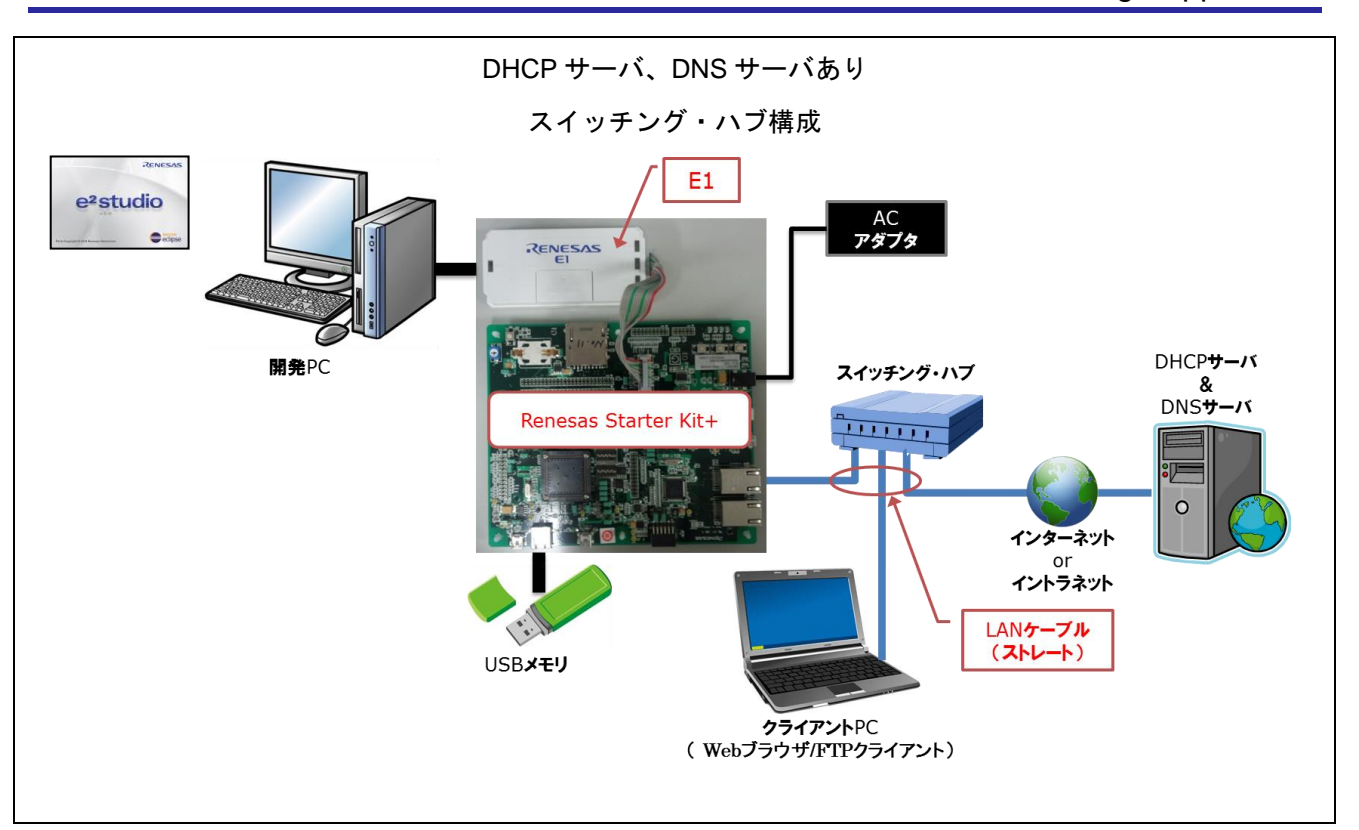

図 4-2 DHCP サーバ、DNS サーバあり -スイッチング・ハブ構成

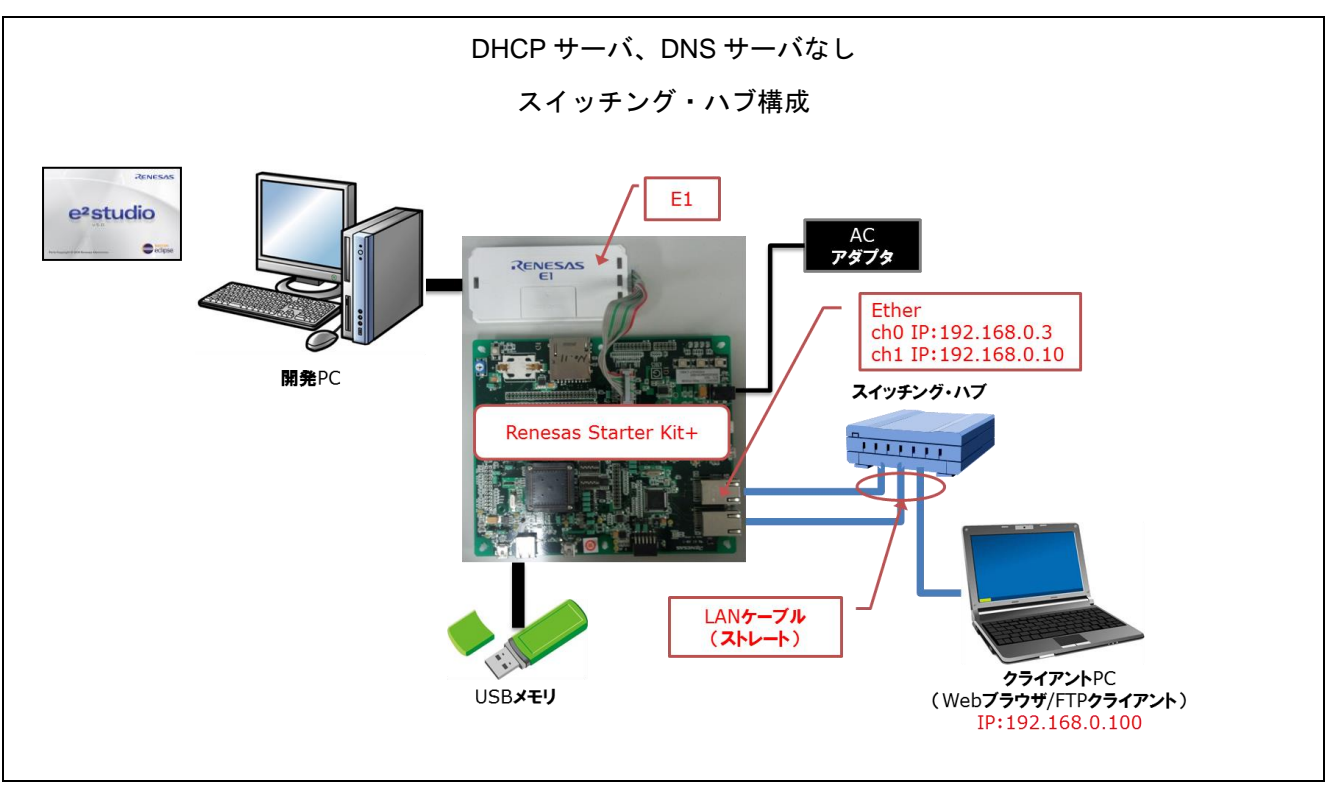

図 4-3 DHCP サーバ、DNS サーバなし -スイッチング・ハブ構成

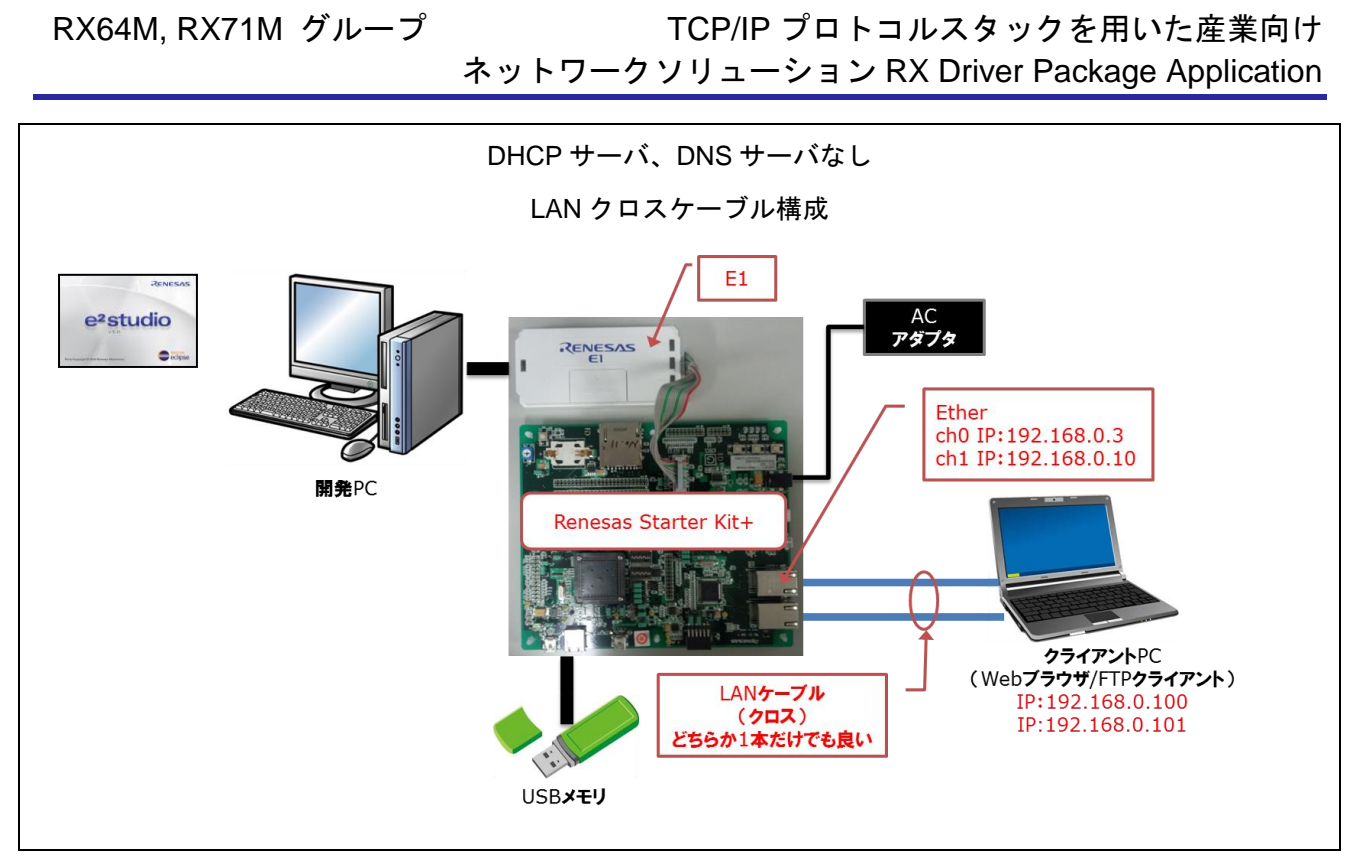

図 4-4 DHCP サーバ、DNS サーバなし -LAN クロスケーブル構成

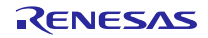

#### <span id="page-30-0"></span>4.2.2 評価ボードの設定

本アプリケーションを動作させるための、評価ボードの設定を以下に示します。

- (1) USB 設定
	- 1. USB ch0 のモード (ホスト/ペリフェラル) を設定します。r\_usb\_config.h の 「USB\_FUNCSEL\_USBIP0\_PP」の設定に合わせて、ジャンパ J2 及び J6 を設定します。
	- 2. USB ch1 のモード (ホスト/ペリフェラル)を設定します。r\_usb\_config.h の 「USB\_FUNCSEL\_USBIP1\_PP」の設定に合わせて、ジャンパ J7 及び J9 を設定します。

| No. | 設定内容                                  | ジャンパ | 設定内容      | 動作確認で  |
|-----|---------------------------------------|------|-----------|--------|
|     |                                       |      |           | 使用した設定 |
|     | USB0 をホストモードで使用する場合                   | J2   | 1-2 をショート | 未使用    |
|     | (USB_FUNCSEL_USBIP0_PP = USB_HOST_PP) | J6   | 2-3 をショート |        |
|     | USB0 をペリフェラルモードで使用する場合                | J2   | 2-3 をショート | 未使用    |
|     | (USB_FUNCSEL_USBIP0_PP = USB_PERI_PP) | J6   | 1-2 をショート |        |
| 2   | USB1 をホストモードで使用する場合                   | J7   | 1-2 をショート | 使用     |
|     | (USB FUNCSEL USBIP1 PP = USB HOST PP) | J9   | 2-3 をショート |        |
|     | USB1 をペリフェラルモードで使用する場合                | J7   | 2-3 をショート | 未使用    |
|     | (USB FUNCSEL USBIP1 PP = USB PERI PP) | J9   | 1-2 をショート |        |

表 4-2 USB 設定一覧

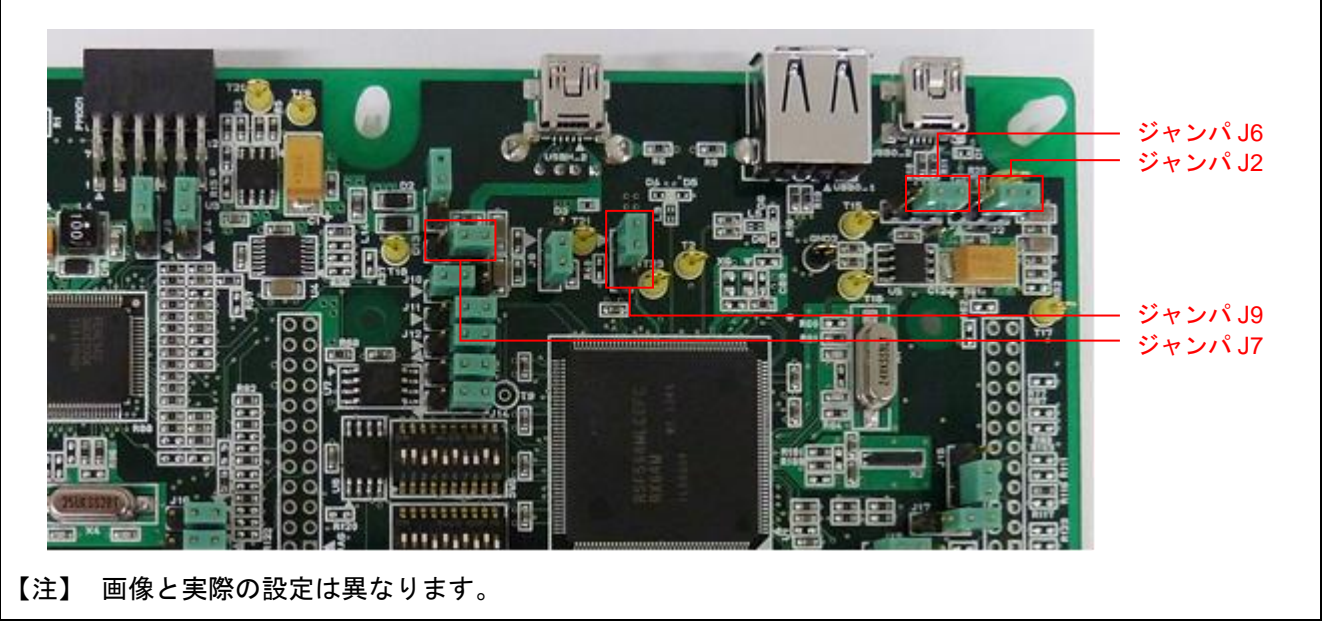

図 4-5 Renesas Starter Kit+ for RX64M/RX71M のジャンパ位置【USB】

# (2) Ethernet 設定

- 1. Ethernet コントローラから PHY IC を制御するために使用する PHY IC のチャネルを指定します。 r\_ether\_rx\_config.h の「ETHER\_CFG\_CH0\_PHY\_ACCESS」と「ETHER\_CFG\_CH1\_PHY\_ACCESS」の 設定に合わせて、ジャンパ J3 及び J4 を設定します。
- 2. Ethernet コントローラ (ET0) を使用する場合、スイッチ、ジャンパを設定します。
- 3. Ethernet コントローラ (ET1) を使用する場合、ジャンパを設定します。

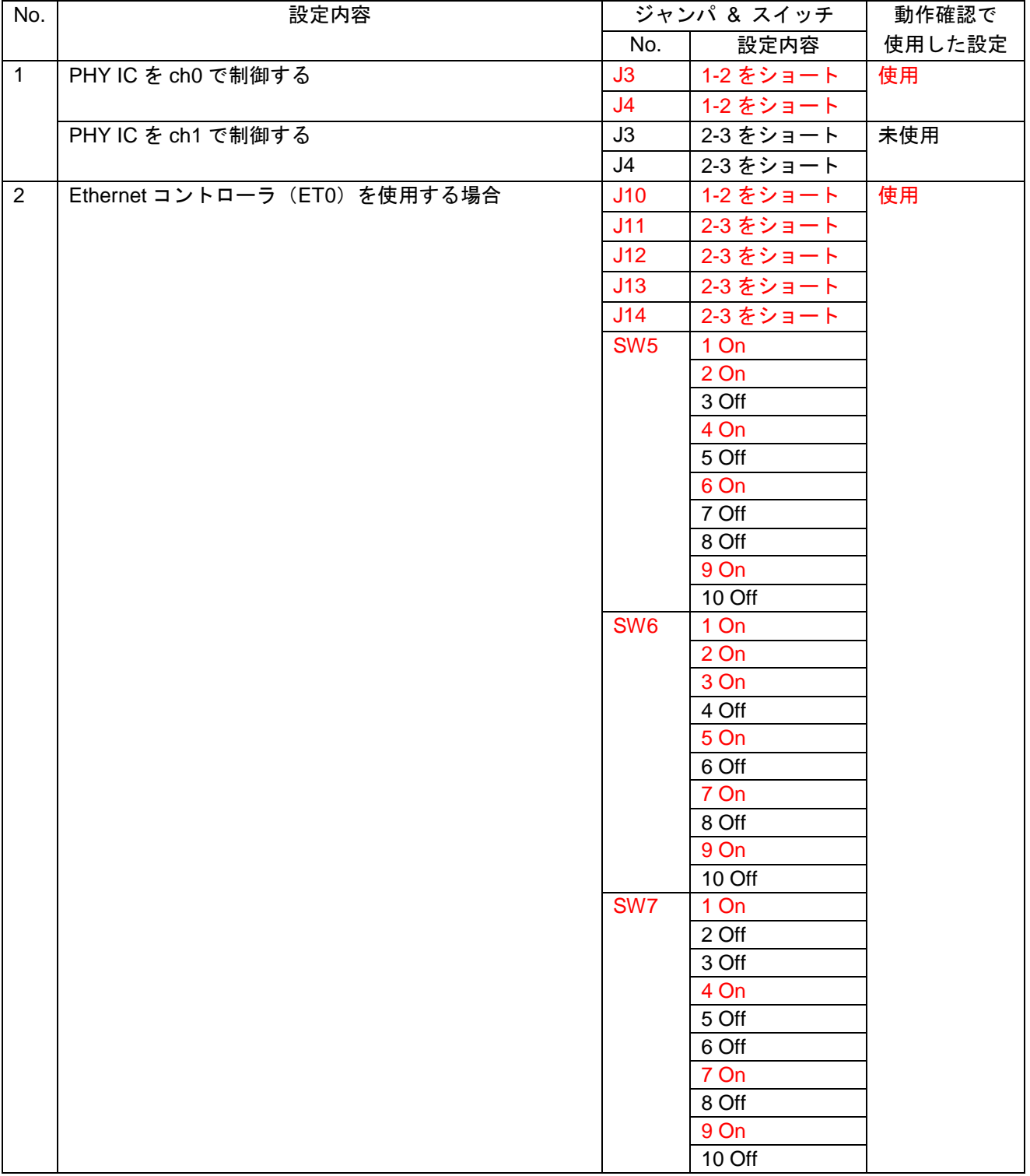

#### 表 4-3 Ethernet 設定一覧

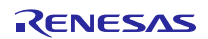

RX64M, RX71M グループ TCP/IP プロトコルスタックを用いた産業向け ネットワークソリューション RX Driver Package Application

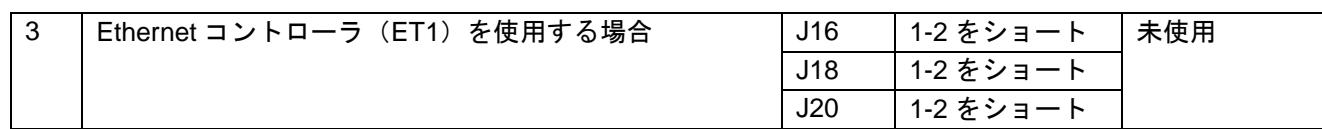

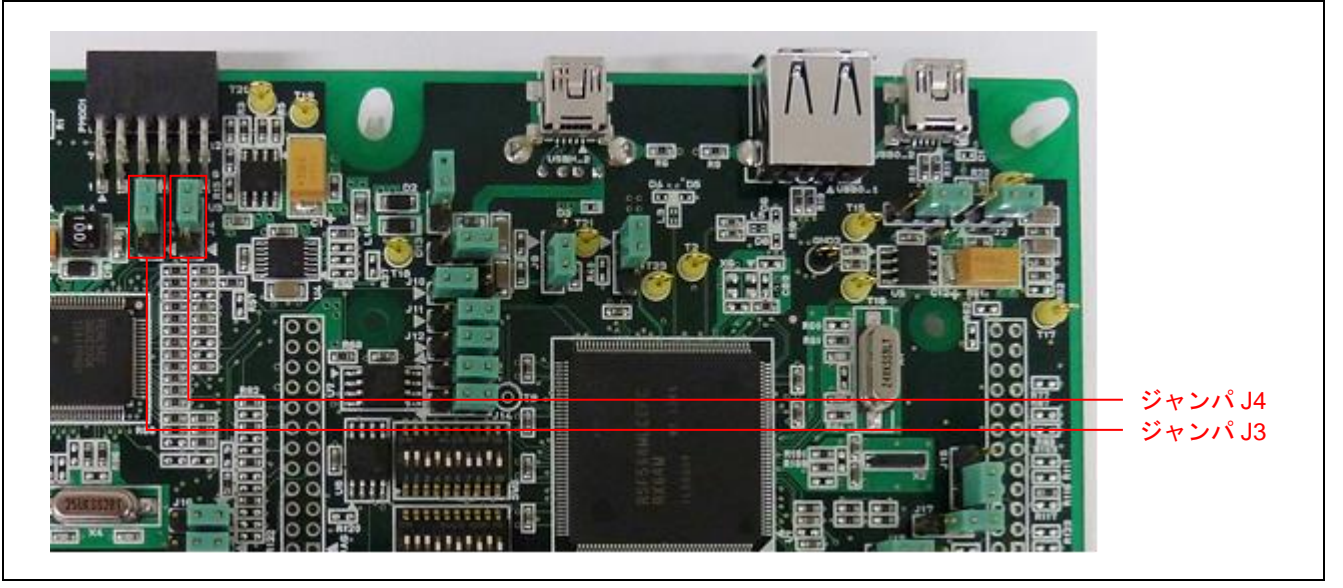

図 4-6 Renesas Starter Kit+ for RX64M/RX71M のジャンパ位置【Ethernet コントローラ PHY IC】

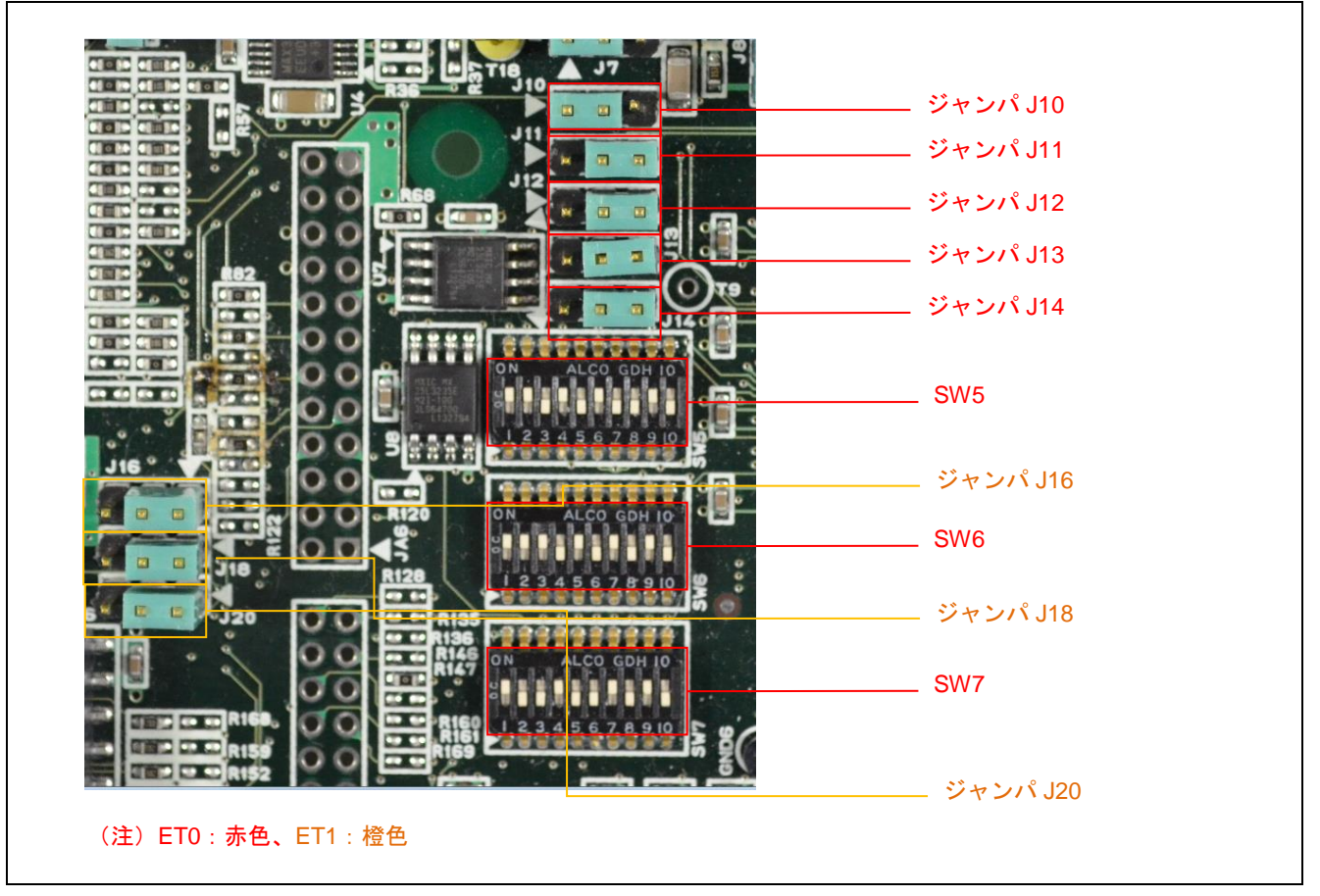

図 4-7 Renesas Starter Kit+ for RX64M/RX71M のジャンパ位置【Ethernet コントローラ ET0/ET1 】

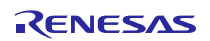

# <span id="page-33-0"></span>4.2.3 クライアント PC の設定

クライアント PC のネットワークを設定します。ここでは Windows7 の場合の例を示します。

1. クライアント PC の「コントロールパネル」を開き、「ネットワークとインターネット」をクリックし ます。

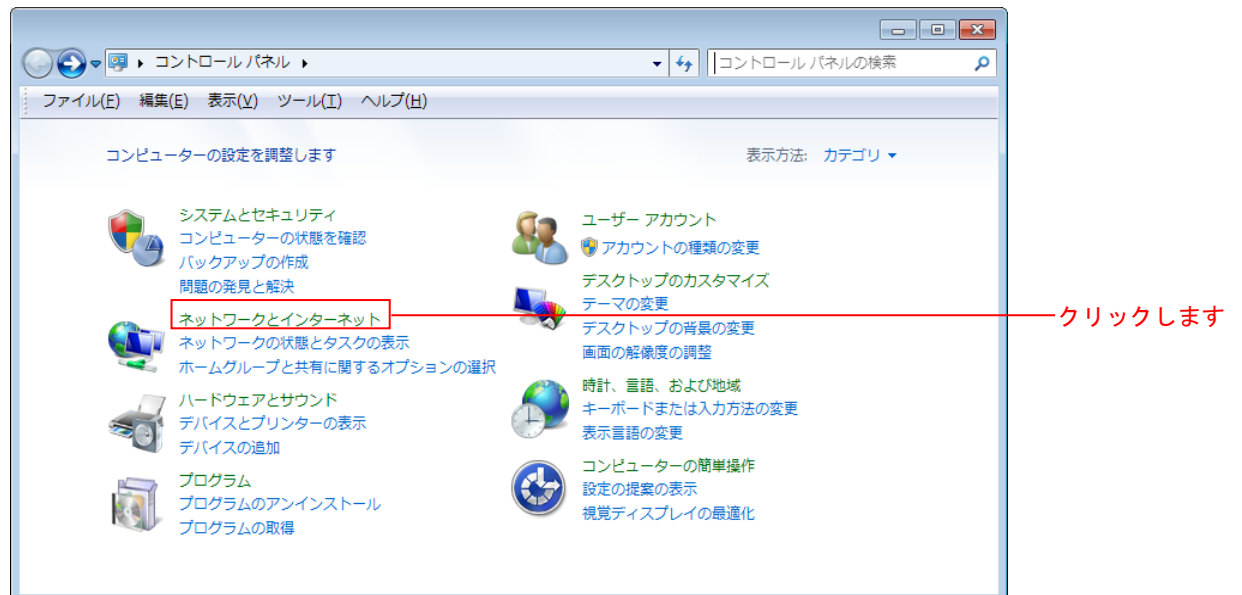

2.「ネットワークと共有センター」をクリックします。

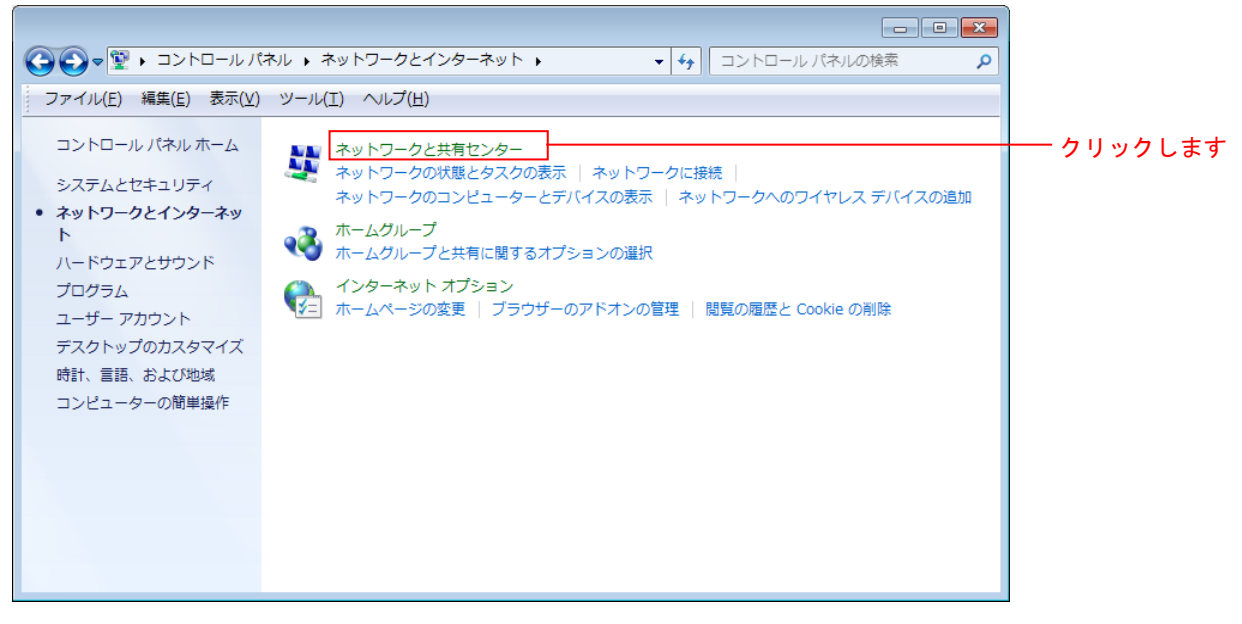

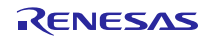

3. 「アダプタの設定の変更」をクリックします。

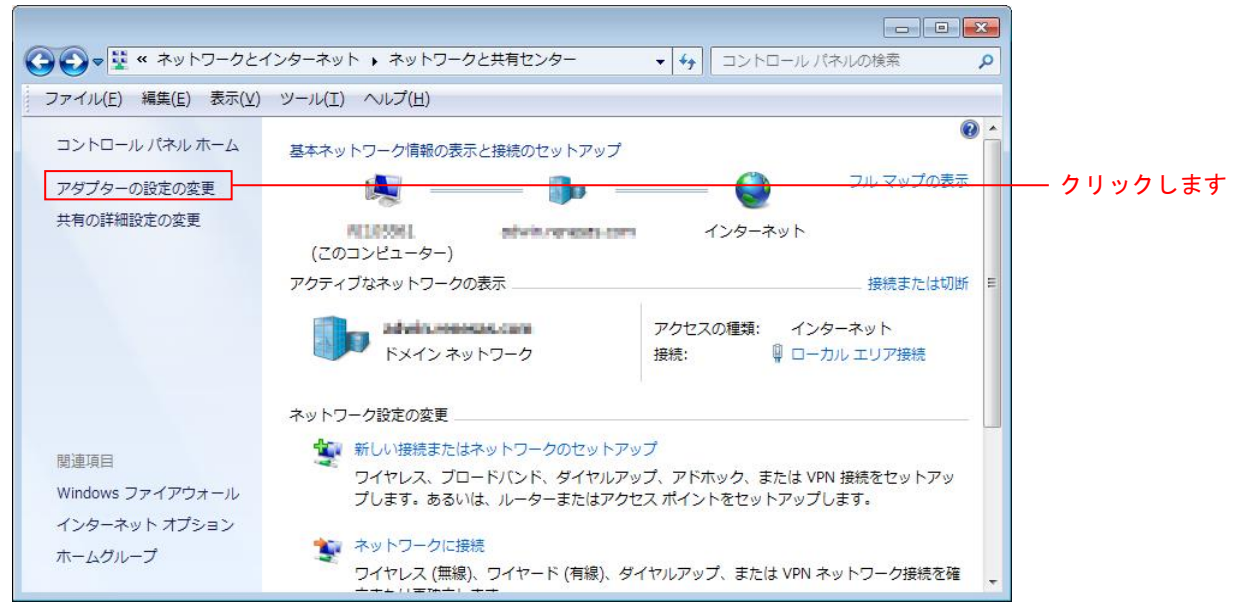

4. 「ローカル エリア接続」を右クリックして、プロパティをクリックします。

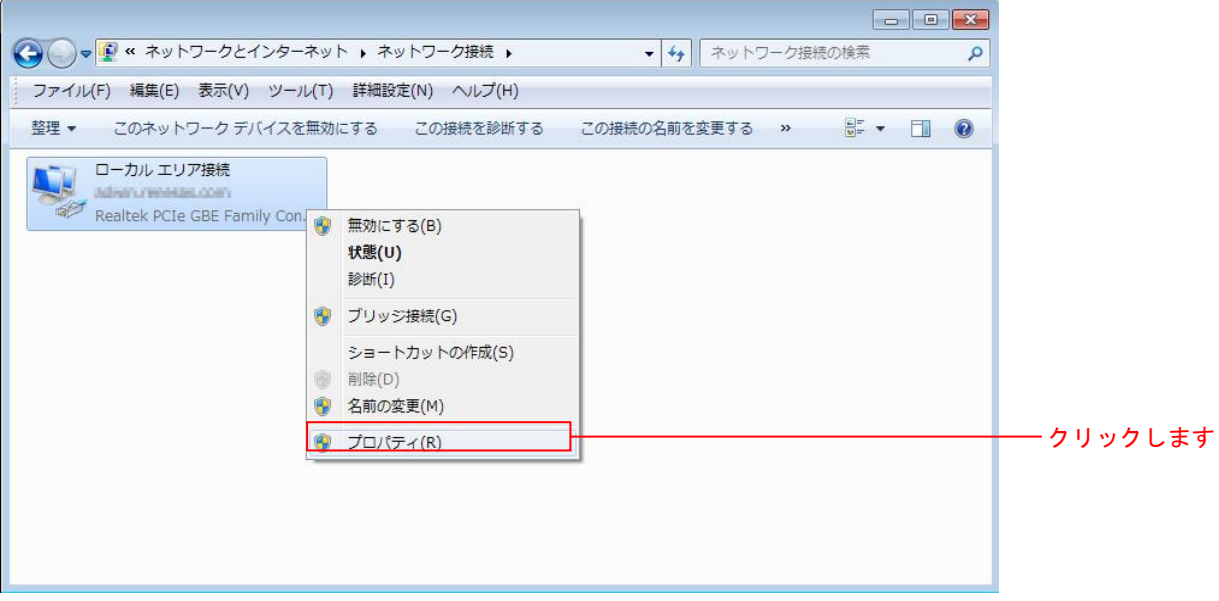

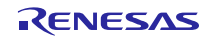

5. 「インターネットプロトコルバージョン 4 (TCP/IPv4)」を選択して「プロパティ」をクリックします。

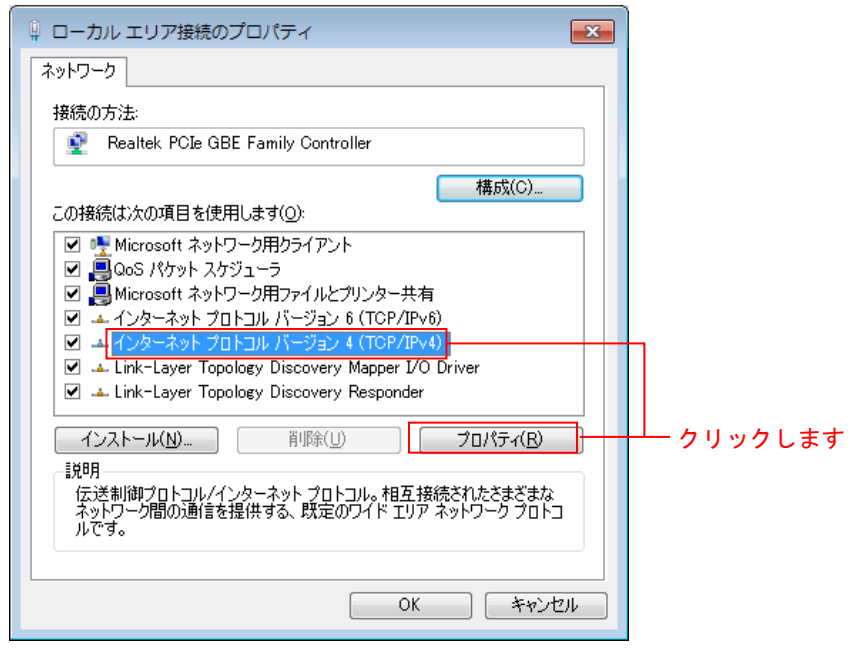

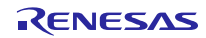

6. IP アドレス等の設定情報が表示されます。DHCP サーバの有無に合わせて、以下のように設定し「OK」 をクリックします。

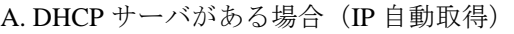

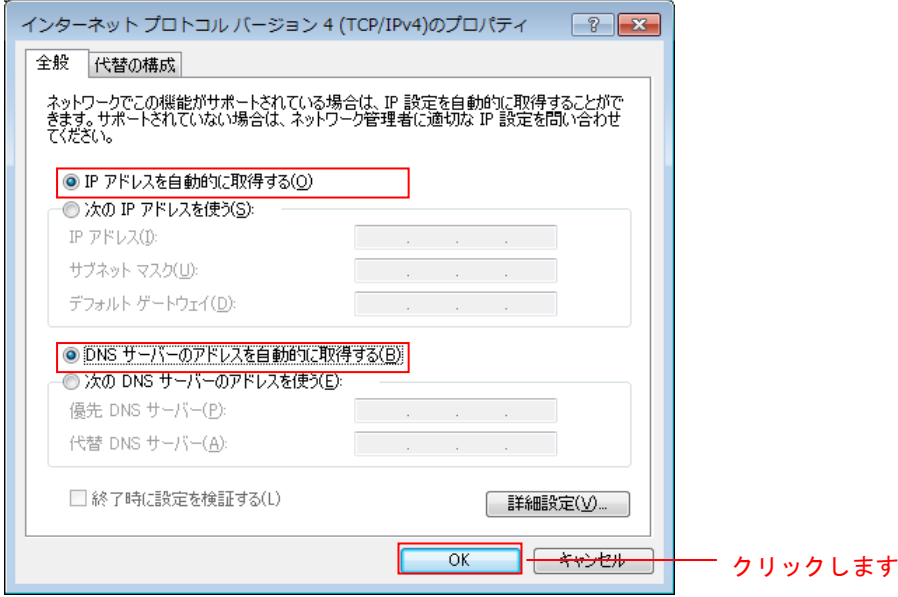

#### B. DHCP サーバがない場合 (IP 固定)

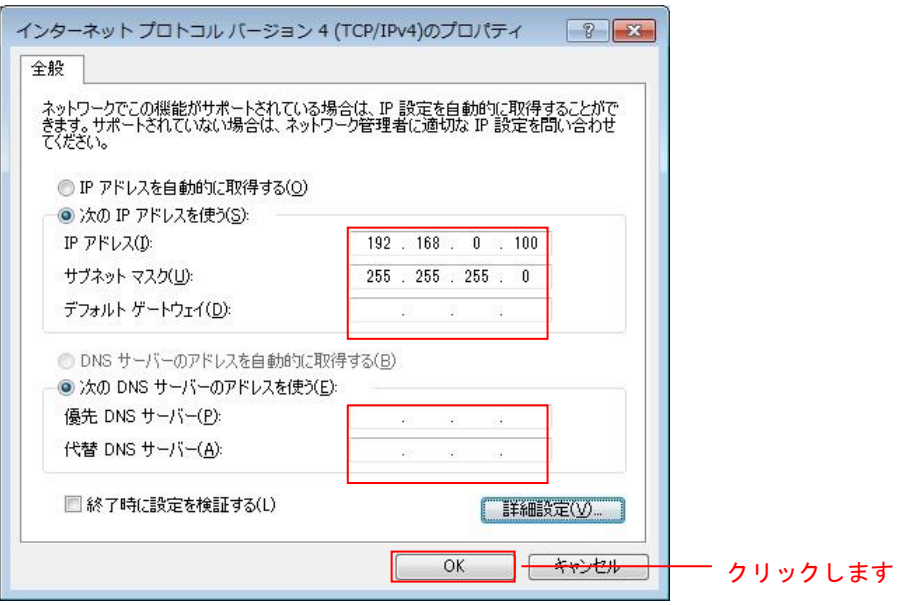

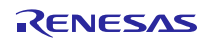

#### <span id="page-37-0"></span>4.2.4 USB メモリの準備

事前に USB メモリへ HTML コンテンツを格納します。

1. プロジェクト内の「src」フォルダを開き、その中にある「contents」フォルダを開きます。「contents」 フォルダに入っている「contents.zip」を開き、「contents」フォルダを USB メモリにコピーします。

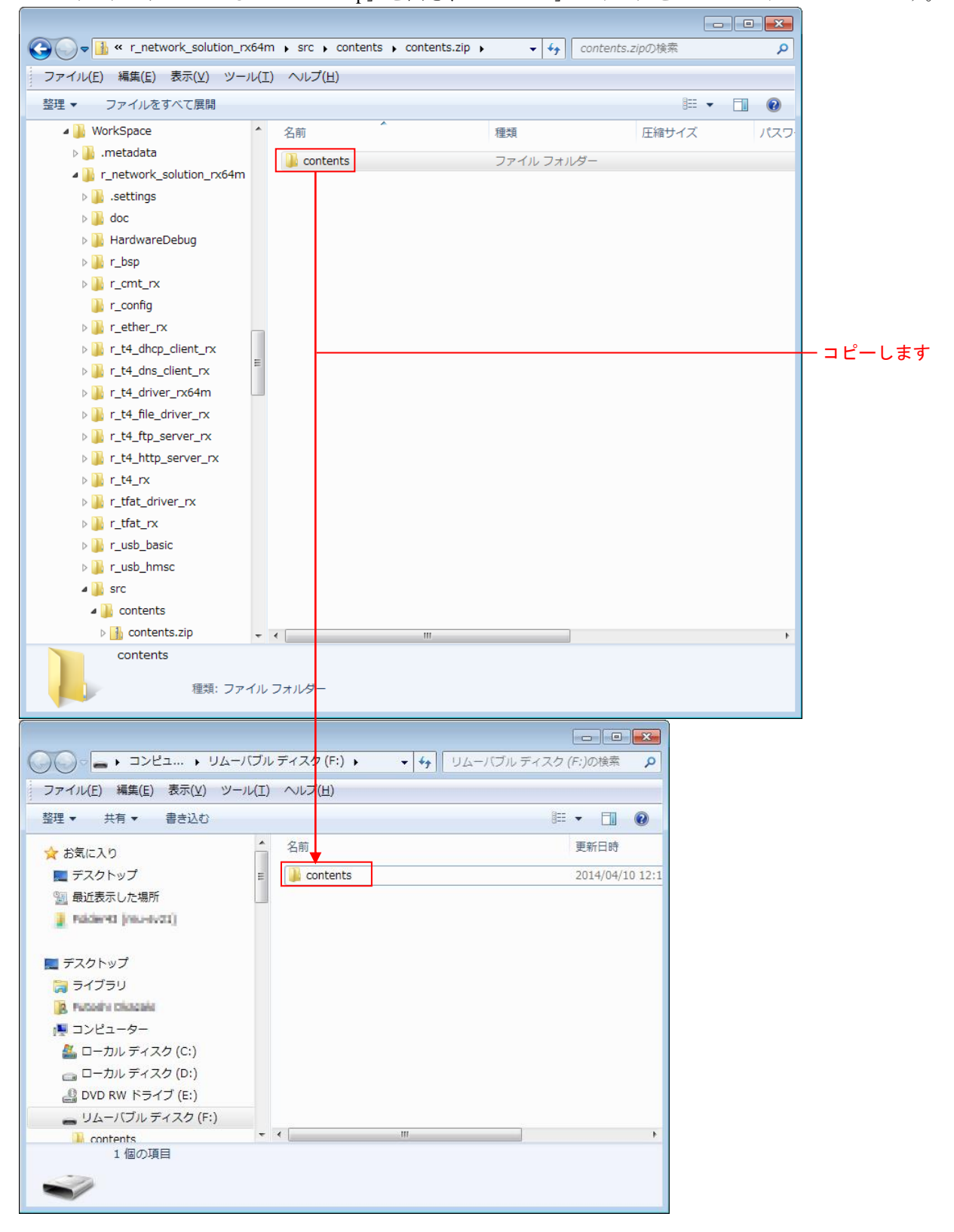

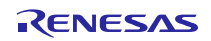

RX64M, RX71M グループ TCP/IP プロトコルスタックを用いた産業向け ネットワークソリューション RX Driver Package Application

# <span id="page-38-0"></span>4.3 プロジェクトのデバッグ

以下の手順に従い、プロジェクトのデバッグを開始します。

- 1. 開発 PC と E1 エミュレータを USB ケーブルで接続します。
- 2. 評価ボード(Renesas Starter Kit+ for RX64M 又は Renesas Starter Kit+ for RX71M)にアダプタを接続し、 電源を入れます。
- 3. e² studio の「実行」メニューの「デバッグ構成」をクリックします。

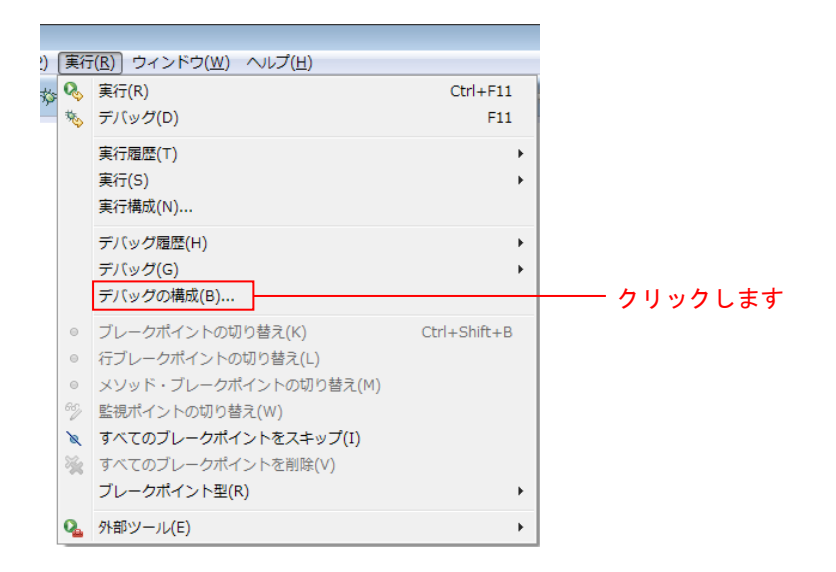

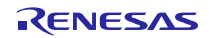

4. 「Renesas GDB Hardware Debugging」の「r\_network\_solution\_rx64m HardwareDebug 又は r\_network\_solution\_rx71m HardwareDebug」をクリックし、「デバッグ」をクリックします。 「Debugger」タブをクリックし、「Connection Setting」タブをクリックします。 「EXTAL 周波数」を「24.0000」に修正し、「エミュレータから電源を供給する」を「いいえ(注1)」 に変更します。 完了したら「デバッグ(D)」をクリックします。

注1:外部電源を使用する場合の設定です。エミュレータから電源を供給する場合は「はい」を選択 してください。

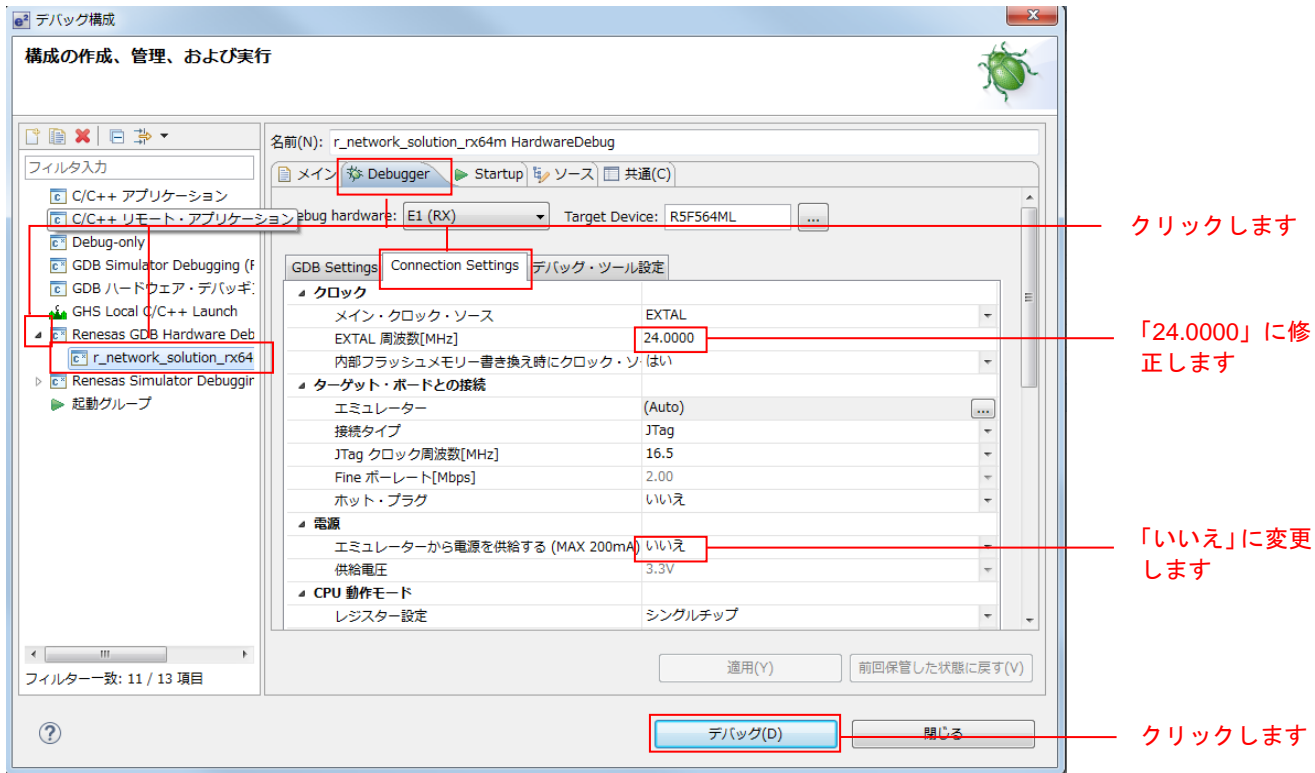

以下のメッセージが表示されたら、「はい」をクリックします。

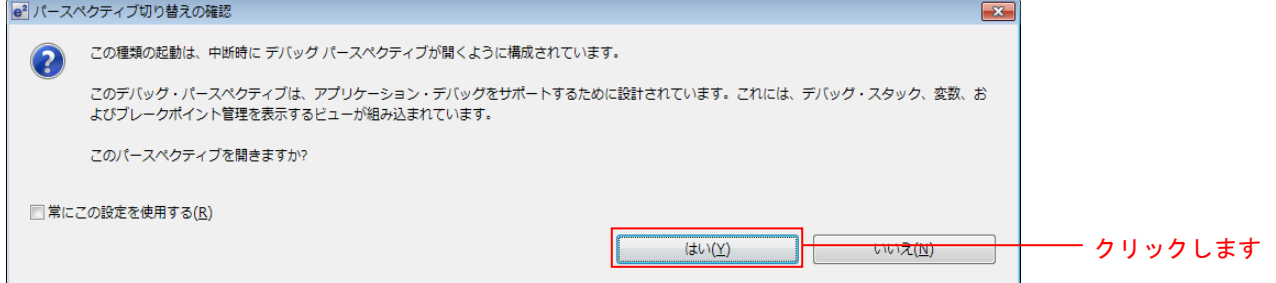

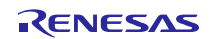

# RX64M, RX71M グループ TCP/IP プロトコルスタックを用いた産業向け ネットワークソリューション RX Driver Package Application

ロードモジュールのダウンロードが完了すると、「デバッグ」パースペクティブが開きます。

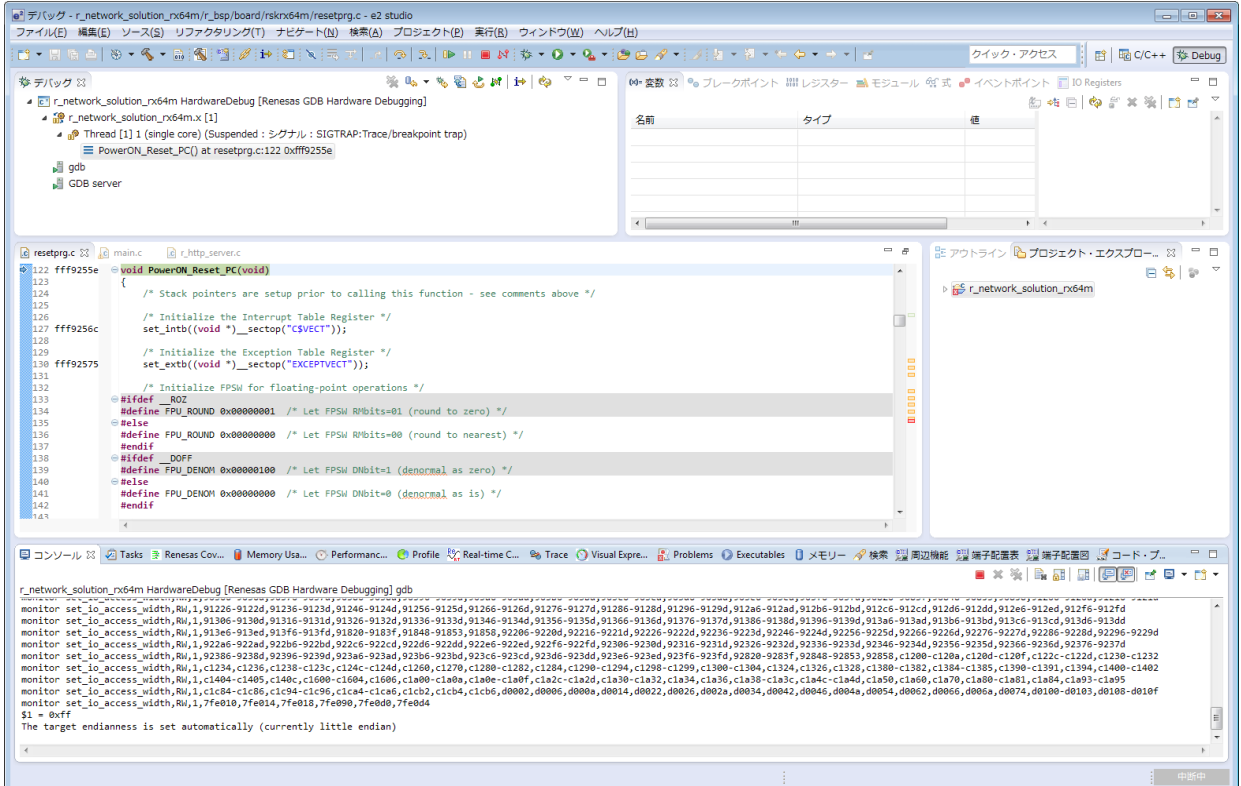

5. ツールバーの「再開」をクリックします。プログラムが実行され、main 関数の先頭でブレークします。

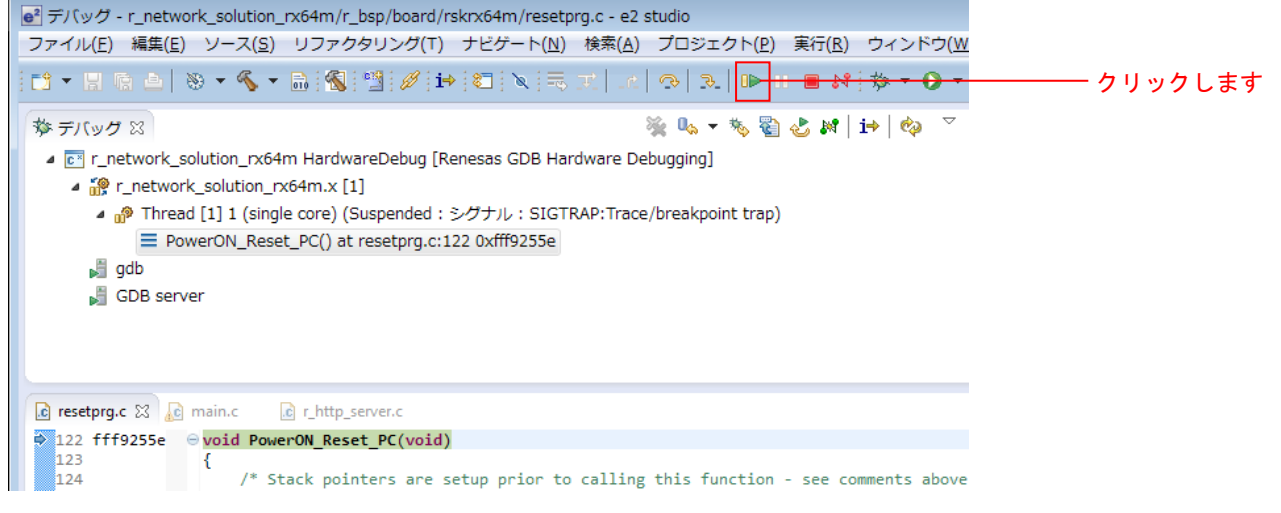

6. main 関数の先頭でブレークした後に、もう一度ツールバーの「再開」をクリックします。

# <span id="page-41-0"></span>4.3.1 HTTP サーバ機能の確認

1. クライアント PC で Web ブラウザを起動し、LAN ケーブルを接続したポートに合わせて、以下のアド レスを入力します。

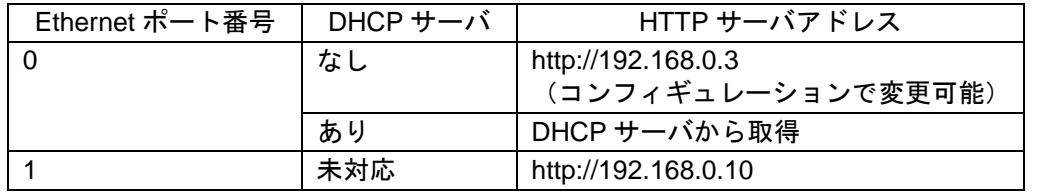

【注】HTTP サーバアドレスは、コンフィギュレーションで変更可能です。

DHCP サーバから取得した IP アドレスを確認する手順を以下に示します。 デバッガ接続後、src/main.c を開きます。

関数 main()内の 159 行目にある関数 nop()にブレークポイントを設定します。

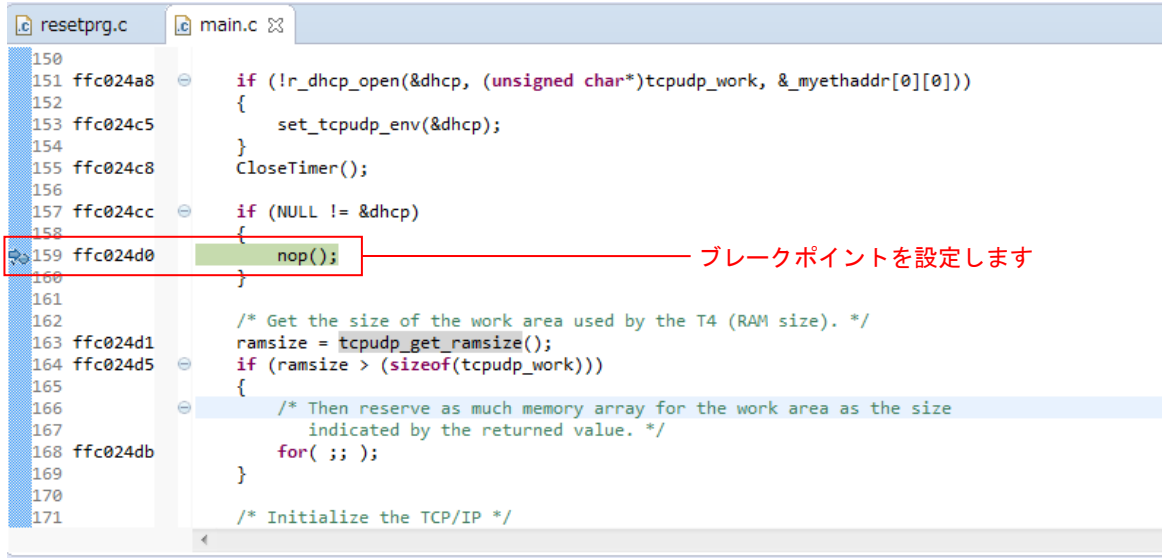

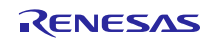

プログラムを実行し、設定したブレークポイントで停止したのを確認後、変数 dhcp をウォッチウィン ドウで確認します。

・変数 dhcp の各メンバーに設定される情報 ipaddr :IP アドレス ipaddr :IP アドレス maskaddr :サブネットマスク gwaddr :ゲートウェイアドレス dnsaddr :Primary DNS サーバの IP アドレス dnsaddr2 : Secondary DNS サーバの IP アドレス

(x)= 変数 X3 ● ブレークポイント 器! レジスター ■ モジュール % 式 ● イベントポイント ■ IO Registers

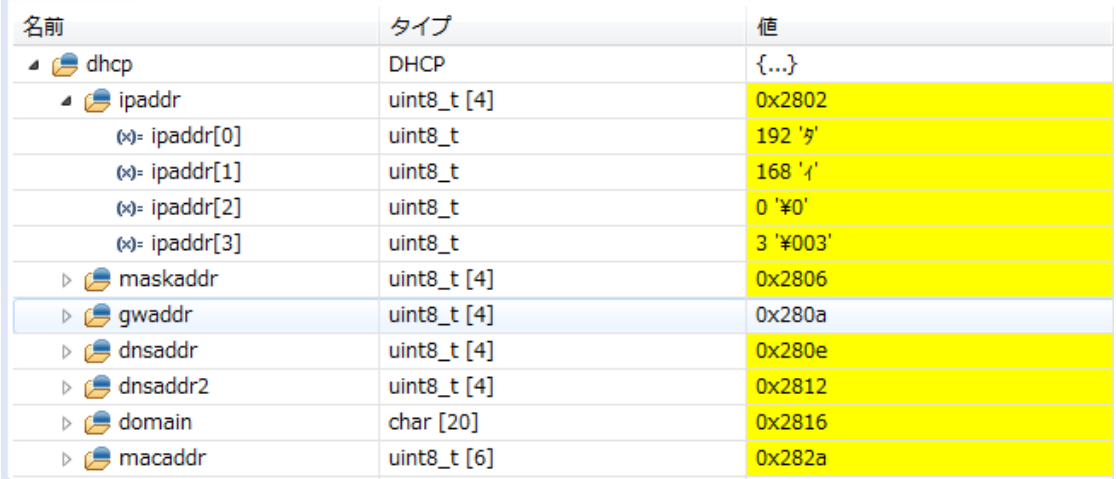

Web ブラウザ上に、USB メモリ内のルートディレクトリにあるファイルの一覧が表示されます。 Name はファイル名を表し、Last modified は最終更新日を表し、Size はディレクトリである場合には(dir) と表し、Byte でファイルサイズを表します。Parent Directory をクリックすれば一つ上のディレクトリ に移動します。

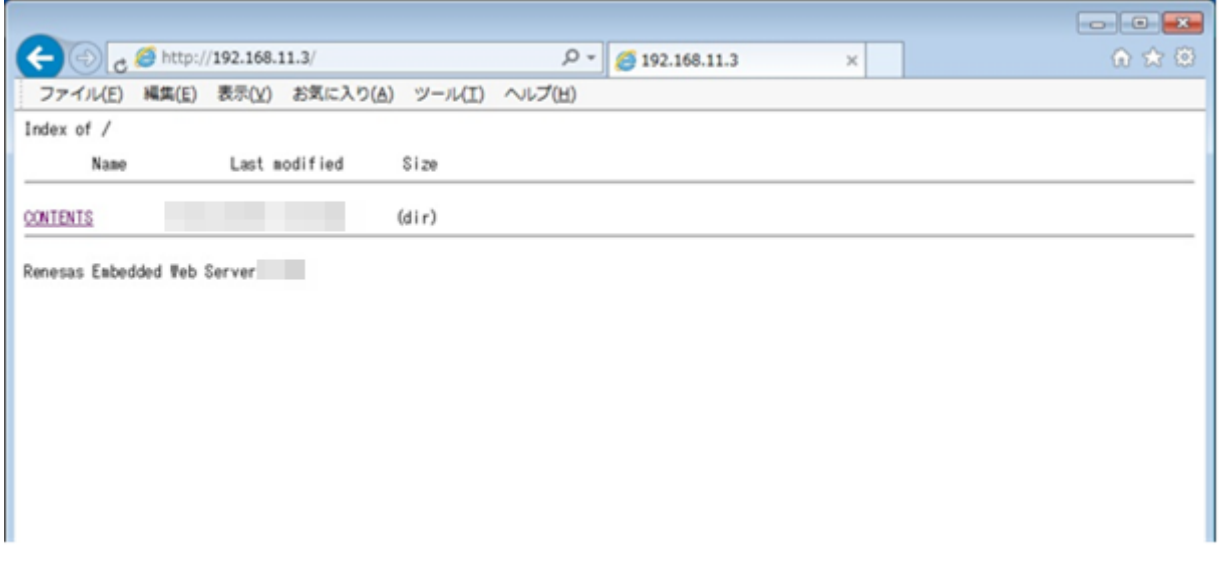

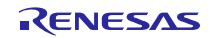

2. 「CONTENTS」をクリックし、その中にある「DEMO.HTM」をクリックすると以下のような画面が 表示されます。

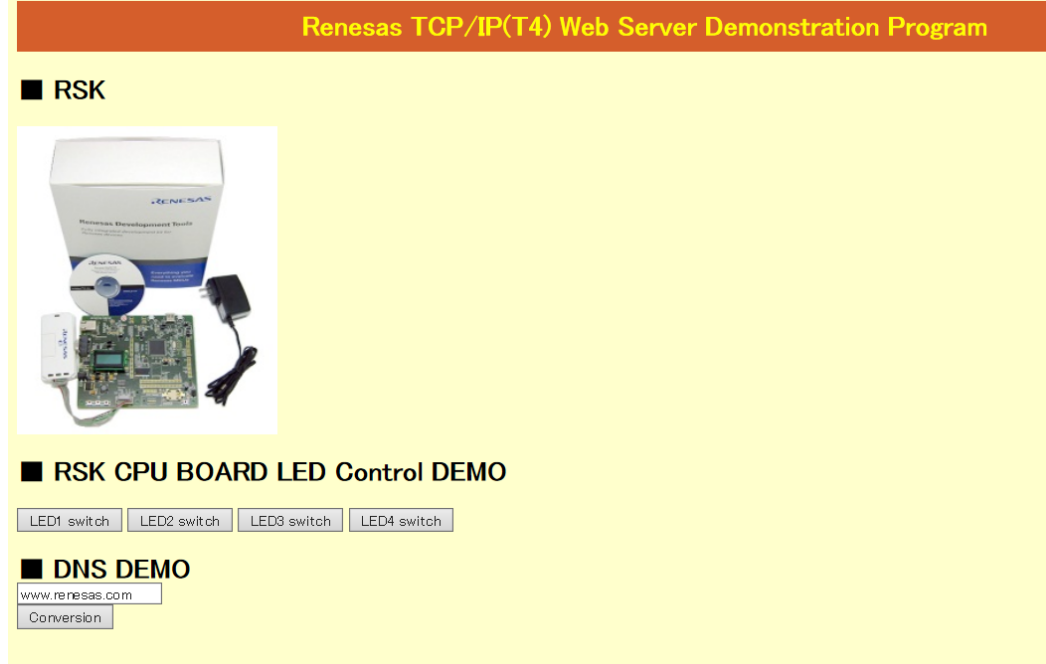

3. CGI 機能を使った LED 制御を確認します。 「LEDx switch」ボタンを押すと、ボード上の LED を制御(点灯/消灯)することが出来ます。

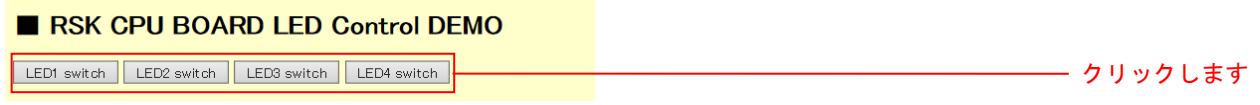

4. CGI 機能を使った DNS クライアント機能を確認します。

「■DNS DEMO」のテキストボックスに任意のドメイン名(例:www.renesas.com)を入力し、Conversion ボタンを押下します。

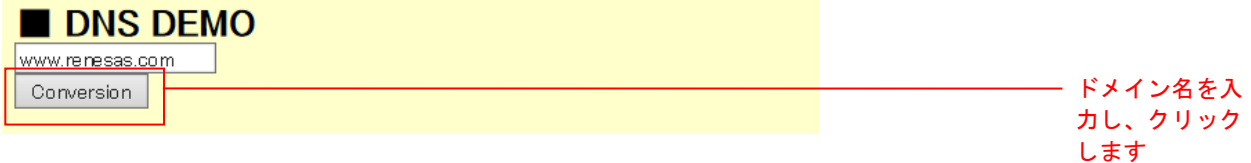

以下のような IP アドレス確認画面が表示されます。

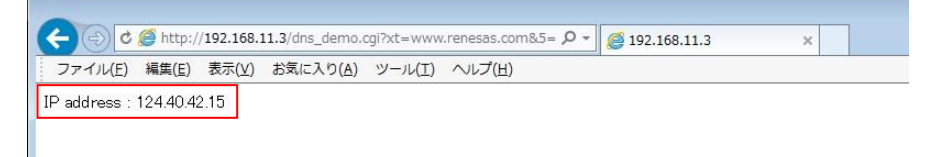

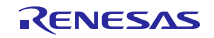

#### <span id="page-44-0"></span>4.3.2 FTP サーバ機能の確認

- 1. クライアント PC で FTP クライアントソフト (FFFTP 等)を起動します。
- 2. 「r\_t4\_ftp\_server\_rx\_config.h」に設定されているユーザ名とパスワードを使用し、LAN ケーブルを接 続したポートに合わせて以下の IP アドレスに接続します。

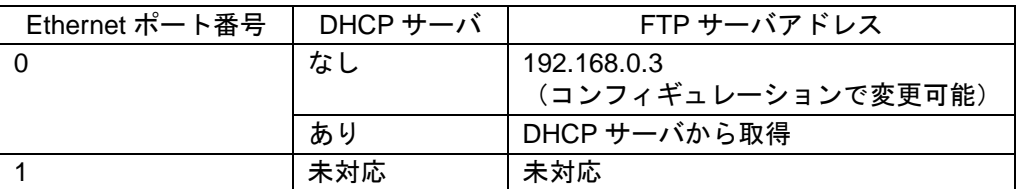

#### 以下の様に USB メモリ内のルートディレクトリにあるファイルの一覧が表示されます。

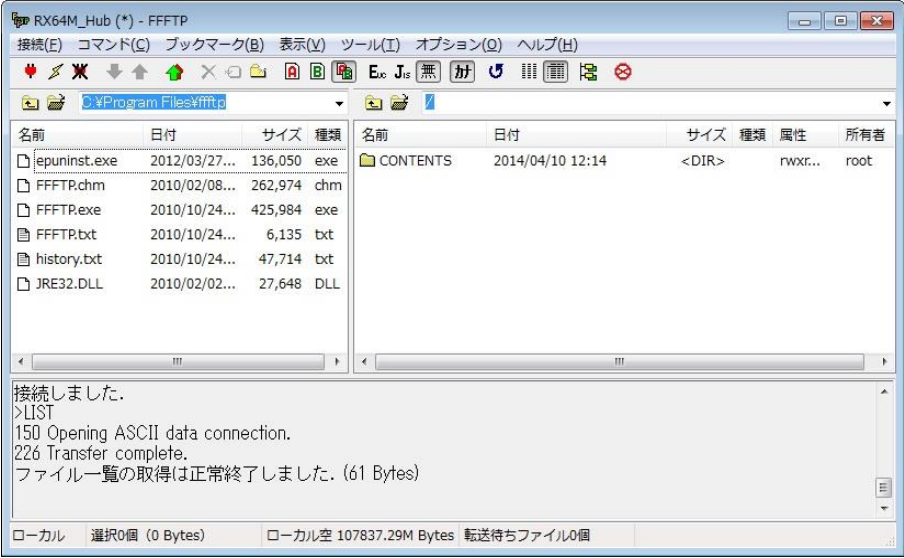

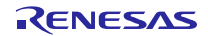

# <span id="page-45-0"></span>5. ネットワークミドルウェア仕様

本アプリケーションで使用している DHCP クライアント、DNS クライアント、HTTP サーバ、FTP サーバ の仕様に関しては、各 FIT モジュールに付属しているドキュメントを参照してください。

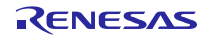

# <span id="page-46-0"></span>6. メインプログラム仕様

# <span id="page-46-1"></span>6.1 ファイル構成

メインプログラムはプロジェクトに同梱しています。メインプログラムのソースファイルは src フォルダに 入っています。

メインプログラムのファイル一覧を以下に示します。

| フォルダ名        | ファイル名                      | 内容                                |
|--------------|----------------------------|-----------------------------------|
| <b>Src</b>   | main.c                     | メインソースファイル                        |
|              | led.c                      | LED 初期化処理ソースファイル                  |
|              | led.h                      | LED 初期化処理ヘッダファイル                  |
|              | r_http_server_cgi_sample.c | CGI サンプルソースファイル                   |
|              | r_sys_time.c               | HTTP サーバ用システムタイマソースファイル           |
|              | r_sys_time.h               | HTTP サーバ用システムタイマヘッダファイル           |
|              | r_usb_hmsc_api.c           | USB ドライバ呼び出し処理ソースファイル             |
|              | r_usb_hmsc_api.h           | USB ドライバ呼び出し処理ヘッダファイル             |
| src¥contents | contents.zip               | USB メモリに格納する HTML コンテンツの ZIP ファイル |

表 6-1 メインプログラムファイル一覧

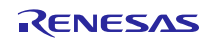

# <span id="page-47-0"></span>6.2 モジュール一覧

メインプログラムのモジュール一覧を以下に示します。

表 6-2 メインプログラムモジュール一覧

| ファイル名              | モジュール名                         | 内容                                    |
|--------------------|--------------------------------|---------------------------------------|
| main.c             | main                           | メインプログラムのメイン処理。                       |
|                    |                                | 各 FIT モジュールの初期化処理を呼び出し、DNS クラ         |
|                    |                                | イント、HTTP サーバ、FTP サーバ、USB ドライバ及        |
|                    |                                | び Ethernet ドライバのメイン処理を駆動する(無限         |
|                    |                                | ループによる周期起動)。                          |
|                    | set_tcpudp_env                 | DHCP サーバから取得した IP アドレスなどのネット          |
|                    |                                | ワーク情報を T4 の環境変数に設定する。                 |
|                    | usb_cpu_FunctionUSB0IP         | USB ch0 のピン設定及びポート初期化処理               |
|                    | usb_cpu_FunctionUSB1IP         | USB ch1 のピン設定及びポート初期化処理               |
| r_usb_hmsc_api.c   | usb_cstd_IdleTaskStart         | Low Power Mode で使用するアイドルタスクを起動す<br>る。 |
|                    | usb_cstd_IdleTask              | Low Power Mode で使用するアイドルタスク           |
|                    |                                | ホスト動作では処理なし。                          |
|                    | usb_hmsc_task_start            | HMSC ドライバ起動処理                         |
|                    |                                | USB IP の初期化やクラスドライバの登録を行う。            |
|                    | usb_apl_task_switch            | 非OS環境用の各USBドライバタスクのスケジューリ<br>ング処理     |
|                    | usb_hapl_task_start            | HMSC ドライバアプリケーションタスクを起動する。            |
|                    | usb_hmsc_DummyFunction         | HMSC ドライバ用ダミー関数                       |
|                    | usb_hmsc_DriveOpen             | HMSC ドライバオープン処理。                      |
|                    | usb_hapl_registration          | HMSC ドライバを登録する。                       |
|                    | usb_hmsc_apl_init              | HMSCドライバアプリケーションタスクの内部変数の<br>初期化を行う。  |
|                    | usb_hmsc_StrgCommandRes<br>ult | R_usb_hmsc_StrgDriveSearch()のコールバック処理 |
|                    | usb_hmsc_SampleAplTask         | HMSC ドライバアプリケーションタスク処理                |
|                    |                                | USB メモリを検出し、ファイルシステムをマウントす<br>る。      |
| led.c              | led_init                       | LED 初期化                               |
| r_http_server_cgi_ |                                | HTTP サーバモジュールに付属のドキュメント「RX            |
| sample.c           |                                | ファミリ 組み込み用 TCP/IP M3S-T4-Tiny を用いた    |
|                    |                                | Web サーバモジュール Firmware Integration     |
|                    |                                | Technology/R20AN0075JJ」を参照してください。     |
| r_sys_time.c       | get_sys_time                   | HTTP サーバモジュールに付属のドキュメント「RX            |
|                    |                                | ファミリ 組み込み用 TCP/IP M3S-T4-Tiny を用いた    |
|                    |                                | Web サーバモジュール Firmware Integration     |
|                    |                                | Technology/R20AN0075JJ」を参照してください。     |
|                    | start_system_time              | HTTP サーバで使用するタイマの起動                   |
|                    | update_sys_time                | HTTP サーバで使用するタイマの割り込みハンドラ             |
|                    | stop_system_time               | HTTP サーバで使用するタイマの停止                   |

# <span id="page-48-0"></span>6.3 処理フロー

メインプログラムの各モジュールの処理フローを以下に示します。

(1) main()

ボードサポートパッケージ (BSP モジュール)のスタートアップルーチンから最初に呼ばれるメイン関数 です。

各ドライバと T4 の初期化を行い、無限ループ処理内で Ethernet ドライバのリンクアップと、DNS クライア ント、HTTP サーバ、FTP サーバのメイン処理と USB ドライバのスケジュール処理を定期的に呼び出します。

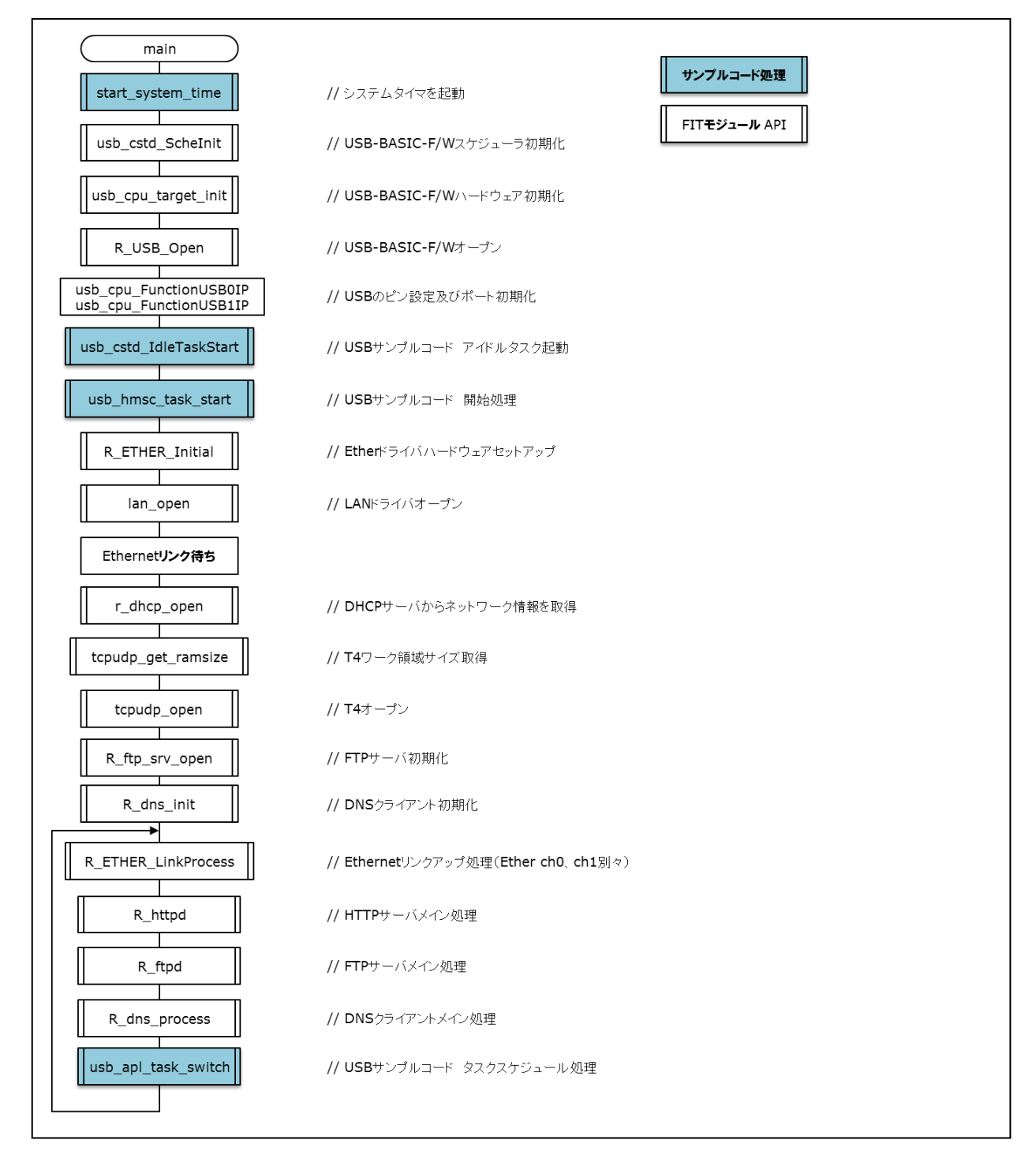

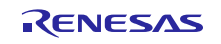

#### (2) usb\_cstd\_IdleTaskStart

USB ドライバ処理のアイドルタスクを起動します。

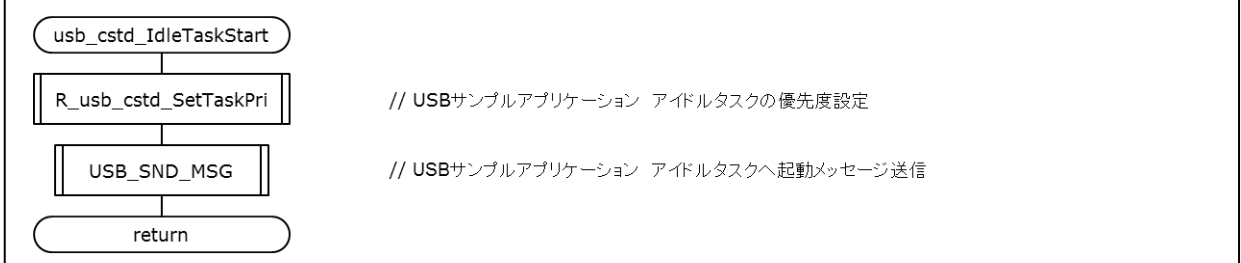

#### (3) usb\_cstd\_IdleTask

USB ドライバ処理のアイドルタスクです。

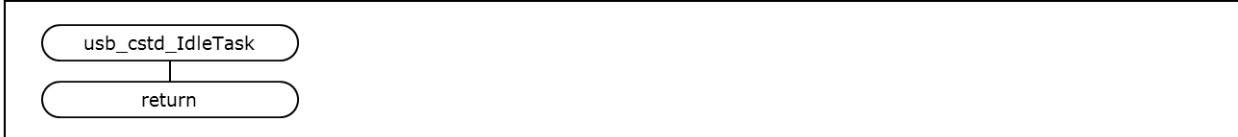

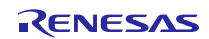

#### (4) usb\_hmsc\_task\_start

USB ドライバ内の各タスクの起動と、クラスドライバの登録を行い、USB メモリのマウント処理用タスク を起動します。

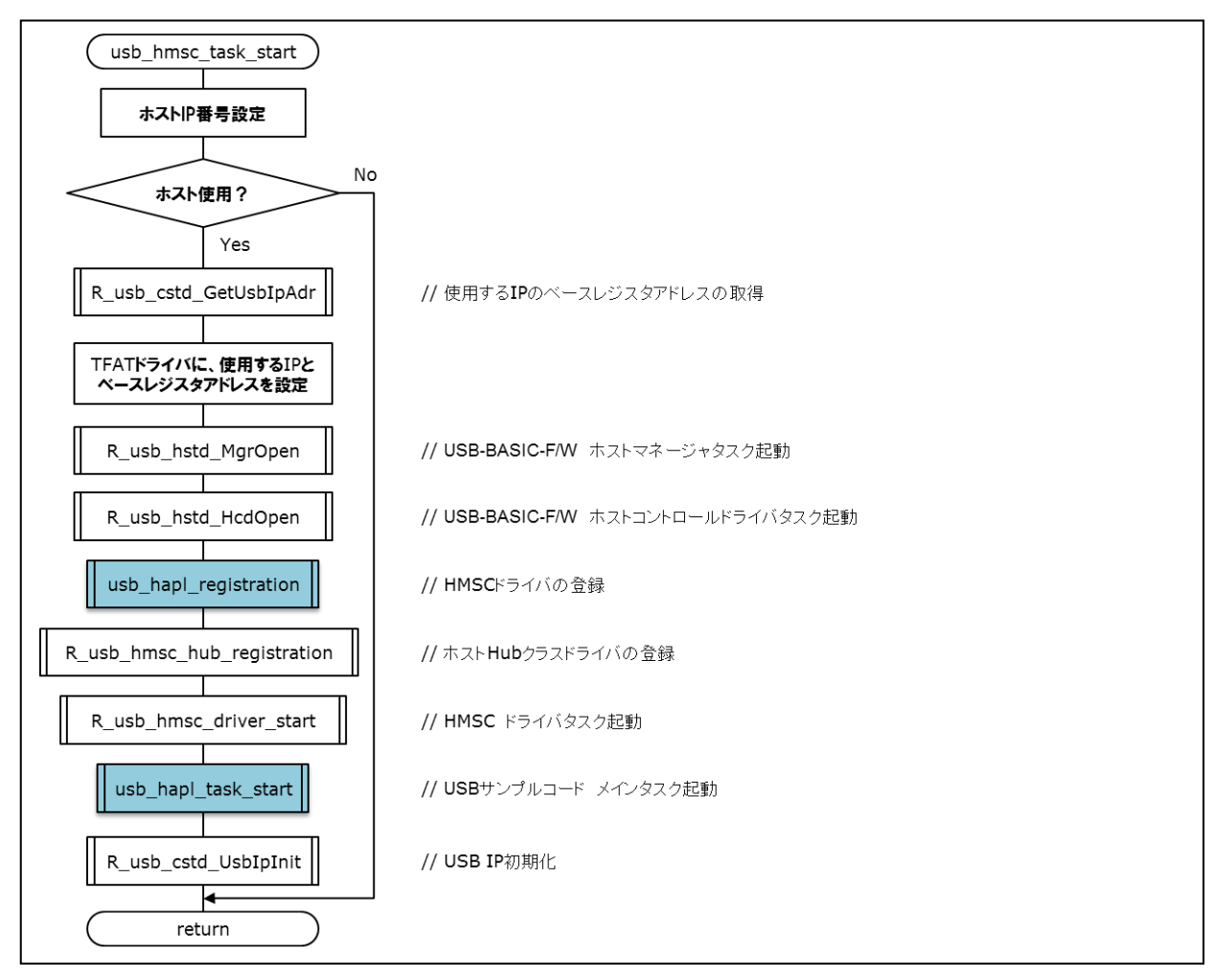

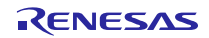

#### (5) usb\_apl\_task\_switch

USB ドライバのスケジュール処理です。

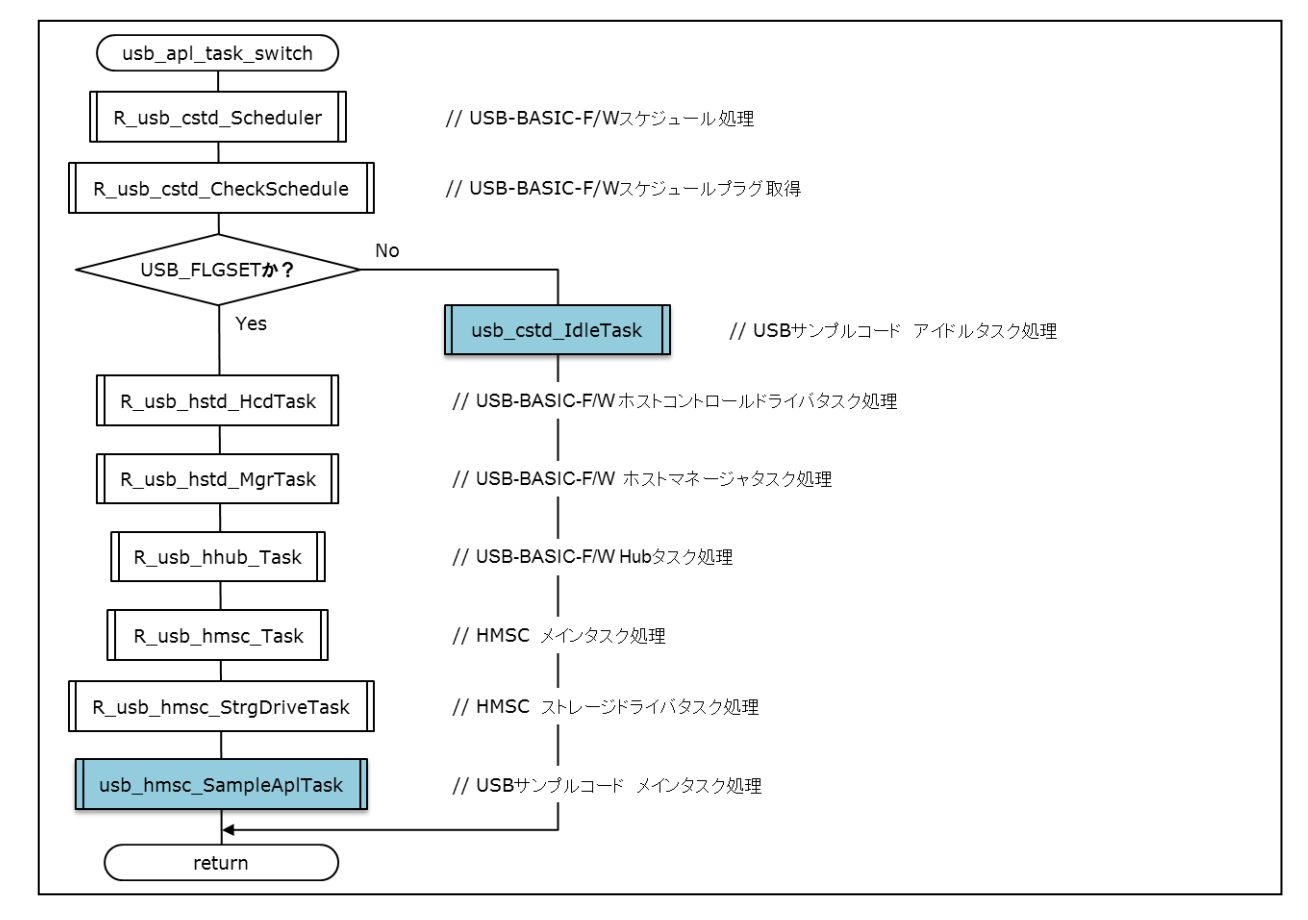

#### (6) usb\_hapl\_task\_start

USB メモリのマウント処理用タスクの初期化を行います。

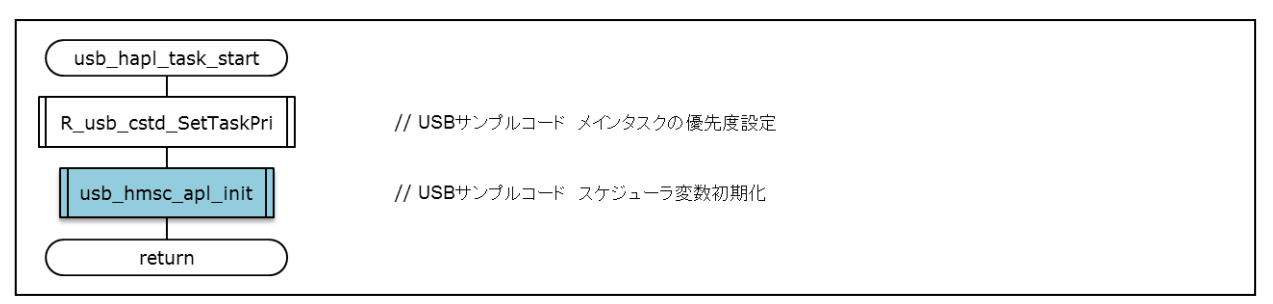

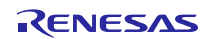

#### (7) usb\_hapl\_registration

クラスドライバの登録処理です。

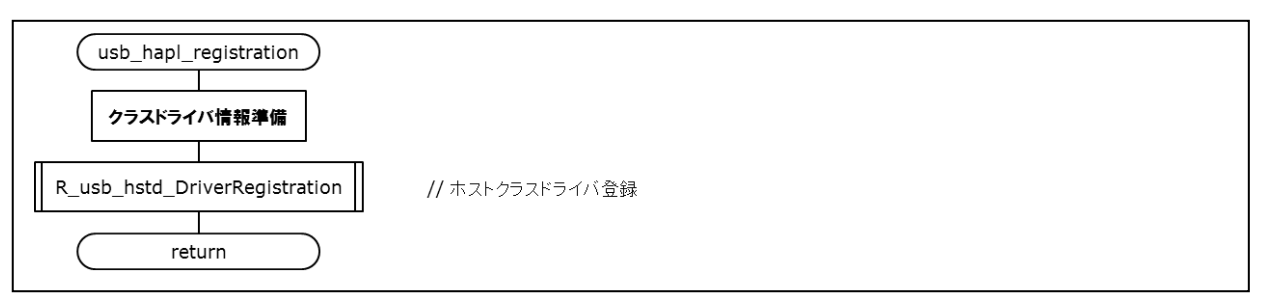

#### (8) usb\_hmsc\_apl\_init

USB メモリのマウント処理用タスクのシーケンス処理変数を初期化します。

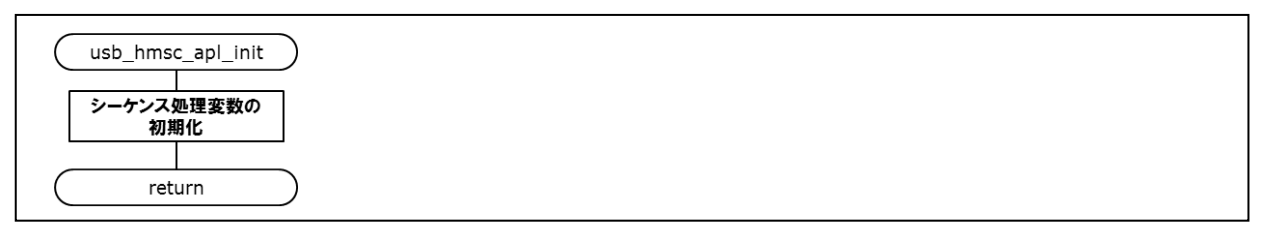

#### (9) usb\_hmsc\_DummyFunction

クラスドライバ登録時に指定する suspend と resume 用のダミー関数です。

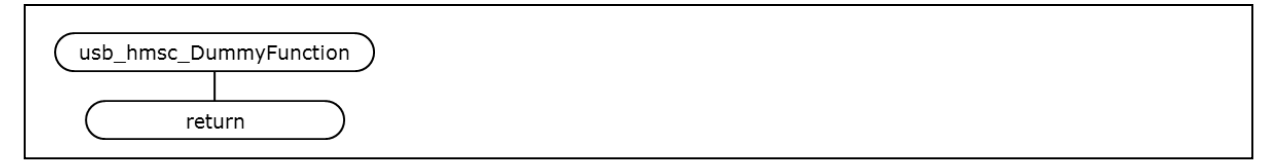

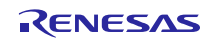

#### (10) usb\_hmsc\_DriveOpen

USB メモリが挿入されたときに、USB ドライバから呼び出されるコールバック関数です。サンプルアプリ ケーションタスクに対し、USB\_HMSC\_DRIVE\_OPEN メッセージを送信します。

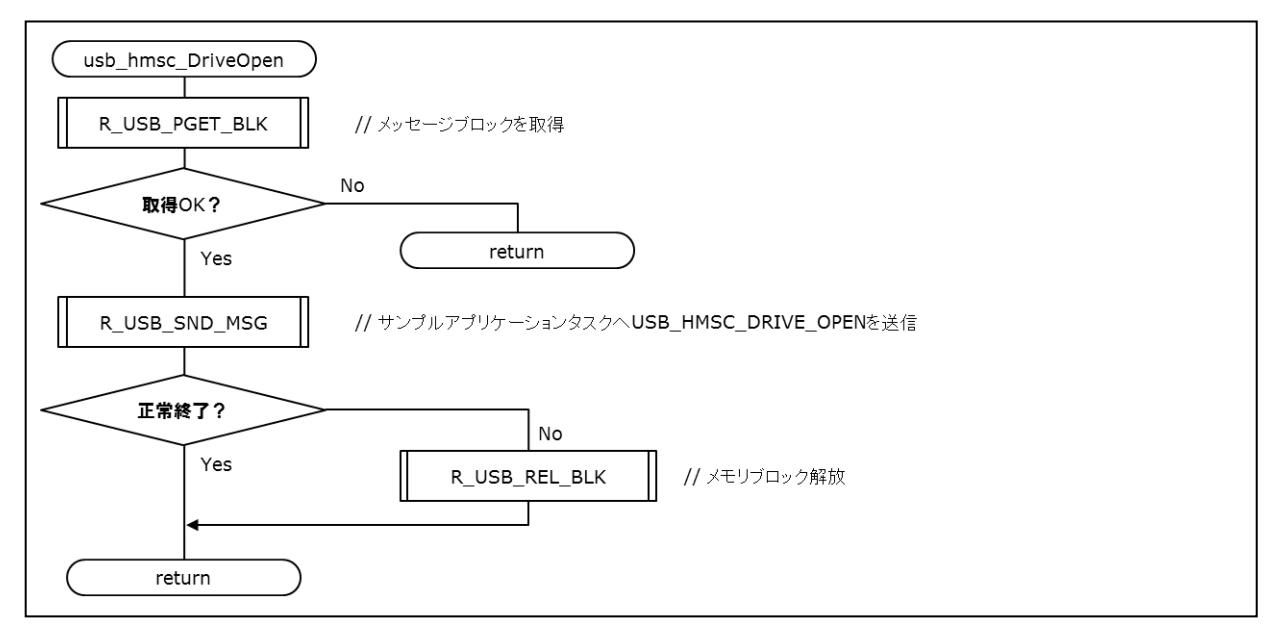

(11) usb\_hmsc\_SampleAplTask

サンプルアプリケーションタスク処理です。usb\_hmsc\_DriveOpen 関数から送信された USB\_HMSC\_DRIVE\_OPEN メッセージを受信し、マウント可能なドライブの検索を行います。

また、usb\_hmsc\_StrgCommandResult関数から送信されたUSB\_HMSC\_DRIVEMOUNTメッセージを受信し、 ファイルシステムへのマウントを行います。

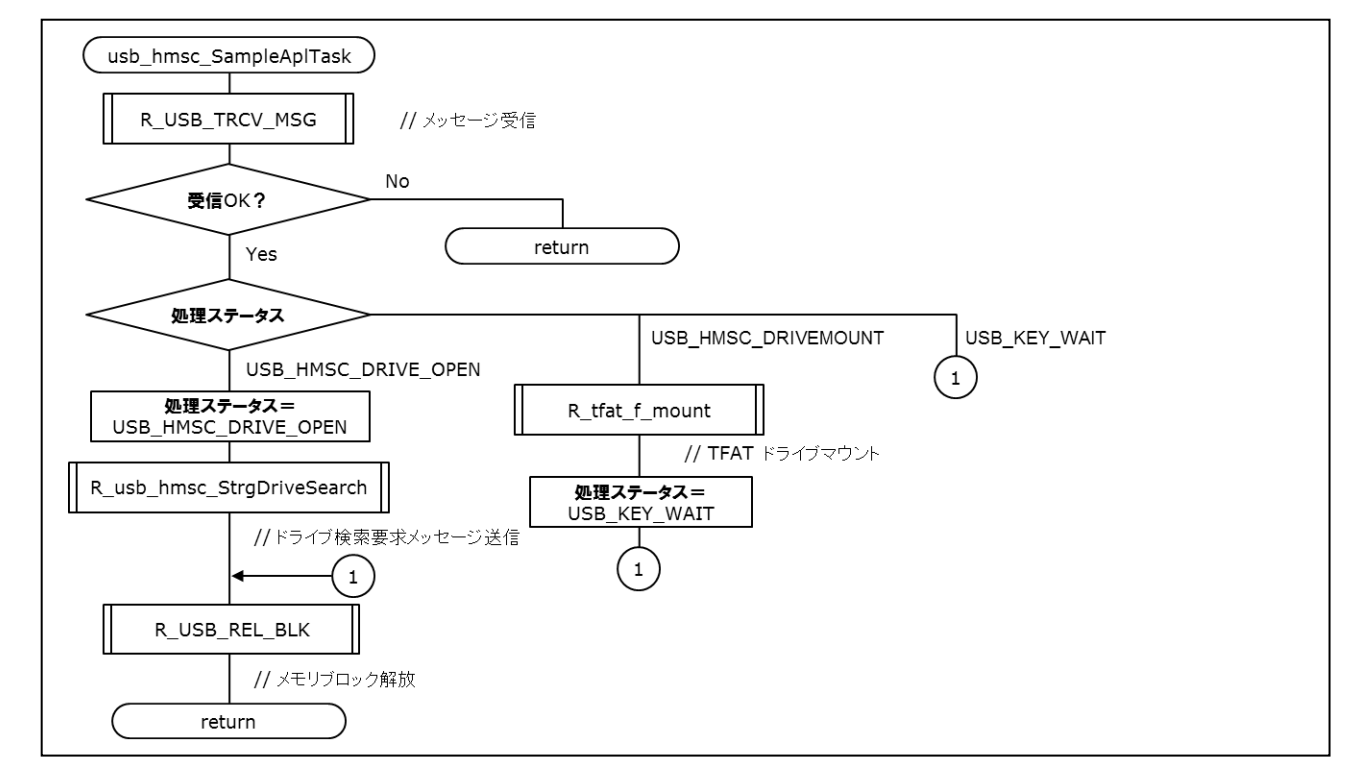

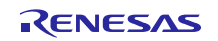

#### (12) led\_init

Renesas Starter Kit+ for RX64M or Renesas Starter Kit+ for RX71M 上の LED を使用するための初期化処理を 行います。

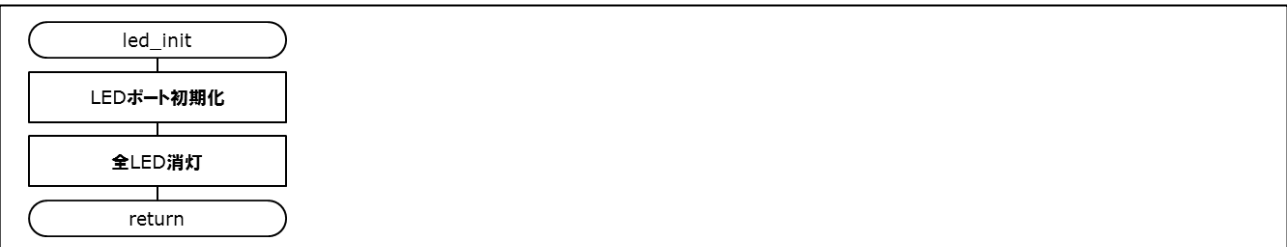

#### (13) set\_tcpudp\_env

DHCPサーバから取得したIPアドレスなどのネットワーク情報をT4の環境変数tcpudp\_envに設定します。

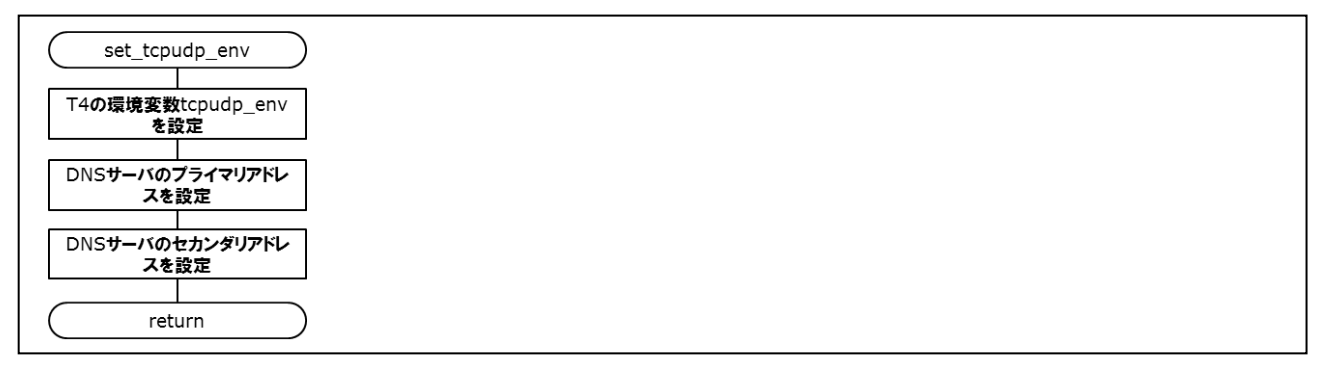

#### (14) usb\_cpu\_FunctionUSB0IP、usb\_cpu\_FunctionUSB1IP

USB の ch0 と ch1 を使用するためのピンファンクションと IO ポートの初期化処理を行います。

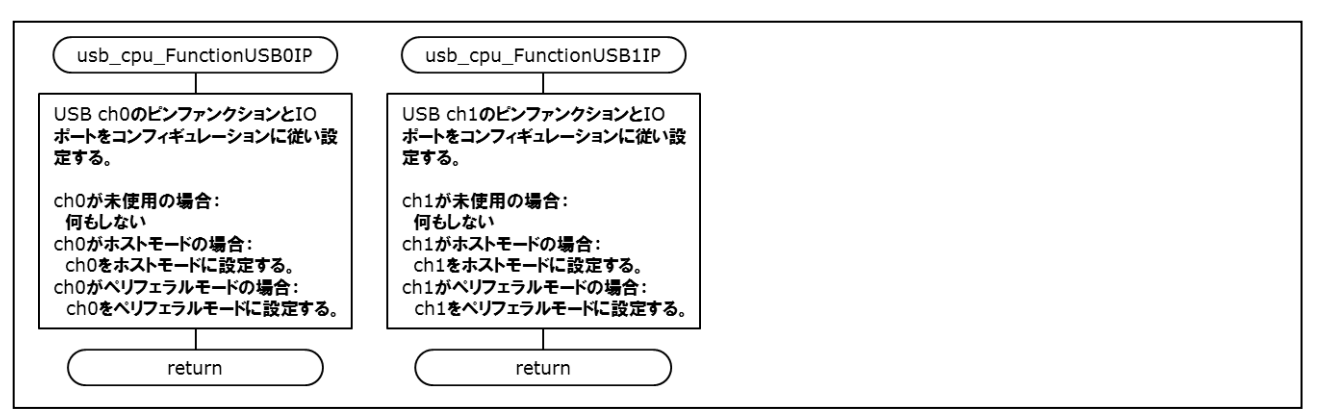

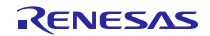

#### (15) start\_system\_time

HTTP サーバのシステム時刻用のコンペアマッチタイマ (10ms 周期)を起動します。

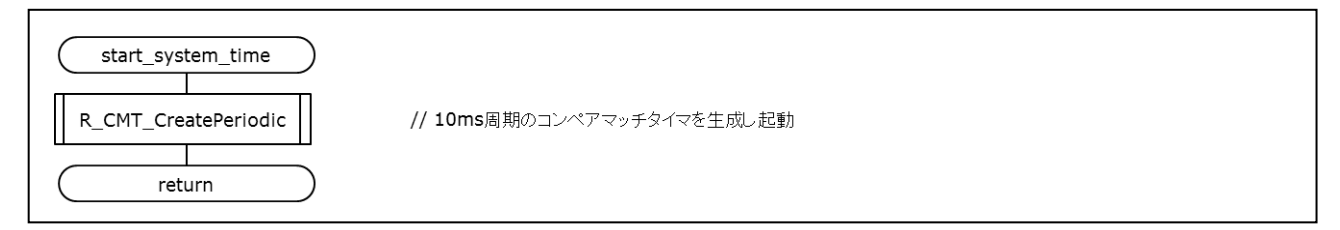

#### (16) update\_sys\_time

HTTP サーバのシステム時刻をカウントアップする割り込みハンドラです。

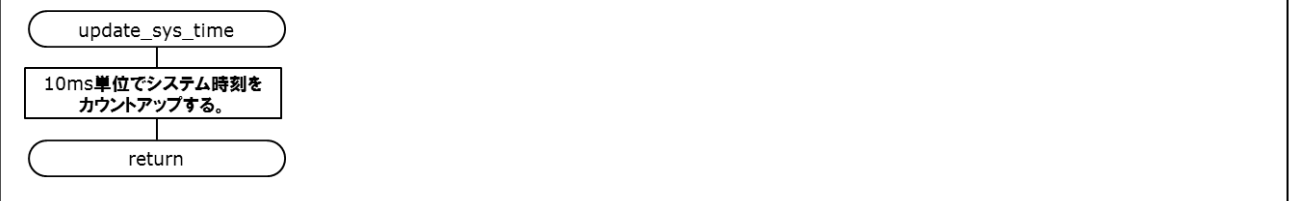

#### (17) stop\_system\_time

HTTP サーバのシステム時刻用のコンペアマッチタイマを停止します。

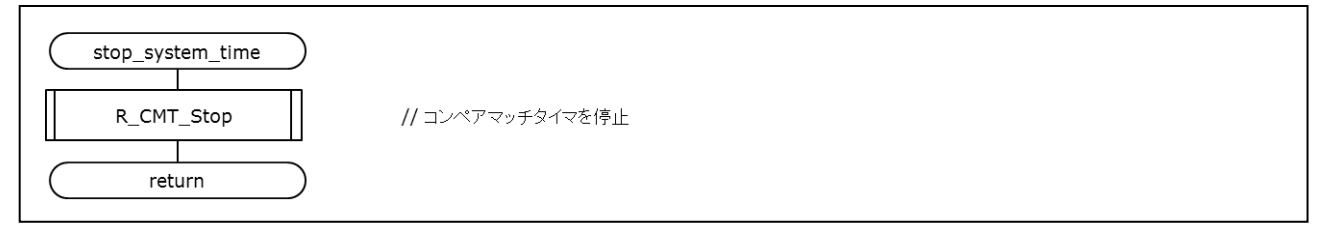

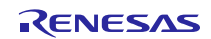

# <span id="page-56-0"></span>7. ユーザ定義関数について

ユーザ定義関数は、ユーザのシステム環境に合わせて、ユーザが記述する必要があるコードです。FIT モ ジュールの中には、ユーザ定義関数を必要とするものがあります。

本パッケージでは、以下のユーザ定義関数のサンプルを収録しています。ユーザ定義関数の仕様について は、対応する FIT モジュールのマニュアル等を参照してください。

表 7-1 ユーザ定義関数一覧

| ユーザ定義関数                       | ファイル名 | FIT モジュール名 | ドキュメント名/型番                                 |
|-------------------------------|-------|------------|--------------------------------------------|
| システムタイマインタフェース   r_sys_time.c |       |            | r_t4_http_server_rx   RX ファミリ 組み込み用 TCP/IP |
|                               |       |            | M3S-T4-Tiny を用いた Web サーバ                   |
|                               |       |            | モジュール Firmware Integration                 |
|                               |       |            | Technology / R20AN0075JJ                   |
|                               |       |            | 「4.2 システムタイマ関連」                            |

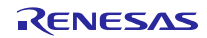

# <span id="page-57-0"></span>8. 補足

## <span id="page-57-1"></span>8.1 USB ドライバの制限事項

USB の ch0 と ch1 の両方をホストモードに設定した場合、ch0 側でしか USB メモリを認識しません。ch1 側をホストモードで使用したい場合は、ch0 側を未使用かペリフェラルモードに設定してください。設定例は 「[3.4.1\(3\)](#page-17-0) USB [ドライバの設定変更」](#page-17-0)を参照してください。

#### <span id="page-57-2"></span>8.2 本アプリケーションの制限事項

プログラム動作後に USB メモリを抜いて、再度挿入した場合、USB メモリが認識されません。プログラム を再起動してください。

# <span id="page-57-3"></span>8.3 DHCP クライアント及び FTP サーバの制限事項

DHCP クライアント及び FTP サーバは Ethernet の ch0 側でのみ動作します。

# <span id="page-57-4"></span>8.4 無償評価版の「RX ファミリ用 C/C++コンパイラパッケージ」を利用する場合の注 意事項

無償評価版の「RX ファミリ用 C/C++コンパイラパッケージ」には、使用期限と使用制限があります。使用 期限が過ぎた場合、使用制限によりロードモジュールが正しく生成されなくなる場合があります。

詳しくは、ルネサスのホームページにある、評価版ソフトウェアツールのページを参照してください。

URL: [http://japan.renesas.com/products/tools/evaluation\\_software/index.jsp](http://japan.renesas.com/products/tools/evaluation_software/index.jsp)

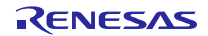

# ホームページとサポート窓口

ルネサス エレクトロニクスホームページ <http://japan.renesas.com/>

お問合せ先

<http://japan.renesas.com/contact/>

すべての商標および登録商標は,それぞれの所有者に帰属します。

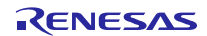

# 改訂記録

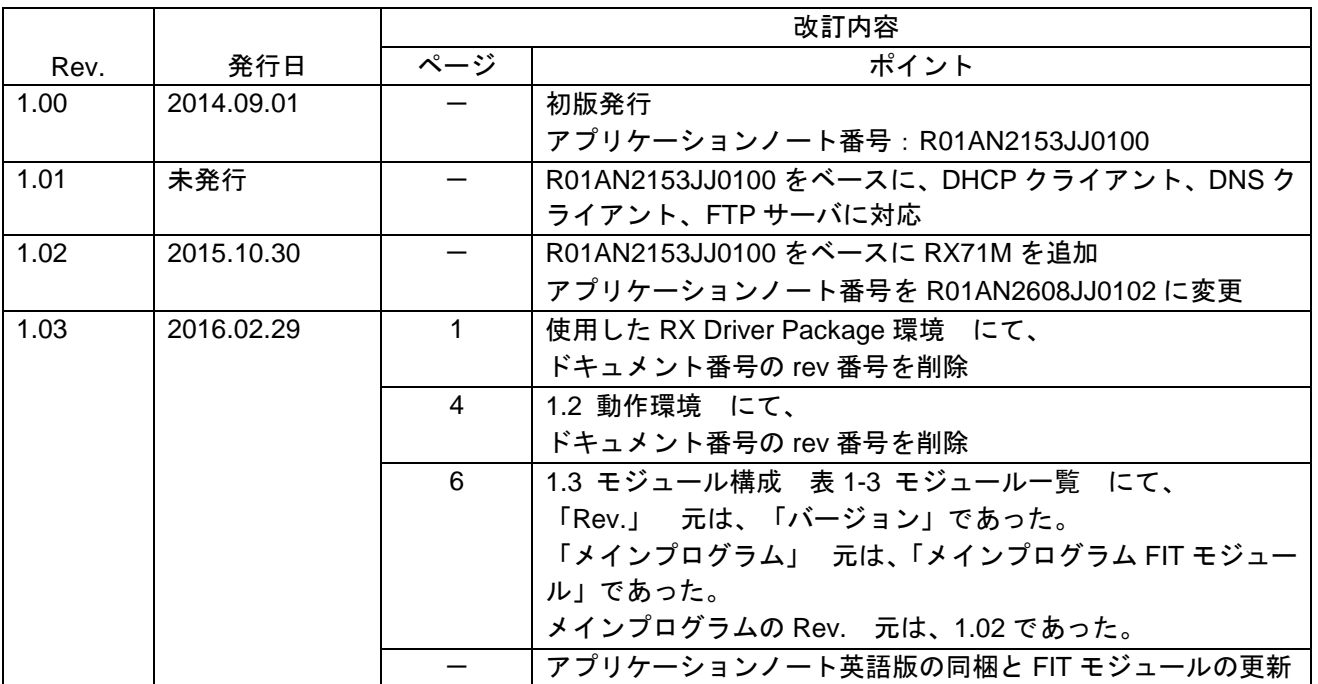

# 製品ご使用上の注意事項

ここでは、マイコン製品全体に適用する「使用上の注意事項」について説明します。個別の使用上の注意 事項については、本ドキュメントおよびテクニカルアップデートを参照してください。

 $\overline{\mathbf{1}}$ 

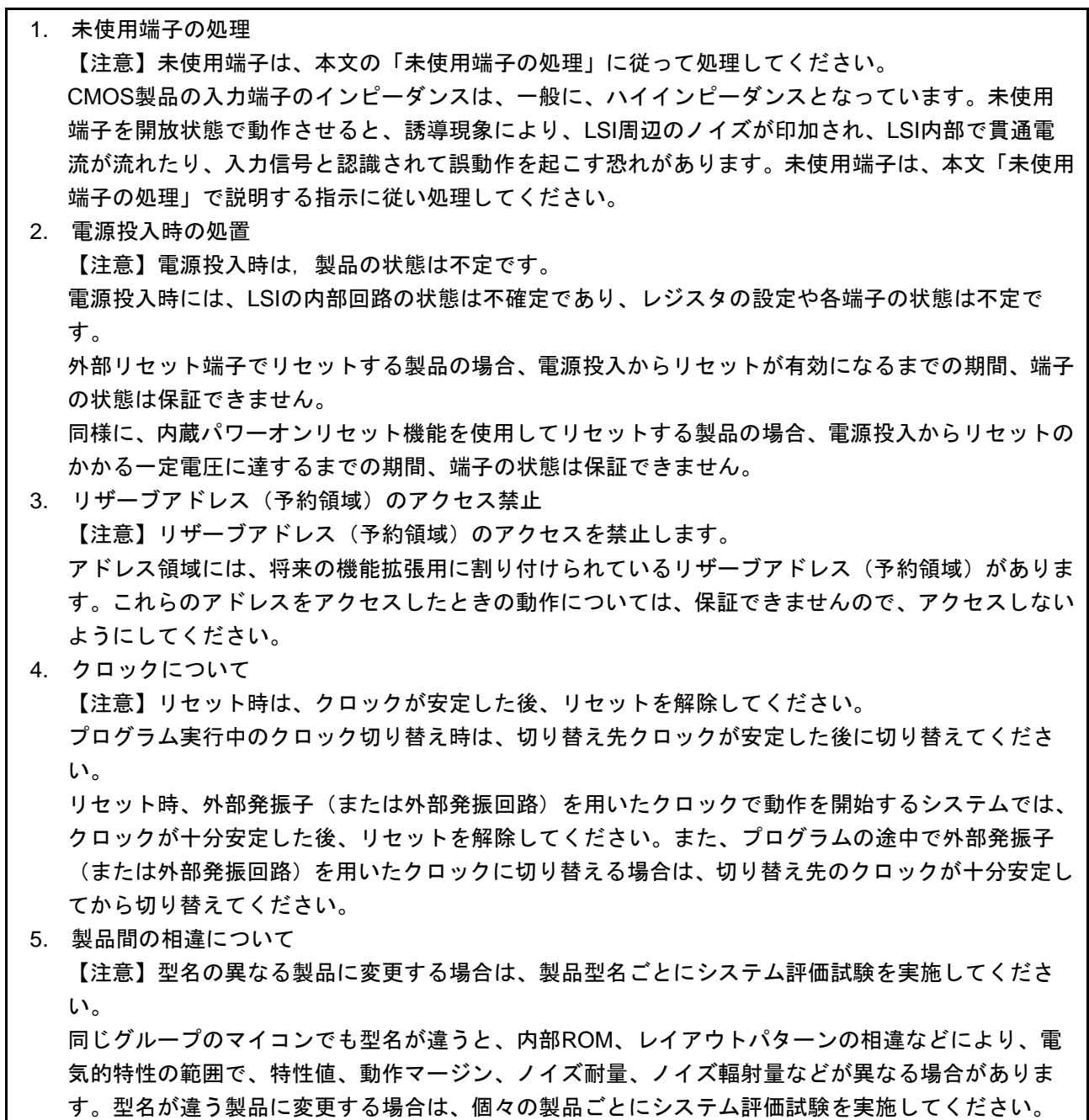

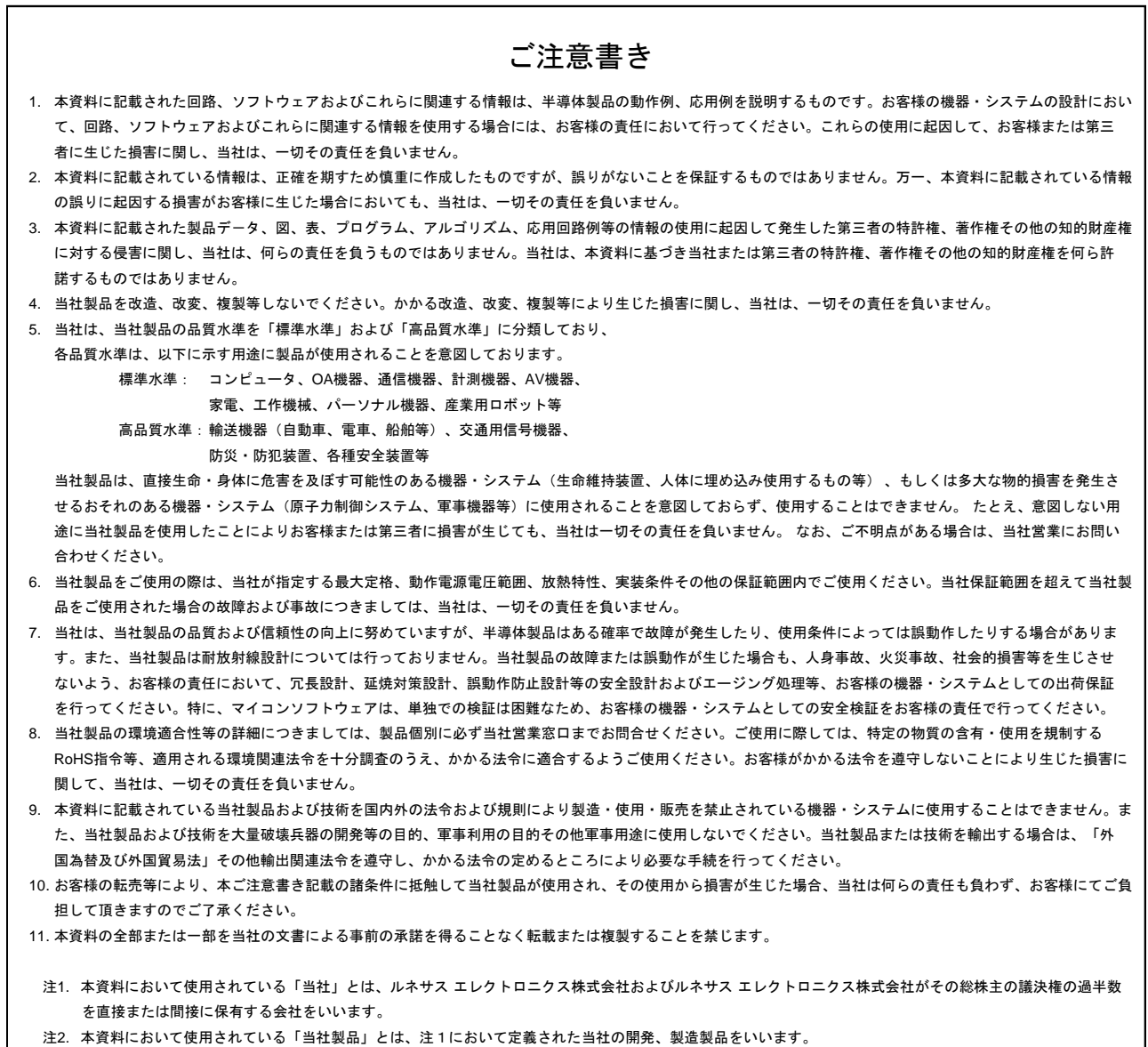

# RENESAS

ルネサスエレクトロニクス株式会社

http://www.renesas.com

ルネサス エレクトロニクス株式会社 〒135-0061 東京都江東区豊洲3-2-24(豊洲フォレシア)

■技術的なお問合せおよび資料のご請求は下記へどうぞ。<br>- 総合お問合せ窓口:http://japan.renesas.com/contact/

■営業お問合せ窓口

※営業お問合せ窓口の住所は変更になることがあります。最新情報につきましては、弊社ホームページをご覧ください。